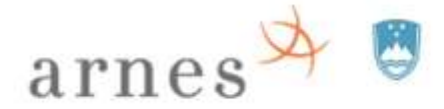

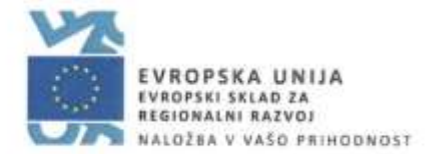

# **Povzetek navodil za uporabo SIO.MDM sistema**

Uporabniški priročnik za sistem SIO.MDM 2

Skrajšana navodila različice 5

Pripravila: dr. Alenka Zabukovec

Ljubljana, 2018

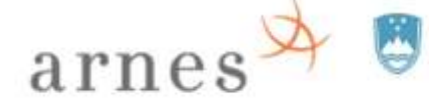

 $\ddot{\phantom{a}}$ 

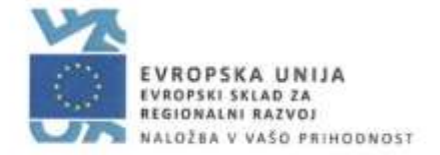

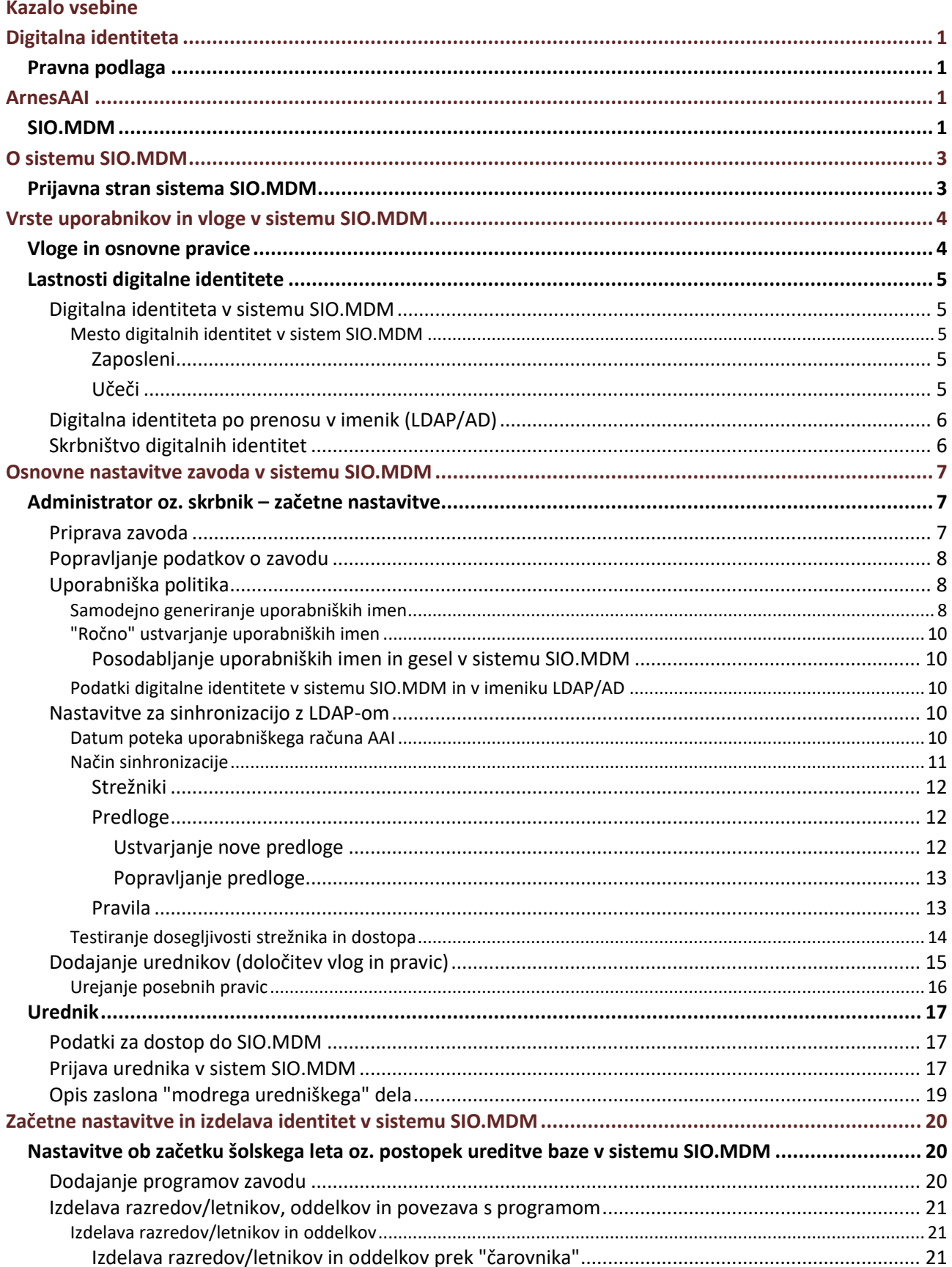

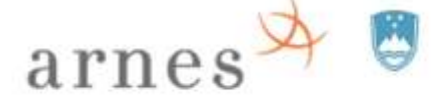

 $\ddot{\phantom{a}}$ 

# REPUBLIKA SLOVENIJA<br>MINISTRSTVO ZA IZOBRAŽEVANJE, ZNANOST IN ŠPORT

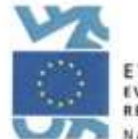

**EVROPSKA UNIJA<br>1975 - EVROPSKI SKLAD ZA<br>1986 - REGIONALNI RAZVOJ**<br>1988 - NALOŽBA V VAŠO PRIHODNOST

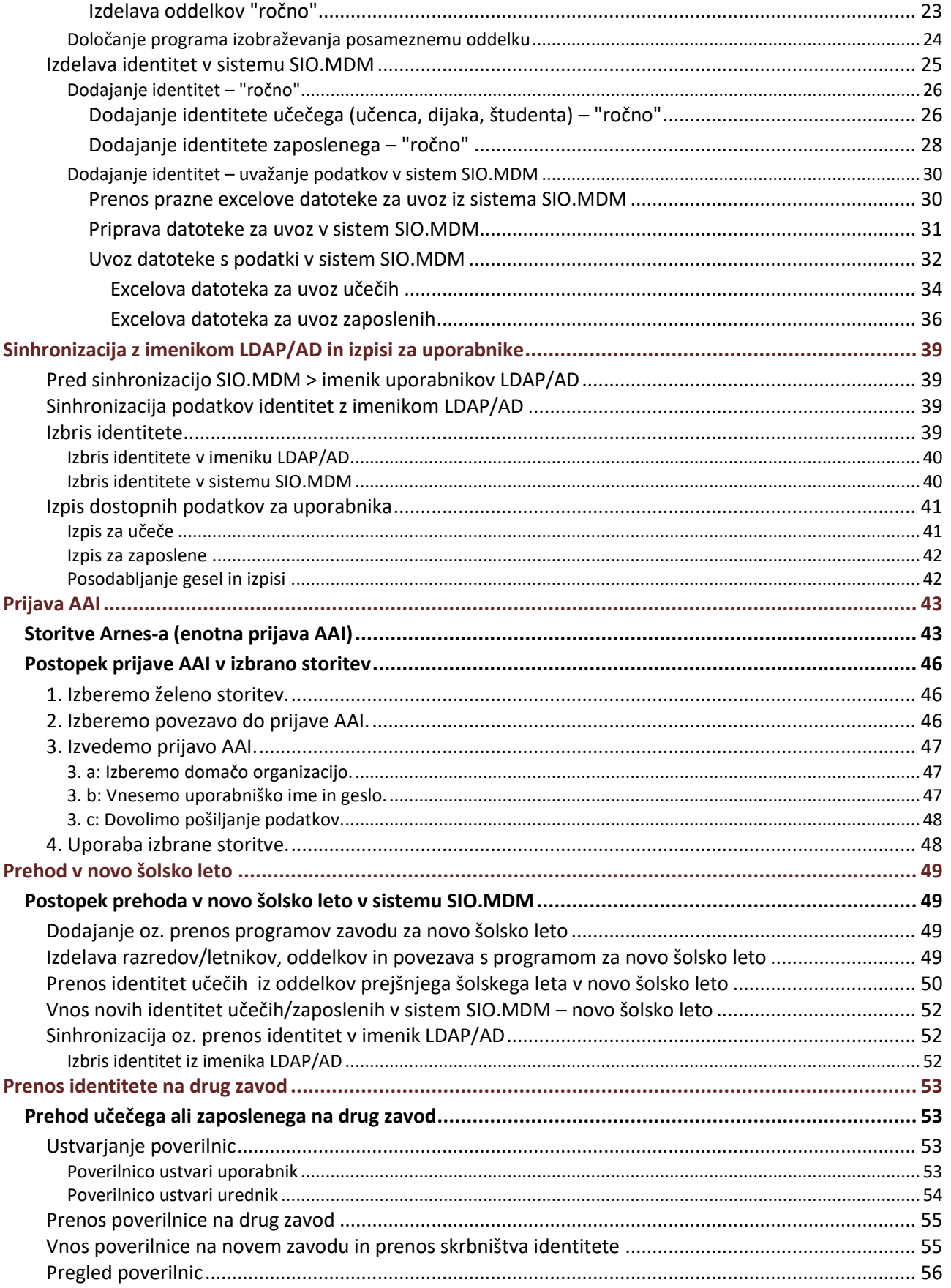

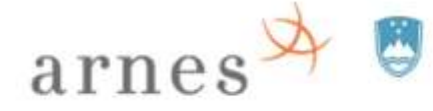

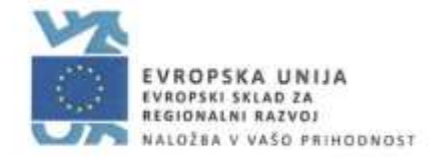

#### **Kazalo tabel**

j.

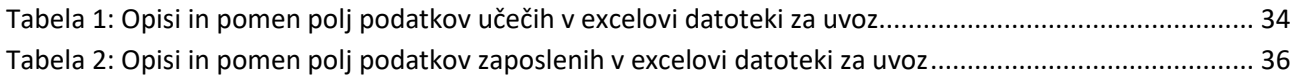

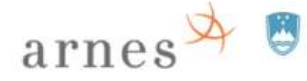

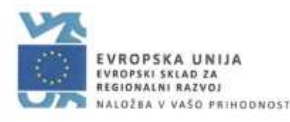

# <span id="page-4-0"></span>**Digitalna identiteta**

Digitalna identiteta ali e-identiteta (angl. "e-identitity") je skupek podatkov v e-obliki, ki enolično označujejo posameznika. Omogoča enotno prijavo v različne informacijske storitve.

V slovenskem šolskem prostoru se najpogosteje uporabljajo digitalne identitete, ki jih vzgojno-izobraževalni zavod (vrtec, šola itd.; v nadaljevanju VIZ) ponuja dvema skupinama uporabnikov: učečim (učencem, dijakom in študentom) in zaposlenim (pedagoškim delavcem: učiteljem, profesorjem in drugim zaposlenim, npr. administrativno-tehničnim delavcem). VIZ lahko sam pripravi in vzdržuje informacijske sisteme, ki omogočajo uporabnikom enoten dostop do različnih storitev in njihovo uporabo (za izdelavo digitalnih identitet, avtentikacijo, sistemi za različne storitve, npr. e-pošta, e-redovalnica, intranet itd.) ali pa uporablja storitve zavoda Arnes, ki VIZ-u poenostavijo delo z digitalnimi identitetami, uporabniki pa prek enotne prijave, imenovane AAI (angl. Authentication and Authorisation Infrastructure), lahko uporabljajo storitve, ki jih ponuja Arnes.

# <span id="page-4-1"></span>**Pravna podlaga**

VIZ mora upravljati digitalne identitete v skladu z veljavno zakonodajo. Krovni zakon je zakon o varstvu osebnih podatkov (Uradni list RS, št. 94/07; spletni naslov:

http://www.pisrs.si/Pis.web/pregledPredpisa?id=ZAKO5245), ki določa pravice, obveznosti, načela in ukrepe, s katerimi se preprečujejo neustavni, nezakoniti in neupravičeni posegi v zasebnost in dostojanstvo posameznika pri obdelavi osebnih podatkov. Zbiranje in obdelavo osebnih podatkov v različnih VIZ je določeno še v nekaj deset zakonih in nekaj sto podzakonskih aktih, ki opredeljujejo posamezna področja dela (osnovna šola; srednja šola, plače v javnem sektorju itd.).

# <span id="page-4-2"></span>**ArnesAAI**

Če želi VIZ uporabljati storitve, ki jih v zvezi z digitalno identiteto AAI ponuja Arnes, mora z Arnesom skleniti pogodbo oz. sporazum o članstvu v omrežju Arnes. VIZ se s tem zaveže, da sprejema splošne pogoje uporabe storitev omrežja Arnes, posebne pogoje za uporabo infrastrukture Federacije ArnesAAI in pravilnik o zavarovanju osebnih podatkov.

Arnes VIZ omogoča uporabo infrastrukture za avtentikacijo in avtorizacijo uporabnikov (imenovano ArnesAAI), VIZ mora poskrbeti le za upravljanje digitalnih identitet.

# <span id="page-4-3"></span>**SIO.MDM**

Arnes je za upravljanje digitalnih identitet za VIZ pripravil orodje IdM (angl. Identity management), poimenovano SIO.MDM, ki je namenjeno prenosu uporabniških podatkov v imenik (Arnesov ali katerikoli drug) LDAP ali/in AD, s tem pa se omogoči uporabo različnih storitev uporabnikom.

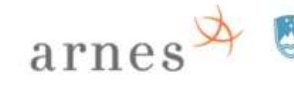

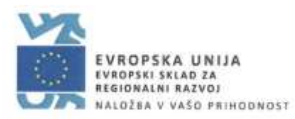

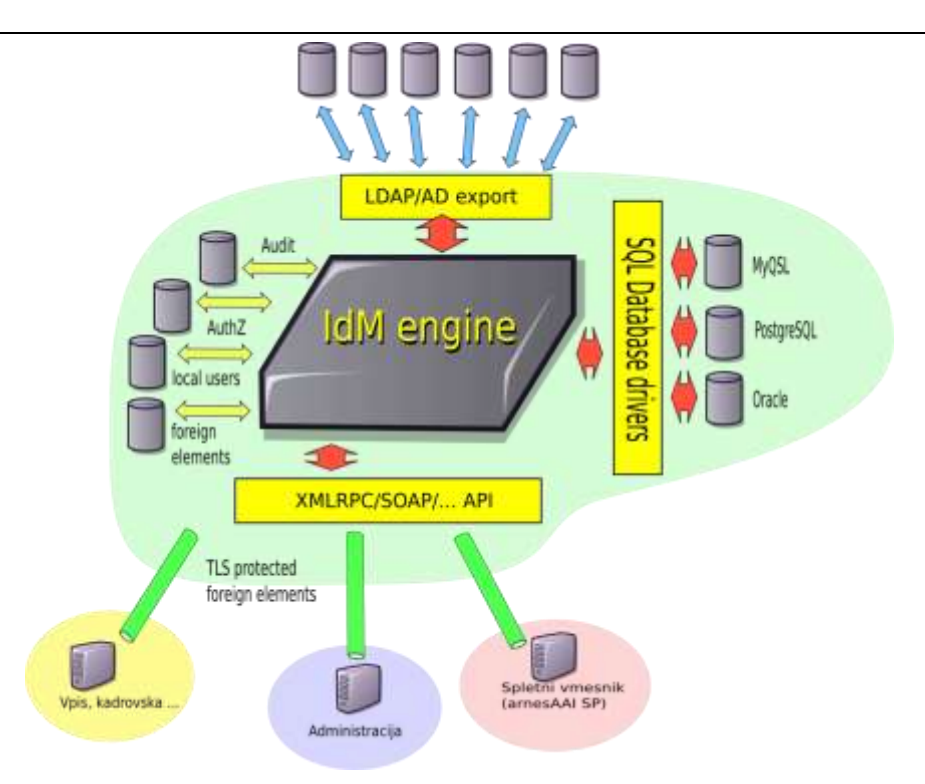

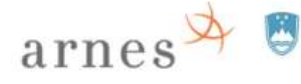

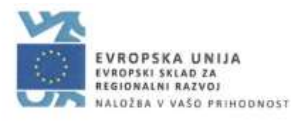

# <span id="page-6-0"></span>**O sistemu SIO.MDM**

SIO.MDM je spletna aplikacija - sistem, ki omogoča zavodom (šolam, vrtcem itd.) upravljanje z digitalnimi identitetami:

- učečih (učencev, dijakov in študentov);
- zaposlenih (pedagoških in drugih delavcev).

Spletna aplikacija omogoča ne samo upravljanje z identitetami, ampak tudi sinhronizacijo z imeniki uporabnikov (LDAP/AD) v okviru ArnesAAI in s tem uporabnikom uporabo AAI-ziranih storitev.

Spletna aplikacija SIO.MDM je nameščena na Arnesovih strežnikih. Leta 2011 je zaživela prva različica sistema, ki je na spletnem naslovu: http://mss-idm-3.sio.si/sio-mdm/ oz. http://url.sio.si/idm. Leta 2014 je bila vzpostavljena druga različica na spletnem naslovu: **<http://mdm.arnes.si/>**.

# <span id="page-6-1"></span>**Prijavna stran sistema SIO.MDM**

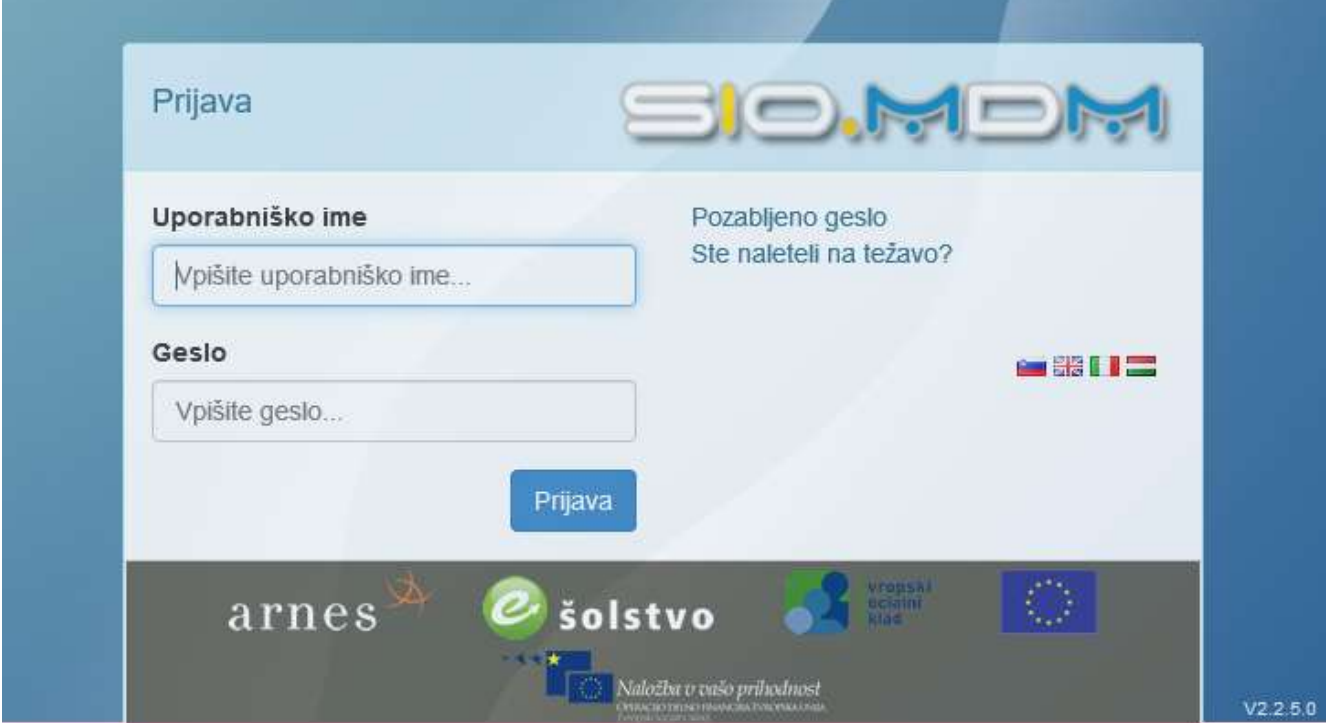

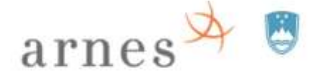

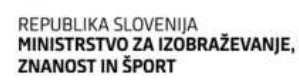

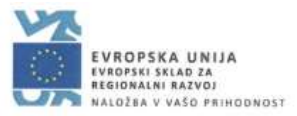

# <span id="page-7-0"></span>**Vrste uporabnikov in vloge v sistemu SIO.MDM**

Uporabniki sistema imajo lahko različne "vsebinske" in/ali "varnostne" vloge.

**Vsebinske** vloge (vrste uporabnikov):

- Učeči
- Zaposleni

#### **Varnostne** vloge:

- Urednik (upravljavec digitalnih identitet učečih in zaposlenih je oseba na VIZ, npr. tajnik, svetovalni delavec, ROID ipd.)
- Administrator oz. skrbnik (upravljavec sistema za posamezni VIZ je oseba na VIZ)
- "Super" administrator oz. "super" skrbnik (upravitelj celotnega sistema SIO.MDM na Arnesu)

# <span id="page-7-1"></span>**Vloge in osnovne pravice**

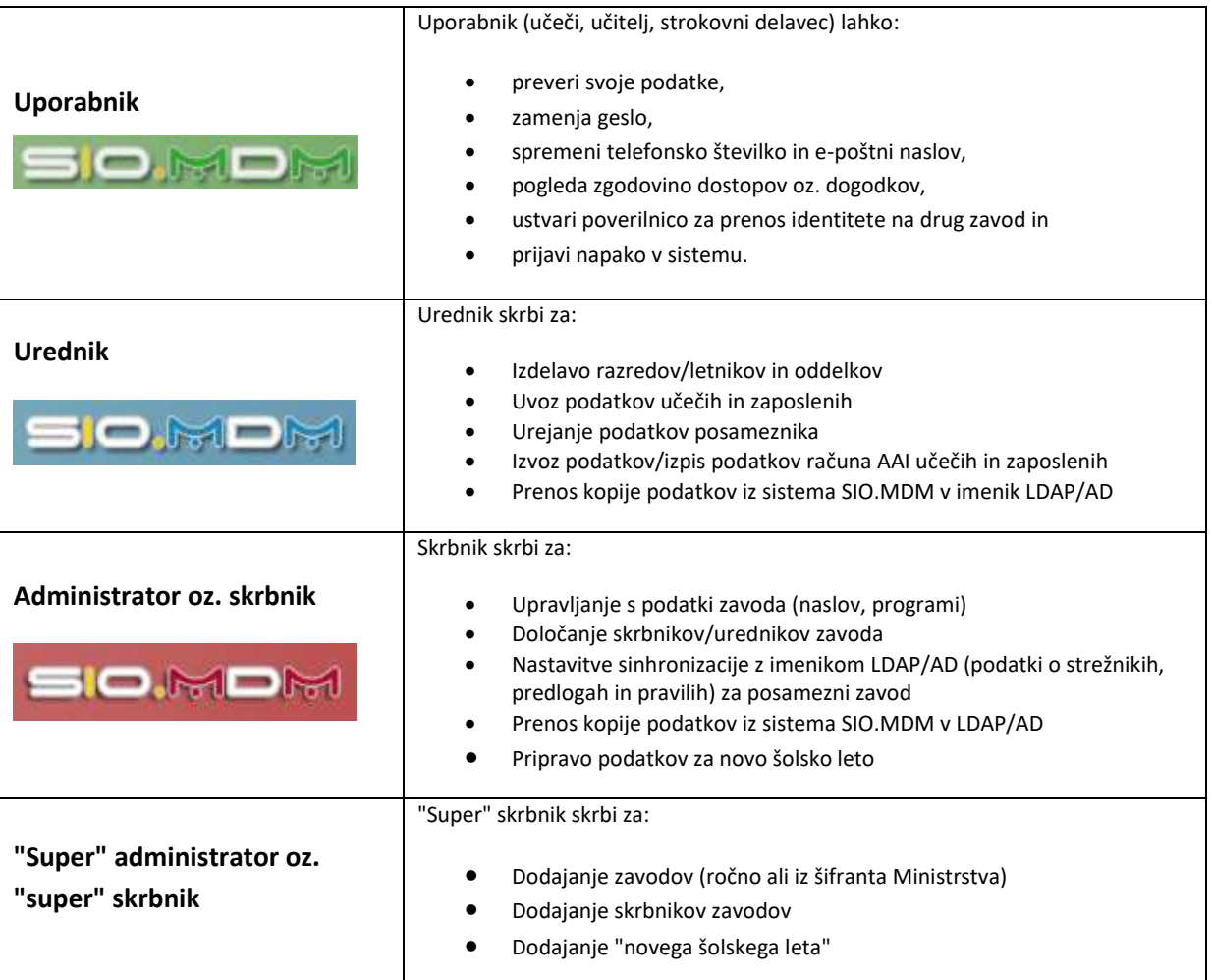

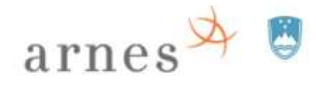

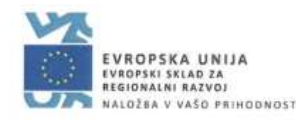

### <span id="page-8-0"></span>**Lastnosti digitalne identitete**

Digitalna identiteta je skupek podatkov določenega uporabnika (ime, priimek, uporabniško ime, geslo, e-poštni naslov, naslov prebivališča itd.). VIZ skrbi za podatke uporabnika, ki se nahajajo:

- **v sistemu SIO.MDM,** in,
- po sinhronizaciji z imenikom (LDAP/AD) oz. prenosu kopij podatkov identitet iz sistema SIO.MDM v imenik uporabnikov, **tudi v imeniku uporabnikov (LDAP/AD)**.

Ko so podatki digitalne identitete v imeniku (LDAP/AD), lahko uporabnik, če ima veljaven uporabniški račun, uporablja storitve, ki temeljijo na **prijavi AAI**.

Uporabnik dobi podatke o svojem "**uporabniškem računu AAI**" od urednika/skrbnika na zavodu.

**Uporabniški račun AAI** je del podatkov identitete, ki omogoča uporabniku dostop do AAI-ziranih storitev. *Primer podatkov uporabniškega računa AAI:*

*Uporabniško ime AAI: alenkaz1234@mojasola.si*

*Geslo: riufgwigv77P-dsewd*

Do določenih svojih podatkov ima uporabnik dostop prek sistema SIO.MDM in AAI-ziranih aplikacij, ki jih uporablja.

### <span id="page-8-1"></span>**Digitalna identiteta v sistemu SIO.MDM**

Digitalna identiteta določenega uporabnika (oz. skupek podatkov določenega uporabnika) je umeščena v določene "**kategorije**" oz. skupine/razdelke v sistemu SIO.MDM.

#### <span id="page-8-2"></span>**Mesto digitalnih identitet v sistem SIO.MDM**

Digitalna identiteta uporabnika (zaposlenega, učečega) je uvrščena v **ENO določeno/izbrano (pod)kategorijo**. Skupine digitalnih identitet zaposlenih so ločene od skupin digitalnih identitet učečih in imajo drugačne lastnosti. Digitalna identiteta **zaposlenega** je uvrščena v skupino "Pedagoško osebje ALI "Nepedagoško osebje", digitalna identiteta **učečega** pa v ustrezno "podkategorijo" oddelka za določeno šolsko leto. *Da lahko identiteta učečega obstaja v oddelku, mora imeti oddelek določen program, ki se ga nastavi za vsako šolsko leto posebej na nivoju VIZ (programi, letniki/razredi – vezani na Ministrstvo).* Ob prehodu v novo šolsko leto je potrebno digitalne identitete učečih prenesti v nove oddelke, ki so ustvarjeni na nivoju novega šolskega leta.

#### <span id="page-8-3"></span>**Zaposleni**

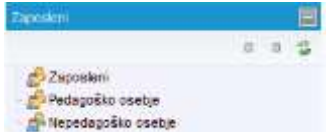

Pedagoško osebje ALI Nepedagoško osebje (administrativni, tehnični in drugi delavci)

#### <span id="page-8-4"></span>**Učeči**

#### Šolsko leto > Letnik/Razred > Oddelek

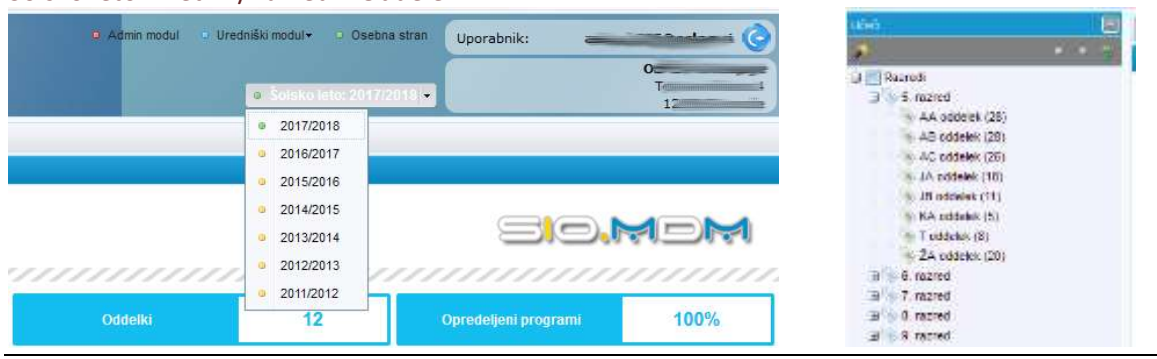

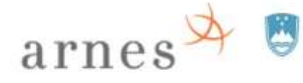

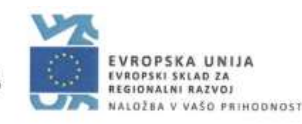

#### <span id="page-9-0"></span>**Digitalna identiteta po prenosu v imenik (LDAP/AD)**

Po prenosu podatkov kopije podatkov digitalne identitete iz sistema SIO.MDM v imenik uporabnikov (sinhronizaciji z LDAP/AD), je uporabniku omogočen dostop do storitev, ki omogočajo enotno prijavo AAI.

Čas trajanja dostopa do storitev oz. aktivnost uporabniškega računa AAI v imeniku uporabnikov (LDAP/AD) je odvisna od nastavljene ene od lastnosti digitalne identitete. Polje "ShacExpiryDate" se v sistemu SIO.MDM nastavlja na nivoju VIZ (najpogosteje), lahko pa tudi na nivoju šolskega leta, razreda/letnika, oddelka in/ali posamezne identitete.

#### <span id="page-9-1"></span>**Skrbništvo digitalnih identitet**

Skrbništvo podatkov identitete je vezano na obstoj uporabnika na VIZ. Ob izdelavi identitete VIZ prevzame skrbništvo oz. upravljanje identitete v sistemu SIO.MDM in v imeniku (LDAP/AD).

- Uporabnik se lahko prijavi v sistem SIO.MDM (lahko npr. zamenja geslo za račun AAI), če ima aktiven uporabniški račun v SIO.MDM.
- Uporabnik lahko uporablja prijavo AAI v AAI-zirane aplikacije, če ima aktiven in veljaven uporabniški račun v imeniku uporabnikov (pomemben je datum poteka računa AAI v imeniku LDAP/AD).

#### Primera:

(1) Če se učitelj upokoji, lahko identiteto izbrišemo, najprej v imeniku (LDAP/AD) in potem še v sistemu SIO.MDM. Tako upokojeni učitelj nima dostopov do AAI-ziranih aplikacij (podatkov ni v imeniku LDAP/AD) in tudi ne do sistema SIO.MDM.

(2) Ko učenec konča osnovno šolo in začne obiskovati srednjo šolo, skrbništvo njegove digitalne identitete preide na upravljavca identitet nove šole. Pred prehodom mora urednik oz. skrbnik na šoli, od koder učenec odhaja, določiti datum preteka uporabniškega računa (v sistemu SIO.MDM in ga sinhronizirati z imenikom LDAP/AD) ali pa izbrisati identiteto samo v imeniku uporabnikov VIZ-a, identiteti v SIO.MDM pa določiti datum preteka. Tako podatki identitete ostanejo v sistemu SIO.MDM, učenec pa lahko uporablja AAI-zirane storitve šele, ko nova šola prevzame njegovo identiteto in na novo potrdi aktivnost uporabniškega računa.

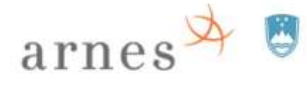

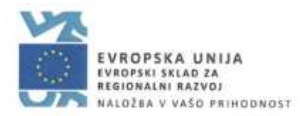

# <span id="page-10-0"></span>**Osnovne nastavitve zavoda v sistemu SIO.MDM**

### <span id="page-10-1"></span>**Administrator oz. skrbnik – začetne nastavitve**

V "rdečem skrbniškem" delu ("Admin modul"):

- se popravi podatke o zavodu,
- se določi uporabniška politika,
- **se vpiše podatke za sinhronizacijo z LDAP/AD,**
- se določi urednike (varnostne vloge oz. pravice) za zavod,
- **se doda programe, ki se izvajajo na zavodu v aktualnem šolskem letu, iz šifranta Ministrstva.**

#### <span id="page-10-2"></span>**Priprava zavoda**

Ko se skrbnik prijavi v sistem (v rdeči del, imenovan "Admin modul"), se prikaže okno s podatki o zavodu.

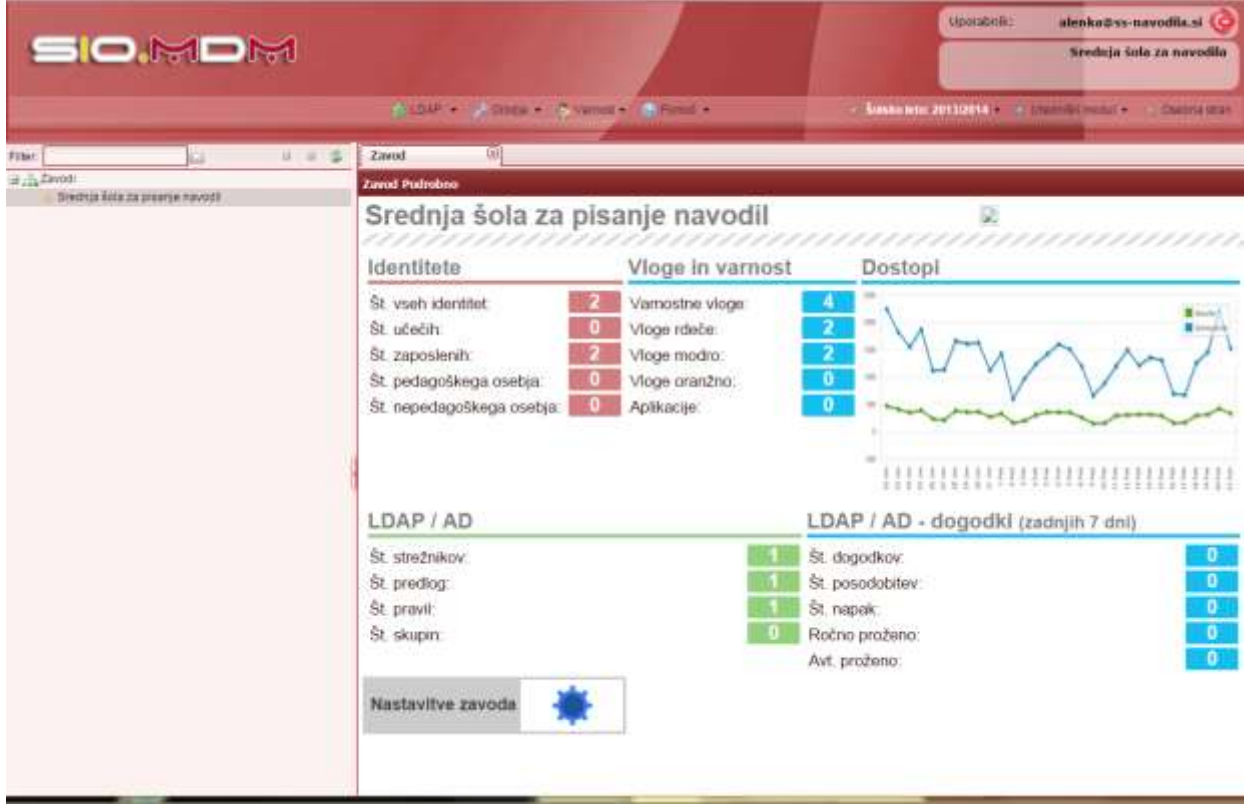

Na zavihku "Zavod" kliknemo na gumb "**Nastavitve zavoda**". Odpre se novo okno s tremi zavihki:

- "Podatki zavoda",
- "Konfiguracija LDAP" in
- "Uporabniška imena".

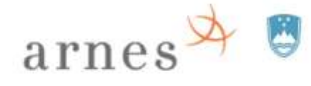

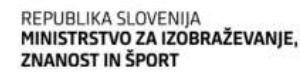

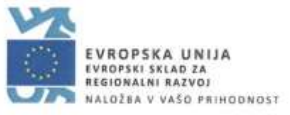

#### <span id="page-11-0"></span>**Popravljanje podatkov o zavodu**

Na zavihku "Zavod" kliknemo na gumb "**Nastavitve zavoda**". Odpre se novo okno, izberemo zavihek "Podatki zavoda".

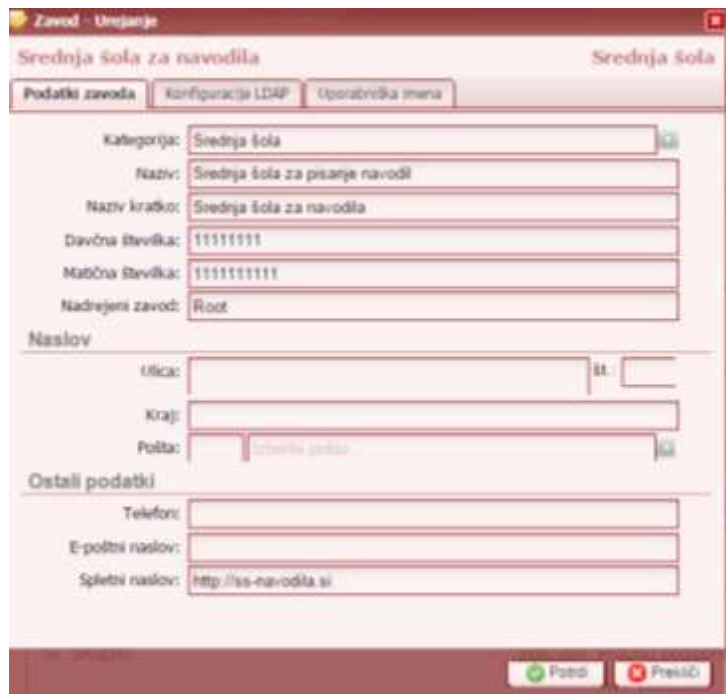

V ustrezna polja vnesemo manjkajoče podatke (popravimo oz. dodamo manjkajoče podatke (naslov, telefon ipd.)) in shranimo z gumbom "Potrdi".

#### <span id="page-11-1"></span>**Uporabniška politika**

Zavod ima dve možnosti izdelave uporabniških imen in gesel: samodejno generiranje v sistemu SIO.MDM ali možnost, da uporabniška imena in gesla določi zavod sam pred vnosom uporabnikov v sistem SIO.MDM (uporabniška imena in gesla se lahko uvozijo s podatki uporabnika (masovni uvoz) ali se popravljajo "ročno", ko je uporabnik že v sistemu SIO.MDM – ob takem načinu je potrebno skrbno varovati podatke v skladu z veljavno zakonodajo). Izpis uporabniških imen in gesel oz. podatkov uporabniškega računa iz sistema SIO.MDM je možen samo po prvem vnosu uporabniških podatkov v sistem ali če gesla spreminja skrbnik oz. urednik zavoda. Če gesla spreminja uporabnik, izpis gesla iz sistema SIO.MDM ni več možen.

#### <span id="page-11-2"></span>**Samodejno generiranje uporabniških imen**

Na zavihku "Zavod" kliknemo na gumb "**Nastavitve zavoda**". Odpre se novo okno, izberemo zavihek "**Uporabniška imena**", kjer lahko določimo, kako bo sistem samodejno generiral uporabniška imena.

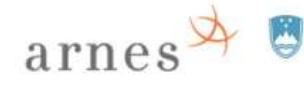

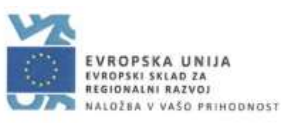

**2** Zavod - Urejanje Γx Srednja šola za navodila Srednja šola Podatki zavoda Konfiguracija LDAP Uporabniška imena Generiranje up. imena za UČEČE Oblika up. imena: Ročni vnos formule: Vnesite formulo za generiranje up. imena Podskupina: Vnesite poddomeno ali pustite prazno Primer: Generiranje up. imena za OSEBJE Oblika up. imena: îй, Ročni vnos formule: Vnesite formulo za generiranje up. imena Podskupina: Vnesite poddomeno ali pustite prazno Primer: O Po potrebi lahko za generiranje up. imena vnesete formulo. Za podrobnosti glejte navodila! O Uporabite gumb 'Test' Visible kolikor želite preveriti izbrani način generiranja up. imena. Potrdi Prekliči

Sistem omogoča samodejno generiranje uporabniških imen in gesel. Skrbnik lahko določi dve politiki uporabniških imen: za učeče in za zaposlene.

Možnost izbire oblike uporabniških imen:

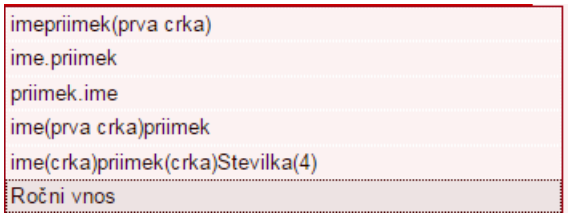

#### Ročni vnos – uporaba formul:

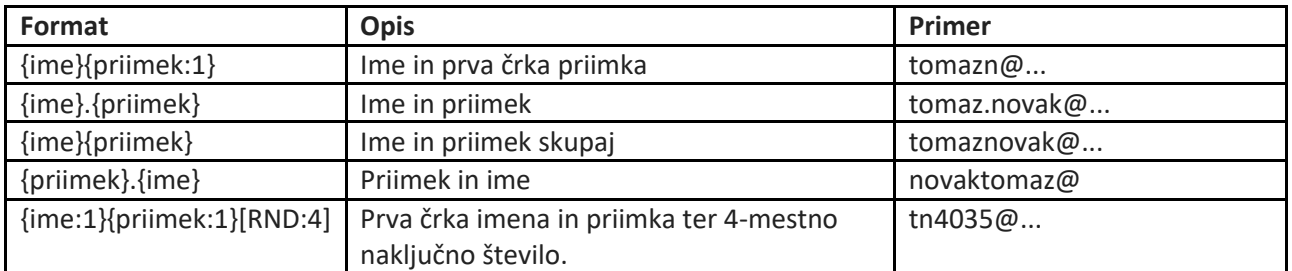

Ustvarjanje drugega dela uporabniškega imena je omejeno. Drugi del imena je vezan na domeno zavoda.

Če ima zavod registrirano poddomeno in ustrezno nastavljen imenik LDAP/AD, lahko skrbnik uporabi možnost dodajanja podskupine oz. poddomene npr.: ucenec.os-dobrovo.si, dijak.os-dobrovo.si, student.os-dobrovo.si.

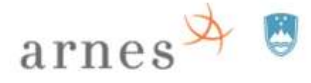

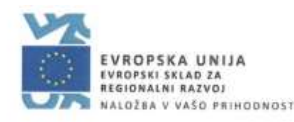

#### <span id="page-13-0"></span>**"Ročno" ustvarjanje uporabniških imen**

Uporabniška imena in gesla lahko pripravi tudi zavod sam – v takem primeru ni potrebno ničesar nastavljati na zavihku "Uporabniška imena". Uporabniška imena in gesla se uvozijo prek "masovne obdelave". Potrebno je skrbno varovati podatke v skladu z veljavno zakonodajo.

#### <span id="page-13-1"></span>**Posodabljanje uporabniških imen in gesel v sistemu SIO.MDM**

Skrbnik oz. urednik lahko posodobi uporabniška imena in gesla določenih uporabnikov tako, da jih (1) še enkrat uvozi prek "masovne obdelave" ali (2) ročno posodobi na profilu uporabnika. Po sinhronizaciji bodo izbrana uporabniška imena in gesla posodobljena tudi v imeniku LDAP/AD, uporabniku lahko urednik oz. skrbnik iz sistema SIO.MDM ponovno izpiše podatke o njegovem uporabniškem računu.

Uporabnik spremeni svoje geslo, če se prijavi v sistem SIO.MDM (imeti mora aktiven in veljaven uporabniški račun v sistemu SIO.MDM). Po spremembi se podatki samodejno sinhronizirajo z imenikom LDAP/AD. Če uporabnik pozabi geslo, ga lahko ponastavi prek prijavnega okna sistema SIO.MDM: "Pozabljeno geslo". Urednik oz. skrbnik iz sistema SIO.MDM ne more izpisati spremenjenega gesla oz. gesla, ki ga spremeni uporabnik.

#### <span id="page-13-2"></span>**Podatki digitalne identitete v sistemu SIO.MDM in v imeniku LDAP/AD**

Po vnosu digitalne identitete v sistem SIO.MDM, dobi uporabnik uporabniški račun oz. podatke za dostop do sistema SIO.MDM. Identiteto je potrebno sinhronizirati z imenikom uporabnikov LDAP/AD (kopije podatkov uporabnika prenesti iz SIO.MDM v imenik LDAP/AD), da dobi uporabnik možnost uporabe storitev AAI.

Če uporabniške podatke spreminja skrbnik oz. urednik, potem jih je po vsaki spremembi potrebno tudi prenesti v imenik LDAP/AD oz. sinhronizirati. Če uporabniške podatke spreminja uporabnik sam prek sistema SIO.MDM, se prenos kopije podatkov oz. sinhronizacija v imenik LDAP/AD opravi samodejno.

#### <span id="page-13-3"></span>**Nastavitve za sinhronizacijo z LDAP-om**

#### <span id="page-13-4"></span>**Datum poteka uporabniškega računa AAI**

Datum poteka uporabniškega računa AAI je datum, po katerem uporabnik ne bo mogel več uporabljati storitev AAI. Skrbnik zavoda ga lahko nastavlja na različnih nivojih (zavoda, oddelka itd.) ali pa ga ne nastavi.

Datum poteka uporabniških računov na nivoju zavoda vnese skrbnik zavoda na zavihku "Zavod": kliknemo na gumb "**Nastavitve zavoda**". Odpre se novo okno, izberemo zavihek "Konfiguracija LDAP".

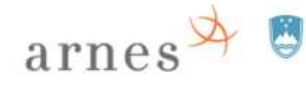

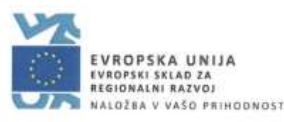

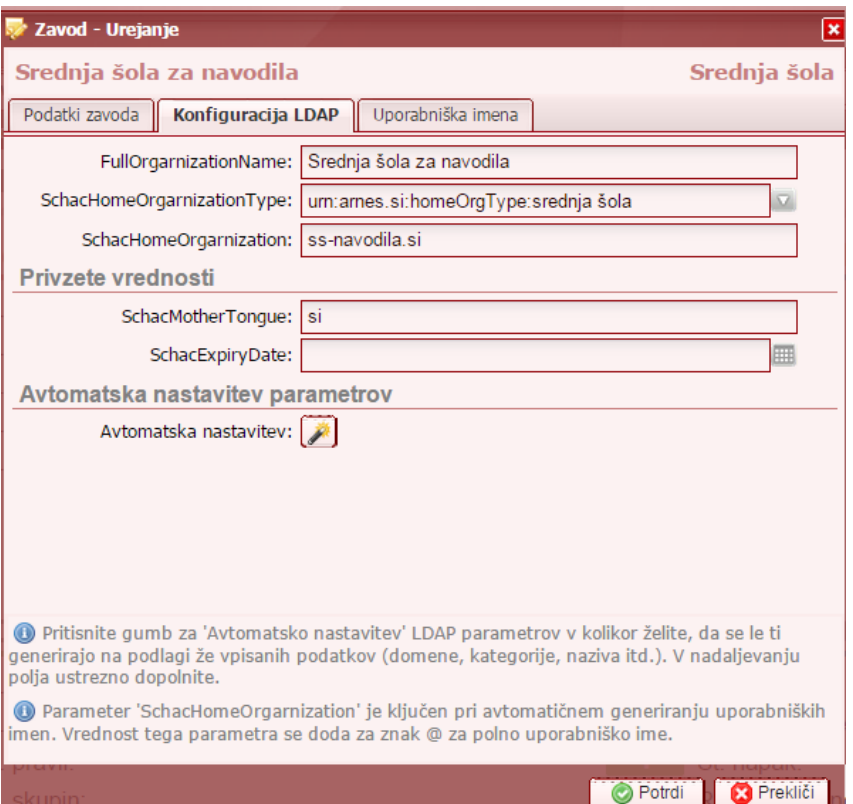

"SchacExpiryDate": datum poteka uporabniškega imena na nivoju zavoda. Če je prazno, je privzeta vrednost 31. 12. 9999. Datum poteka uporabniškega imena se lahko določi tudi na nivoju šolskega leta, oddelka in posamezne identitete. Če so podatki nastavljeni na nivoju zavoda in na nivoju posamezne identitete, se v imenik prenese podatek posamezne identitete.

Po pretečenem določenem datumu poteka uporabniškega računa, uporaba storitev za uporabnika ni več možna, čeprav je njegova identiteta še vedno v sistemu SIO.MDM in v imeniku LDAP/AD. Uporabnik se lahko prijavi v sistem SIO.MDM, a storitev AAI ne more uporabljati, ker je njegov račun v imeniku LDAP/AD "pretečen" oz. ni več aktiven, račun v sistemu SIO.MDM pa je še aktiven (podatki identitete so še v imeniku LDAP/AD in tudi v SIO.MDM). Ko uporabnik ni več na zavodu oz. ne sme imeti več dovoljenja uporabe storitev AAI, skrbnik oz. urednik izbriše uporabniški račun v imeniku LDAP/AD ("sinhronizacija" > "izbriši izbrano"), uporabniški račun v sistemu SIO.MDM pa ostane (če se določi, da uporabniški sistem v SIO.MDM ni več aktiven, potem se uporabnik ne more prijaviti v sistem SIO.MDM, čeprav ima še vedno račun v SIO.MDM). **Popoln izbris** identitete iz imenika LDAP/AD in sistema SIO.MDM poteka v dveh zaporednih korakih: (1) izbris iz imenika LDAP/AD ("sinhronizacija" > "izbriši izbrano"), (2) izbris iz sistema SIO.MDM.

#### <span id="page-14-0"></span>**Način sinhronizacije**

Nastavitve načina sinhronizacije so odvisne od strukture oz. organizacije imenika LDAP/AD. V meniju "LDAP" nastavimo scenarij za sinhronizacijo SIO.MDM z imenikom LDAP:

- 1. "Strežniki"
- 2. "Predloge"
- 3. "Pravila", ki so vezana na predlogo.

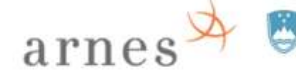

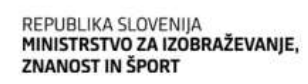

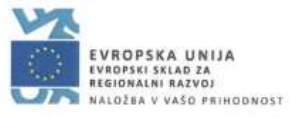

#### <span id="page-15-0"></span>**Strežniki**

Skrbnik določi strežnik in dostopne podatke "root" uporabnika imenika LDAP/AD, s katerim se povezuje pri prenosu kopij identitet iz SIO.MDM v imenik LDAP/AD (pri sinhronizaciji).

Nov strežnik skrbnik doda s klikom na :"LDAP" > "Strežniki" > gumb "Dodaj".

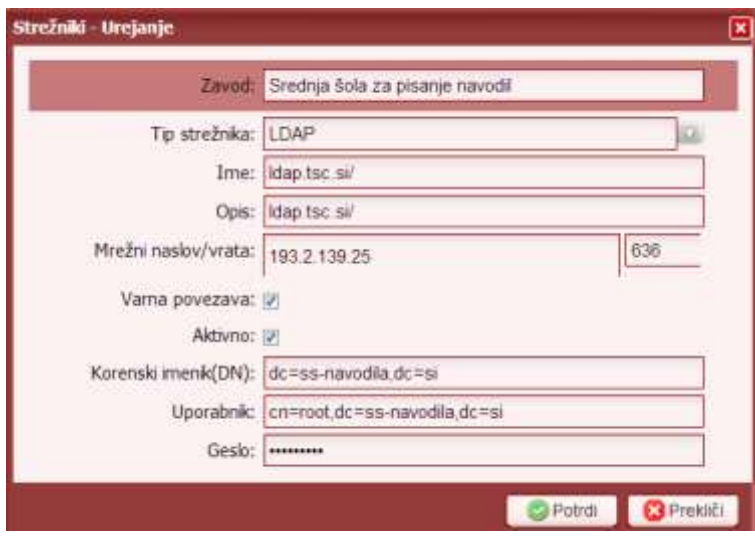

Če želimo sinhronizacijo z več imeniki na različnih strežnikih, določimo več strežnikov.

#### <span id="page-15-1"></span>**Predloge**

S predlogo skrbnik določi vrsto imenika v povezavi s pravilom (*V kateri imenik LDAP/AD se prenesejo katere skupine identitet iz SIO.MDM?*).

#### <span id="page-15-2"></span>**Ustvarjanje nove predloge**

Novo predlogo dodamo s klikom na :"LDAP" > "Predloge" > gumb "Dodaj".

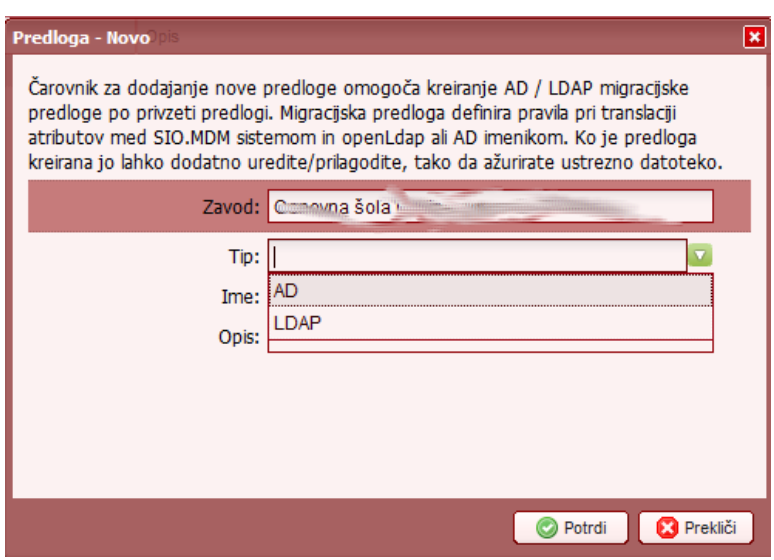

Če želimo sinhronizirati z imenikom LDAP, izberemo tip "LDAP", če pa želimo sinhronizacijo z imenikom AD, pa izberemo tip "AD".

Če želimo bazo sinhronizirati z dvema različnima imenikoma, potem ustvarimo 2 predlogi.

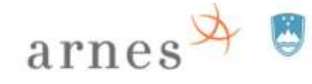

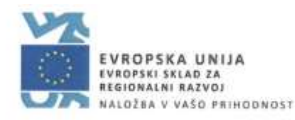

#### <span id="page-16-0"></span>**Popravljanje predloge**

Če želimo popraviti privzeto predlogo, jo na zavihku "Predloge" poiščemo v seznamu in odpremo.

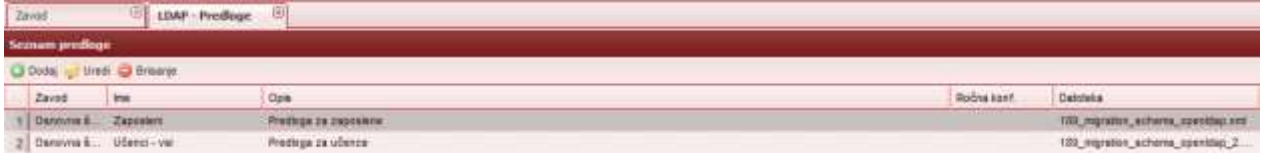

#### Po kliku na gumb "Uredi", se odpre okno:

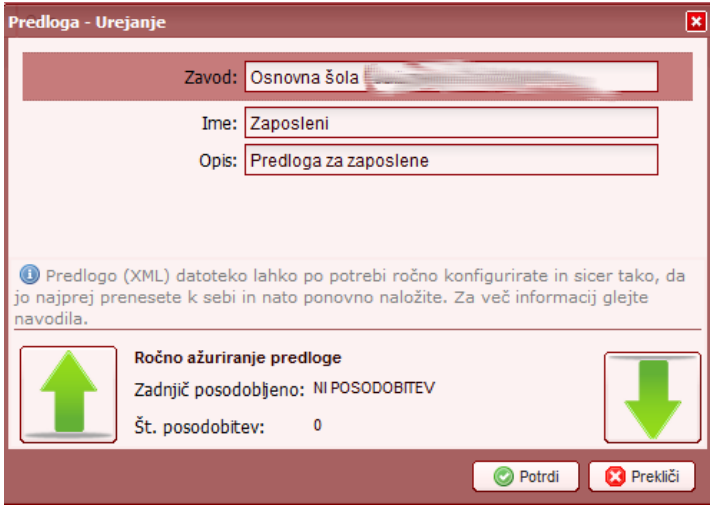

Predlogo prenesemo na svoj računalnik s klikom na gumb . Datoteko xml odpremo z urejevalnikom besedil (npr. Notepad ++) in jo uredimo v skladu z nastavitvami imenika.

#### <span id="page-16-1"></span>**Pravila**

S pravili skrbnik določi, kam v določeni imenik LDAP/AD naj se prenesejo določene skupine identitet.

Novo pravilo dodamo s klikom na :"LDAP" > "Pravila" > gumb "Dodaj".

Pravilo za prenos mora biti v skladu z nastavitvami oz. organizacijo imenika. Če imenik vsebuje organizacijsko enoto ("ou") poimenovano "zaposleni", potem morajo biti ti podatki tudi v polju "Base DN".

Primer pravila prenosa učečih, ki je vezan na predlogo "LDAP poskusna 1":

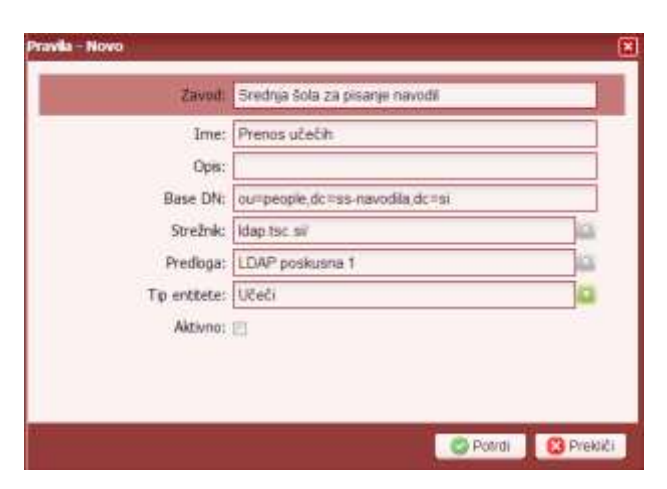

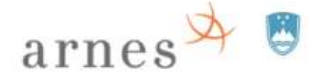

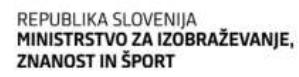

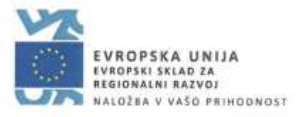

#### <span id="page-17-0"></span>**Testiranje dosegljivosti strežnika in dostopa**

Pred sinhronizacijo lahko skrbnik preveri dosegljivost strežnika in dostop: "LDAP" > "Strežniki" > desna gumba:

"Preveri dosegljivost" in "Preveri dostop".

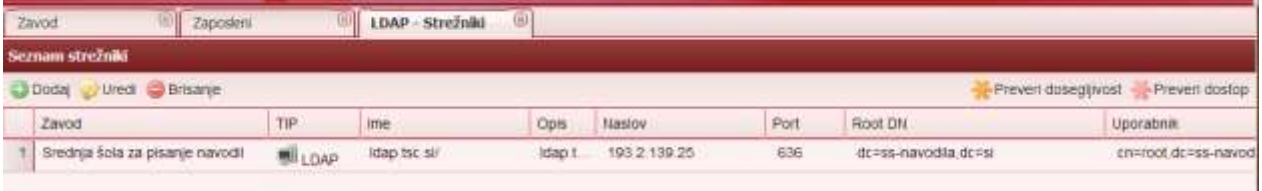

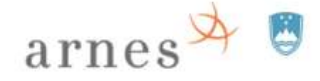

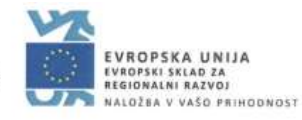

#### <span id="page-18-0"></span>**Dodajanje urednikov (določitev vlog in pravic)**

Skrbnik določi "vloge" oz. pravice za uporabo sistema SIO.MDM. Za upravljanje z uporabniki se določi pravica oz. "vloga", imenovana Urednik. Skrbnik doda urednika:

- v "modrem uredniškem" delu doda identiteto uporabnika, npr. v kategorijo "Pedagoško osebje",
- v "rdečem skrbniškem" delu dodeli temu uporabniku "varnostno vlogo" urednika za določeni zavod:

#### **"Varnost" > "Varnostne vloge – zaposleni" >**

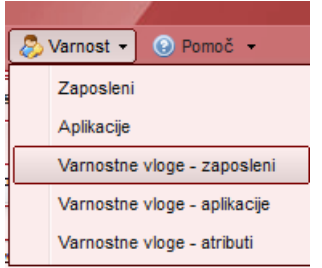

Če imamo že določene vloge, se odpre zavihek s seznamom po skupinah.

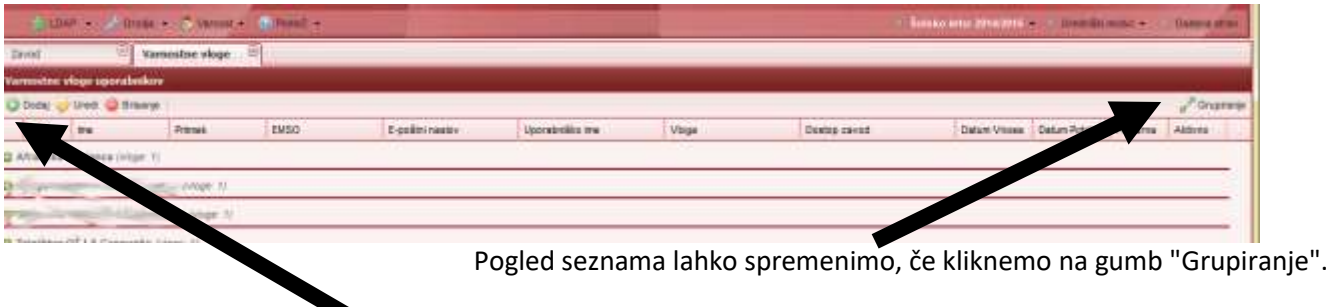

**Novo vlogo/pravico uporabniku** dodelimo tako, da kliknemo na gumb **"Dodaj"**.

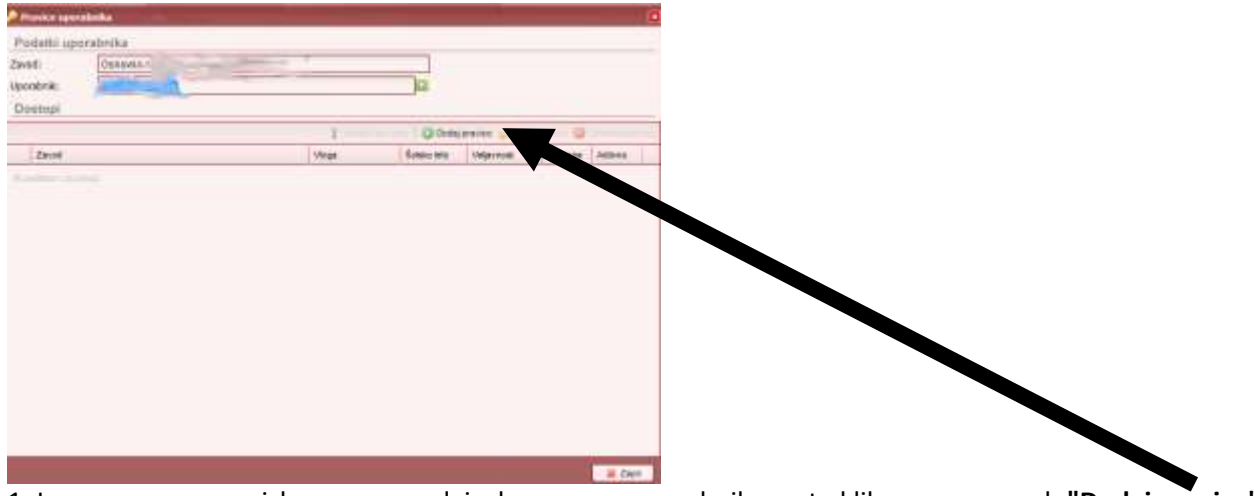

1. Iz prvega seznama izberemo zavod, iz drugega pa uporabnika, nato kliknemo na gumb **"Dodaj pravico"**. Odpre se novo okno, kjer določimo vrsto pravice:

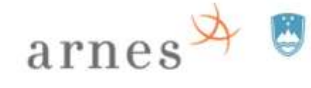

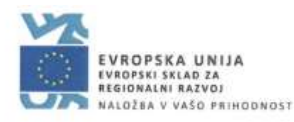

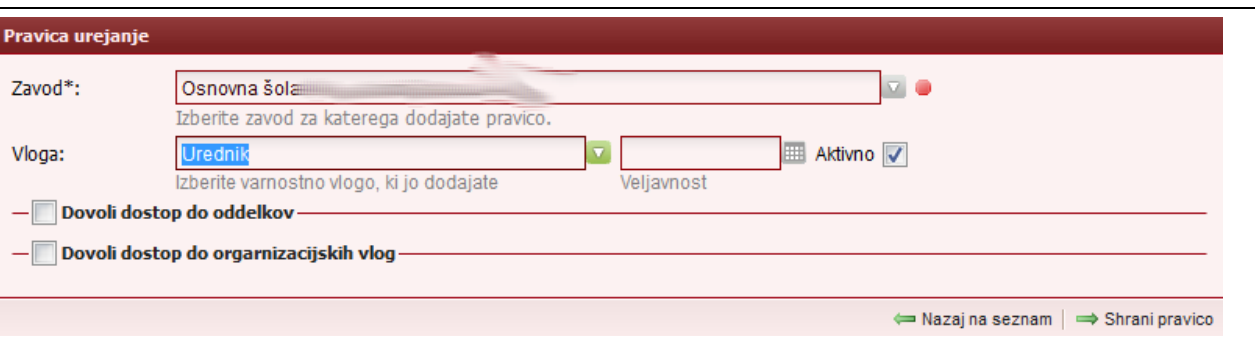

2. Iz prvega seznama izberemo zavod, iz drugega pa vlogo, nastavimo lahko tudi datum veljavnosti pravice, nato kliknemo na gumb **"Shrani pravico"**.

#### <span id="page-19-0"></span>**Urejanje posebnih pravic**

Pravice lahko dodelimo tudi samo za določeno šolsko leto oz. oddelke ali samo za "organizacijske vloge" oz. del zaposlenih.

Če izberemo polje **"Dovoli dostop do oddelkov"** lahko dodelimo uredniku dostop

a) samo za posamezno šolsko leto in/ali

b) samo za določene oddelke.

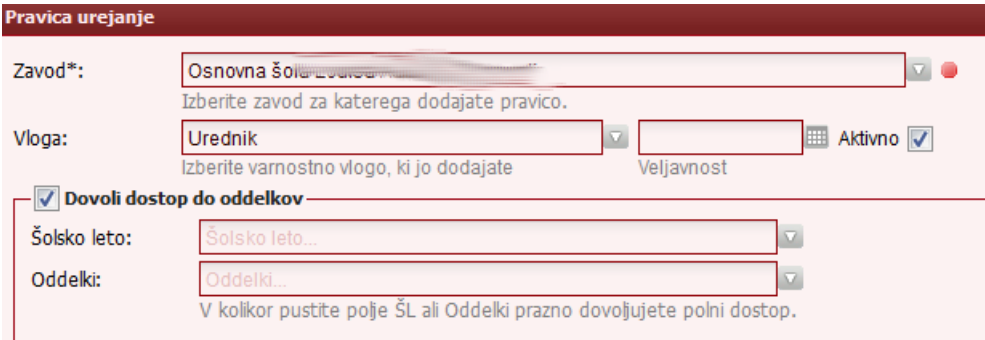

Če želimo dodeliti pravice samo do "organizacijske vloge" oz. skupine zaposlenih, potem izberemo **"Dovoli dostop do organizacijskih vlog"** in v seznamu izberemo ustrezno skupino zaposlenih, npr. "Pedagoško osebje".

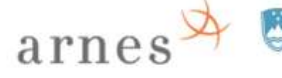

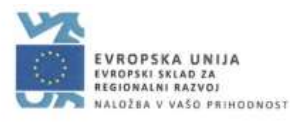

# <span id="page-20-0"></span>**Urednik**

"Urednik" je uporabnik, ki ima pravice:

- (1) izdelave, popravljanja in brisanja digitalnih identitet učečih in zaposlenih na posameznem zavodu,
- (2) prenosa kopij identitet iz sistema SIO.MDM v imenik LDAP/AD oz. sinhronizacije v imenik LDAP/AD in
- (3) izpisa podatkov digitalne identitete za posameznika.

### <span id="page-20-1"></span>**Podatki za dostop do SIO.MDM**

Podatke za dostop urednika do sistema SIO.MDM priskrbi skrbnik zavoda po izdelavi uporabnika in izdelavi "varnostne vloge" urednika (izpis podatkov uporabniškega računa iz sistema SIO.MDM).

### <span id="page-20-2"></span>**Prijava urednika v sistem SIO.MDM**

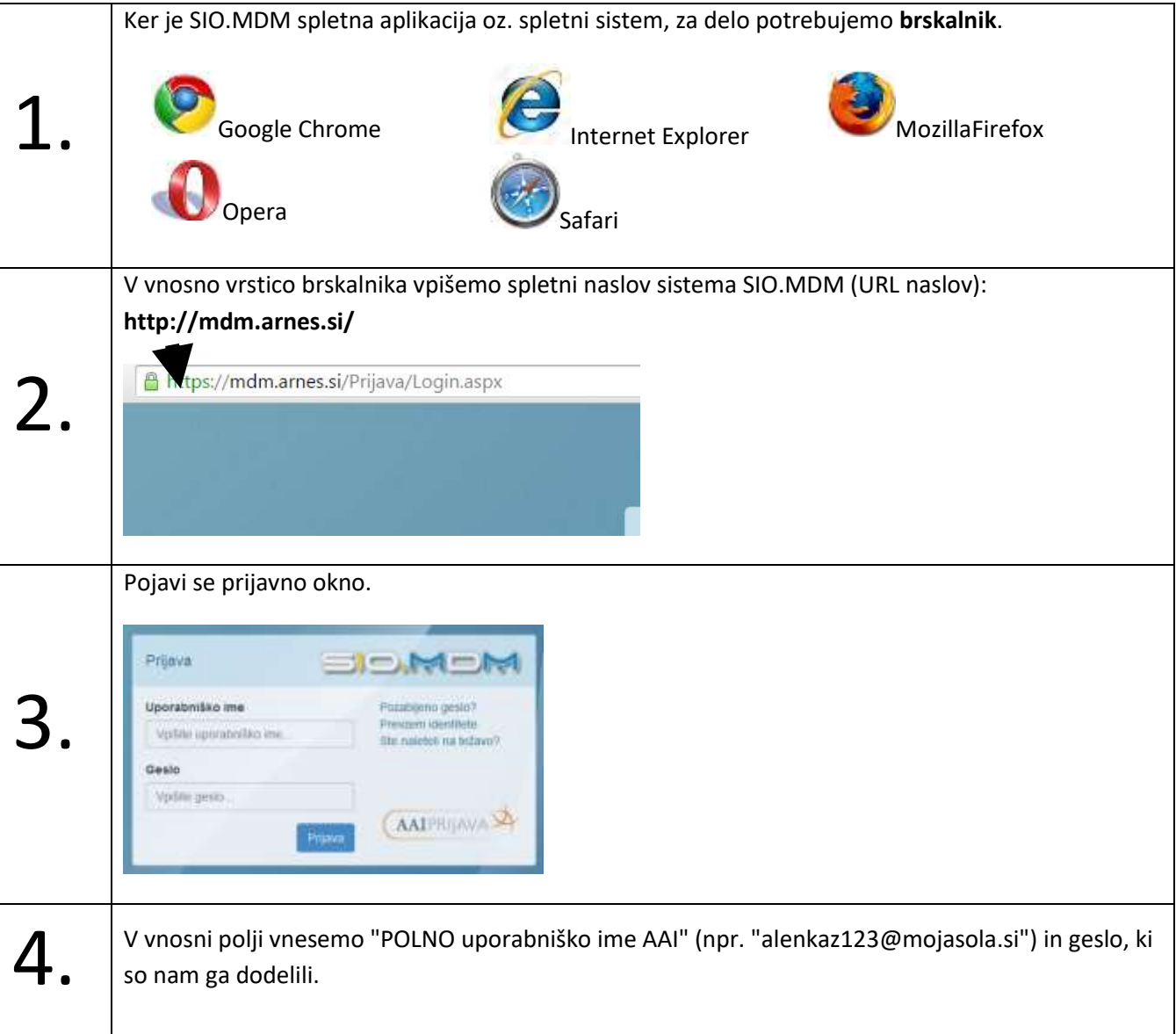

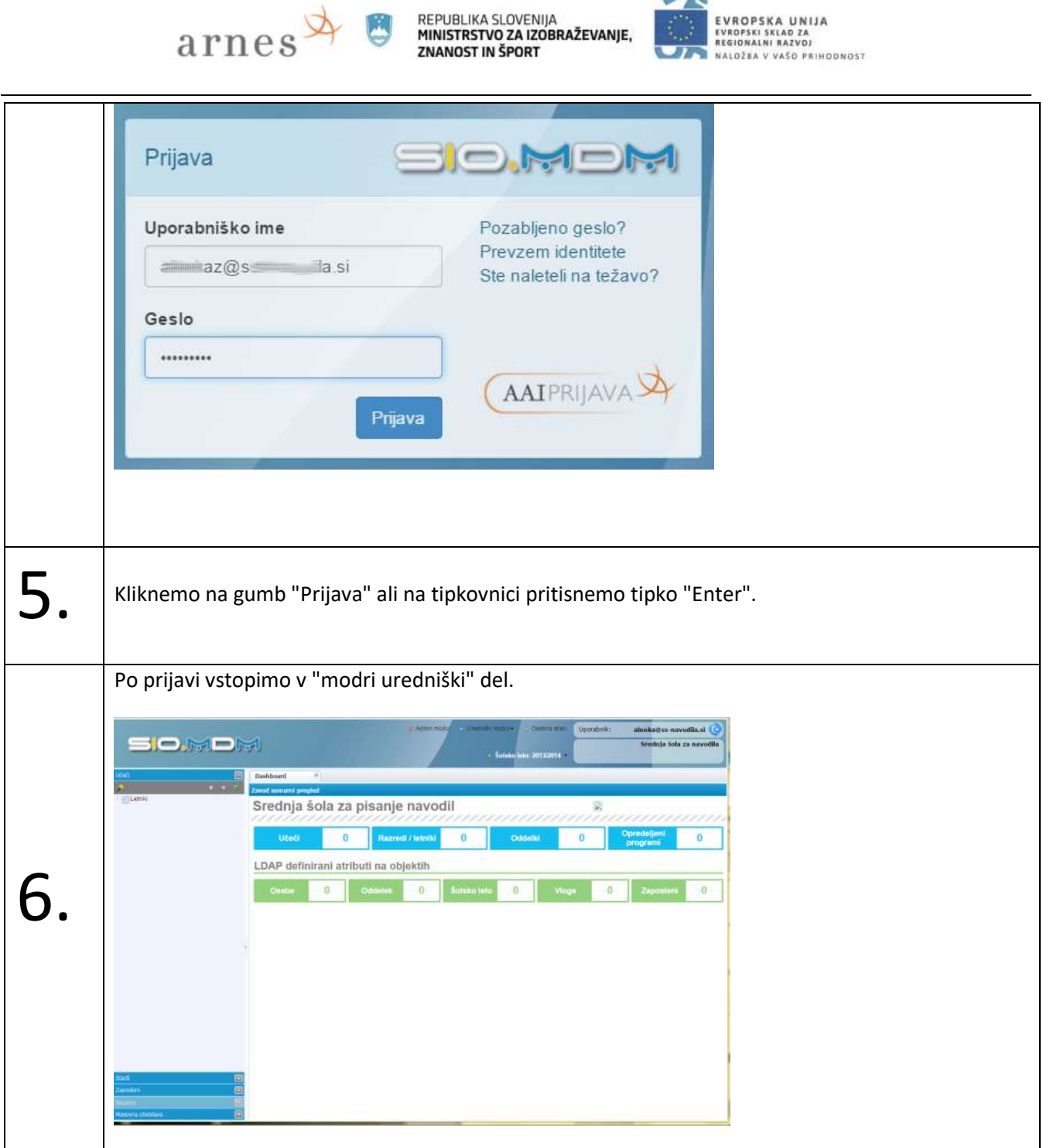

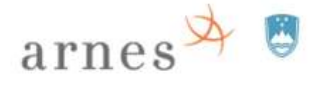

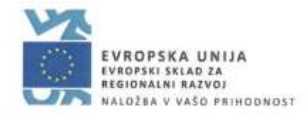

### <span id="page-22-0"></span>**Opis zaslona "modrega uredniškega" dela**

Zaslon je sestavljen iz treh delov: zgornjega dela, levega podokna in osrednjega dela.

- V **zgornjem delu** so podatki o uporabniku in gumbi, ki nam omogočajo prehod na "Osebno stran" in odjavo iz sistema. V tem delu je tudi meni, ki omogoča premikanje med šolskimi leti. (Če ima urednik tudi skrbniške pravice, je v tem delu tudi povezava do "rdečega" skrbniškega modula.)
- V **levem podoknu** so različni zavihki: "Učeči", "Zaposleni" itd.
- V **osrednjem delu** so lahko različni zavihki v odvisnosti od tega, kaj izberemo v levem podoknu.

**Zavihke** v levem podoknu izbiramo tako, da kliknemo na želenega. Zavihke v osrednjem delu odpiramo tako, da kliknemo na želeno povezavo v levem podoknu (zapiramo pa jih tako, da kliknemo na oznako "X" na posameznem zavihku).

Na **zavihkih** v levem podoknu in osrednjem delu so različni **gumbi**, ki nam omogočajo različna opravila.

Ko dodajamo/spreminjamo podatke na zavihkih, se osveževanje pogleda teh podatkov ne dogaja samodejno, ampak jih moramo osveževati "ročno"> klik na gumb "**Osveži**" na ustreznem zavihku.

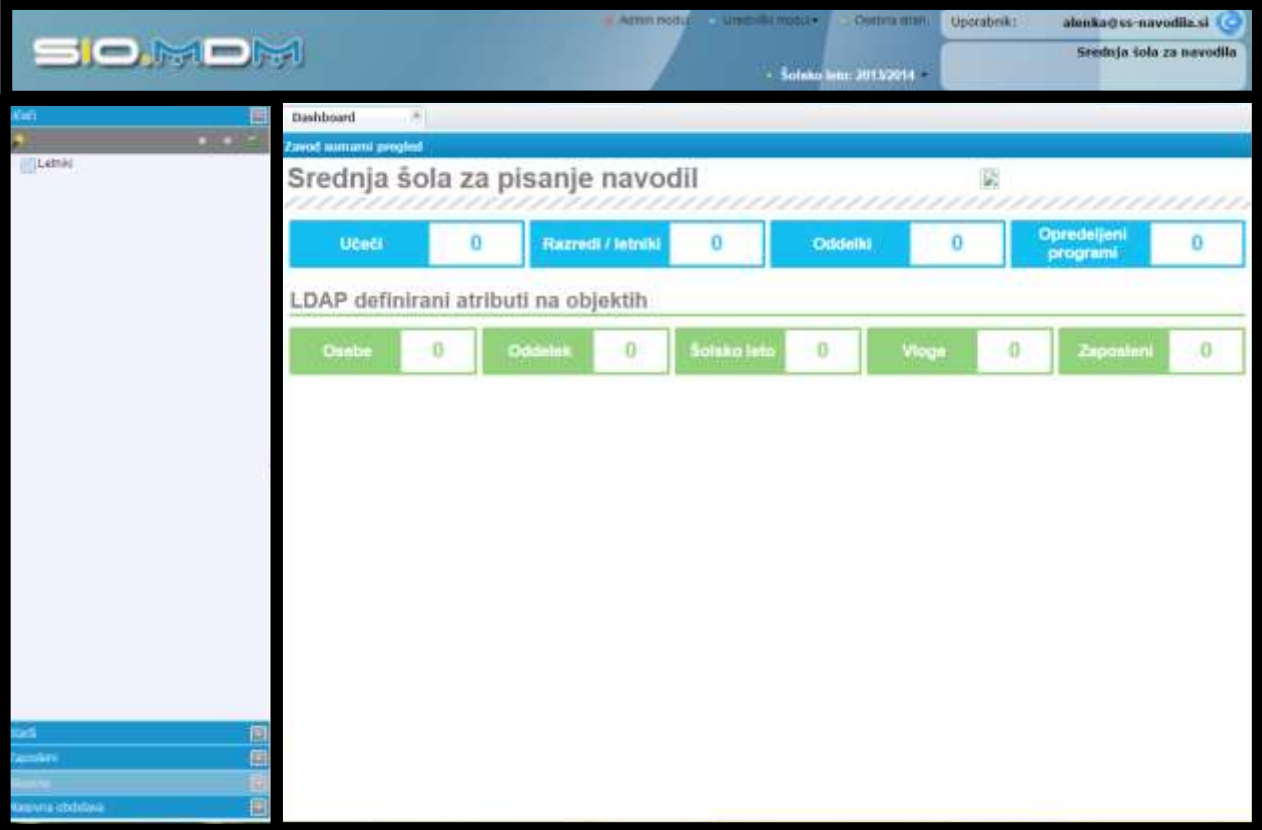

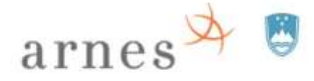

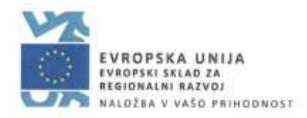

# <span id="page-23-0"></span>**Začetne nastavitve in izdelava identitet v sistemu SIO.MDM**

### <span id="page-23-1"></span>**Nastavitve ob začetku šolskega leta oz. postopek ureditve baze v sistemu SIO.MDM**

1. Skrbnik prenese programe VIZ za določene razrede/oddelke za aktualno šolsko leto iz baze Ministrstva v sistem SIO.MDM.

2. Urednik ustvari razrede/letnike in oddelke za določeno šolsko leto ter jim določi program.

3. Urednik vnese podatke identitet v določene kategorije sistema SIO.MDM (uvoz ali ročni vnos). Vedeti je potrebno, da identiteta, ki je v sistemu SIO.MDM še ne omogoča uporabniku uporabo storitev AAI. Podatki identitete morajo biti tudi v imeniku uporabnikov LDAP/AD.

#### <span id="page-23-2"></span>**Dodajanje programov zavodu**

Ob začetku **vsakega** šolskega leta oz. pred prvim vnosom/uvozom podatkov mora **skrbnik** prenesti programe v sistem SIO.MDM za posamezne razrede/letnike določenega VIZ, ki so v bazi Ministrstva.

V "rdečem skrbniškem modulu" skrbnik iz zgornjega menija "**Orodja**" izbere "VIZ Programi".

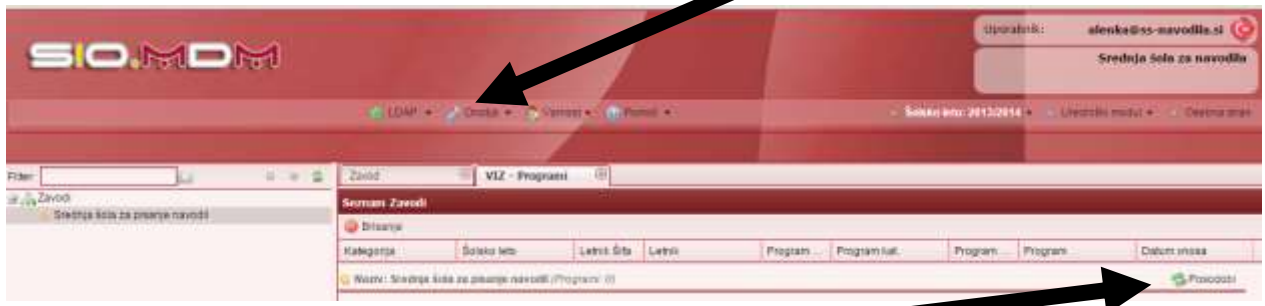

Odpre se zavihek "VIZ programi", na katerem izberemo gumb "Posodobi".

S tem prenesemo programe, **ki so veljavni za trenutno/aktualno šolsko leto**, s šifranta Ministrstva:

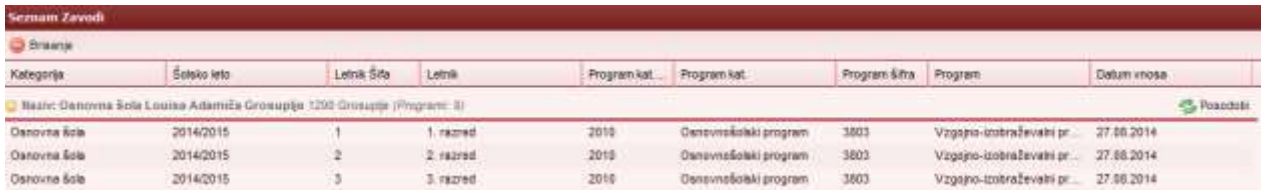

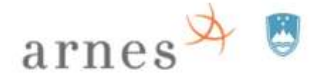

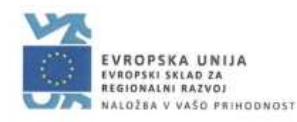

#### <span id="page-24-0"></span>**Izdelava razredov/letnikov, oddelkov in povezava s programom**

Urednik (ali skrbnik v "modrem uredniškem" delu) na zavihku "Učeči" pripravi razrede/letnike in oddelke za **privzeto šolsko leto**. Najprej se pripravi razrede/letnike s pripadajočimi oddelki, potem pa se vsakemu oddelku določi program izobraževanja. Predhodno mora skrbnik podatke o razredih/letnikih in programih prenesti v SIO.MDM sistem iz šifranta Ministrstva (glejte predhodno poglavje).

#### <span id="page-24-1"></span>**Izdelava razredov/letnikov in oddelkov**

Razrede/letnike in oddelke lahko izdela urednik v "modrem uredniškem" delu prek "čarovnika" ali "ročno" v razdelku "Učeči".

#### <span id="page-24-2"></span>**Izdelava razredov/letnikov in oddelkov prek "čarovnika"**

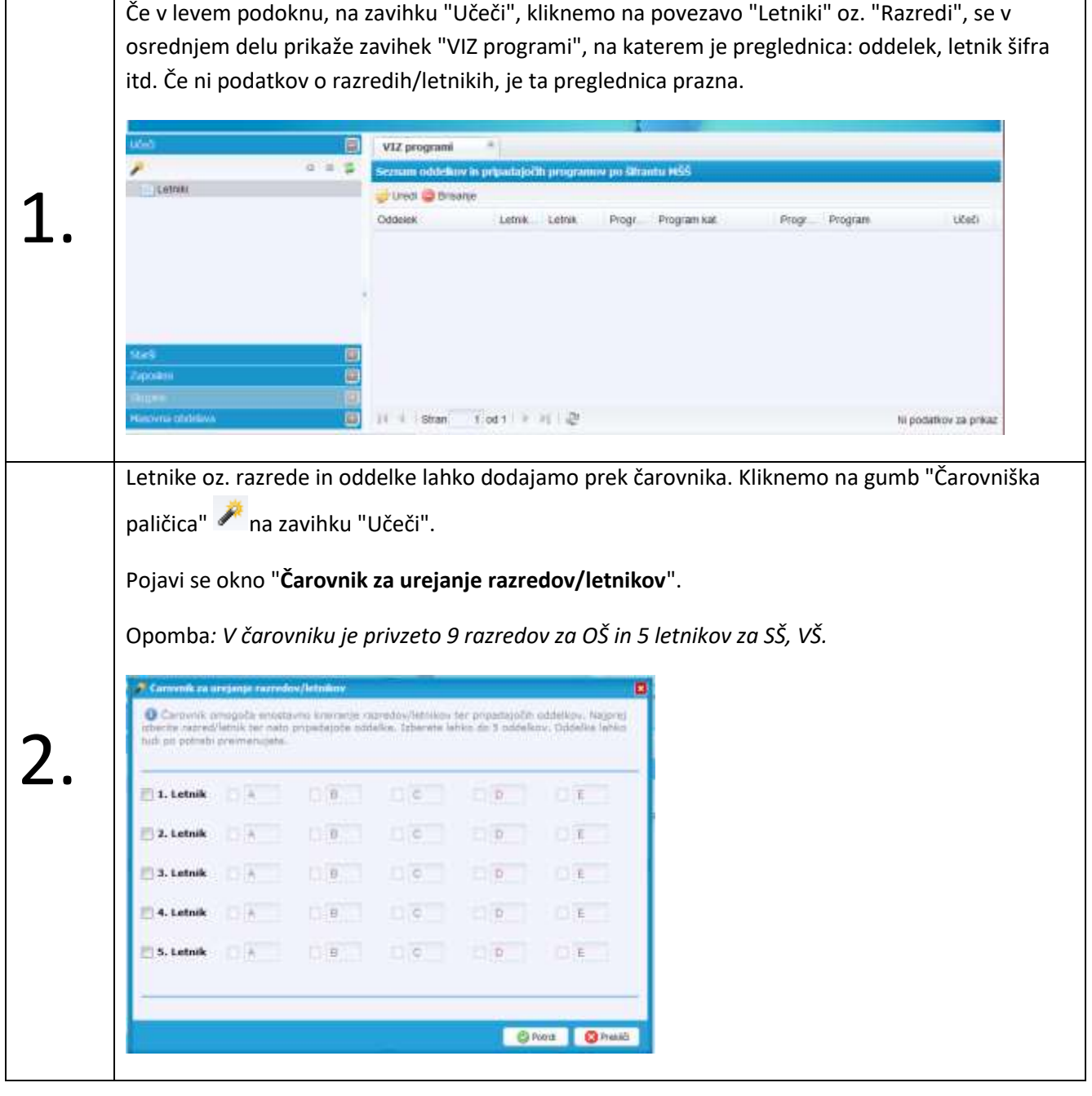

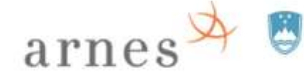

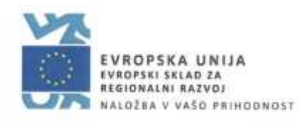

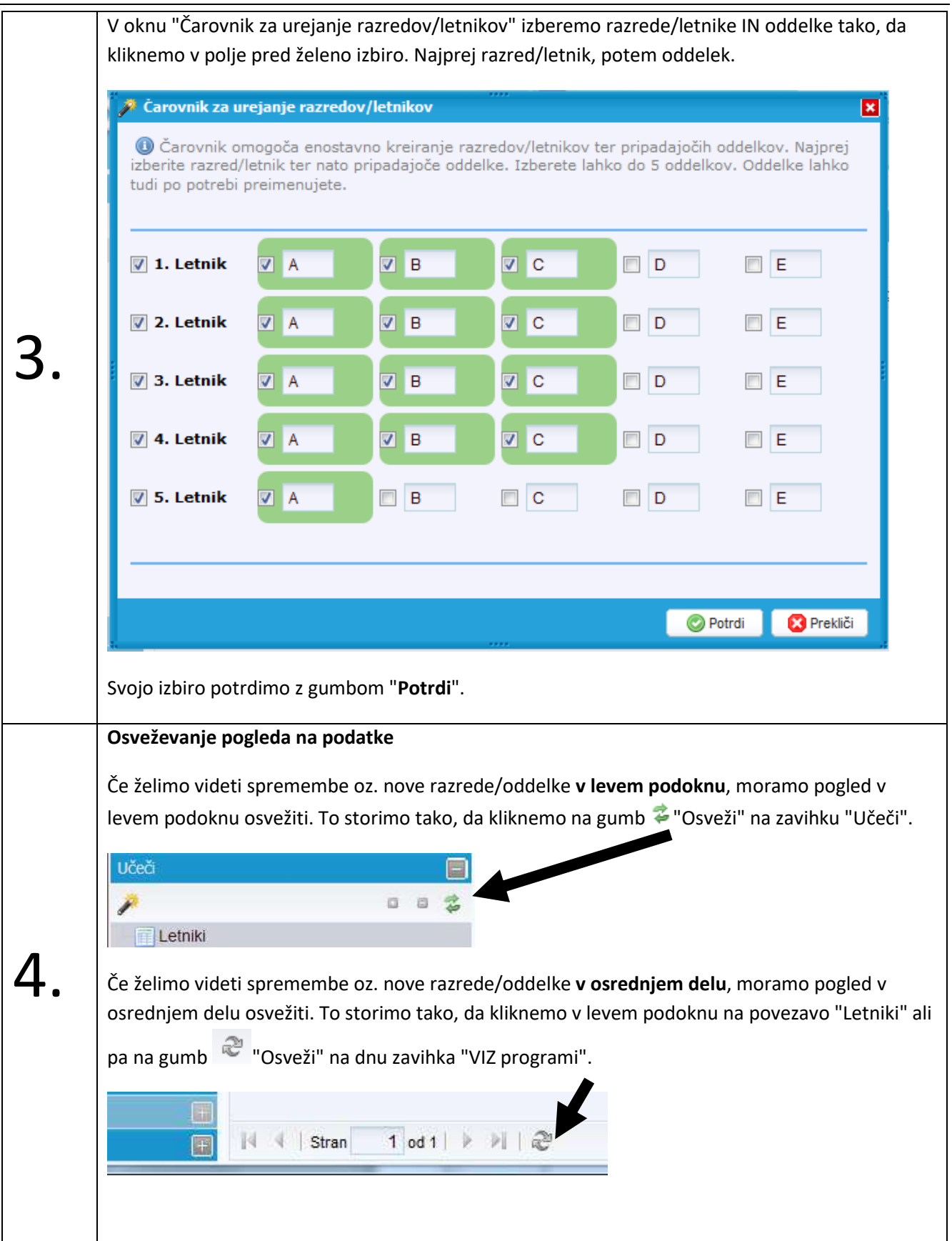

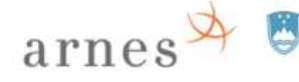

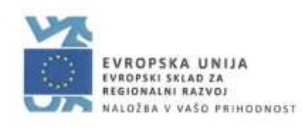

V levem podoknu na zavihku "Učeči" se prikažejo izdelani razredi/letniki in oddelki, osrednjem delu pa se v preglednici pokažejo dodani podatki. continue modul+ **Nosema** strait Uporabnic: alenkaz@sestj.si **SIO.NOM** SEŠL)<br>Roška cesta 2<br>1000 Ljubljana - Sobika leta: 2011/2012 画 VIZ programi  $\frac{1}{2}$  $0.0.5$ .<br>Eriam oddelkov in pripadajočih programov po šifrantu MŠŠ a Lemai D thed: 3 Brisanje 5.  $\overline{B}$  + 1 lets)  $9 - 2$  letnik October Letnik Letnik Progr. Program kat Progr. Program Učeči  $30 - 3$  lettrik D. 1. Letnik rooteler 31 Dodaj oddelek  $\dot{y} = 4$  letnik  $\pm$  5. letrak Q 2. Letnik (poblem: 3) Dodaj oddelet Q 3. Letnik rom/elk: 3) Dodaj oddelek  $\bullet$  4. Letnik (oddelic 3) Dodaj oddelek **Q** B. Letnik (potent: 1) Dodaj oddelek O E 1.001 9 月 己 Prikazujem 1 - 13 od 13 stran

#### <span id="page-26-0"></span>**Izdelava oddelkov "ročno"**

Г

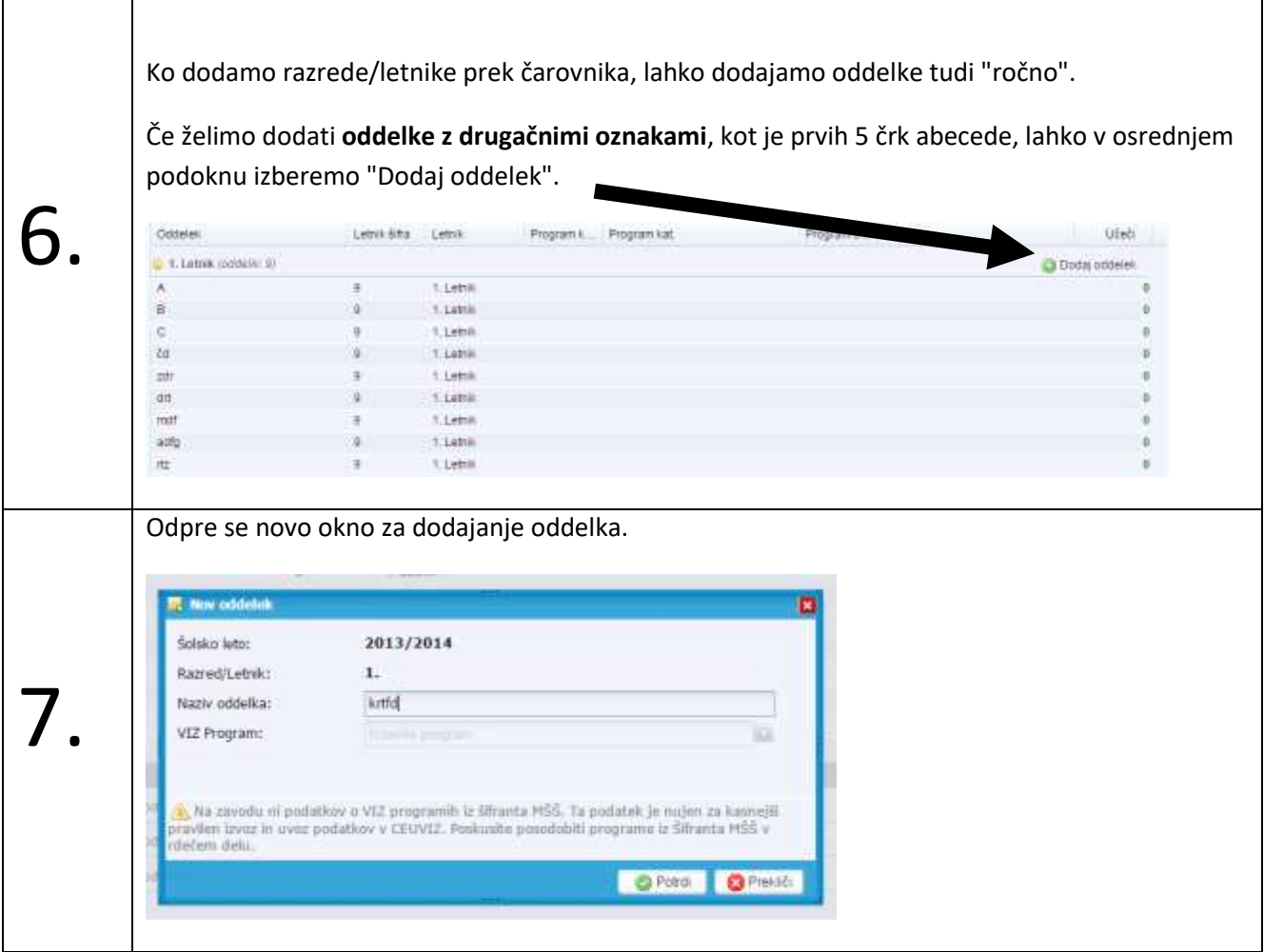

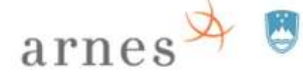

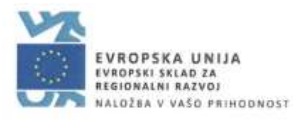

V polje "Naziv oddelka" vpišemo ustrezno želeno oznako in potrdimo z gumbom "Potrdi".

Opomba: *za izvoz podatkov v CEUVIZ, so dovoljene oznake oddelkov velike črke od A do M in pa vrednost "KOMB. " za kombinirane oddelke.*

#### <span id="page-27-0"></span>**Določanje programa izobraževanja posameznemu oddelku**

Za vsak oddelek je potrebno določiti program, po katerem poteka izobraževanje. Predhodno mora skrbnik te podatke o programih na zavodu prenesti iz šifranta Ministrstva.

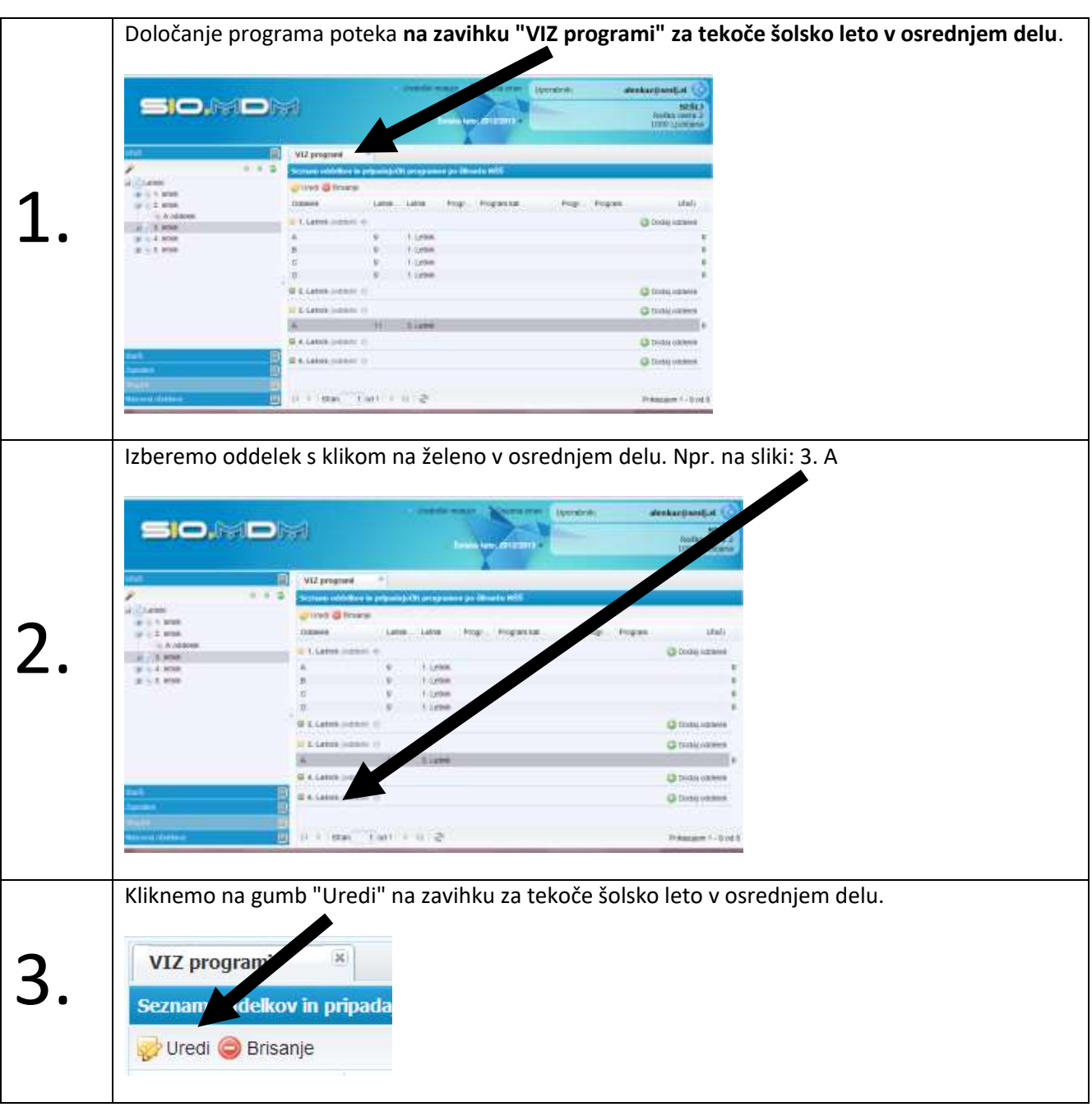

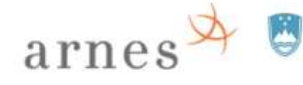

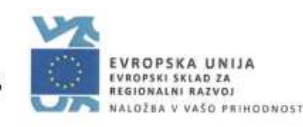

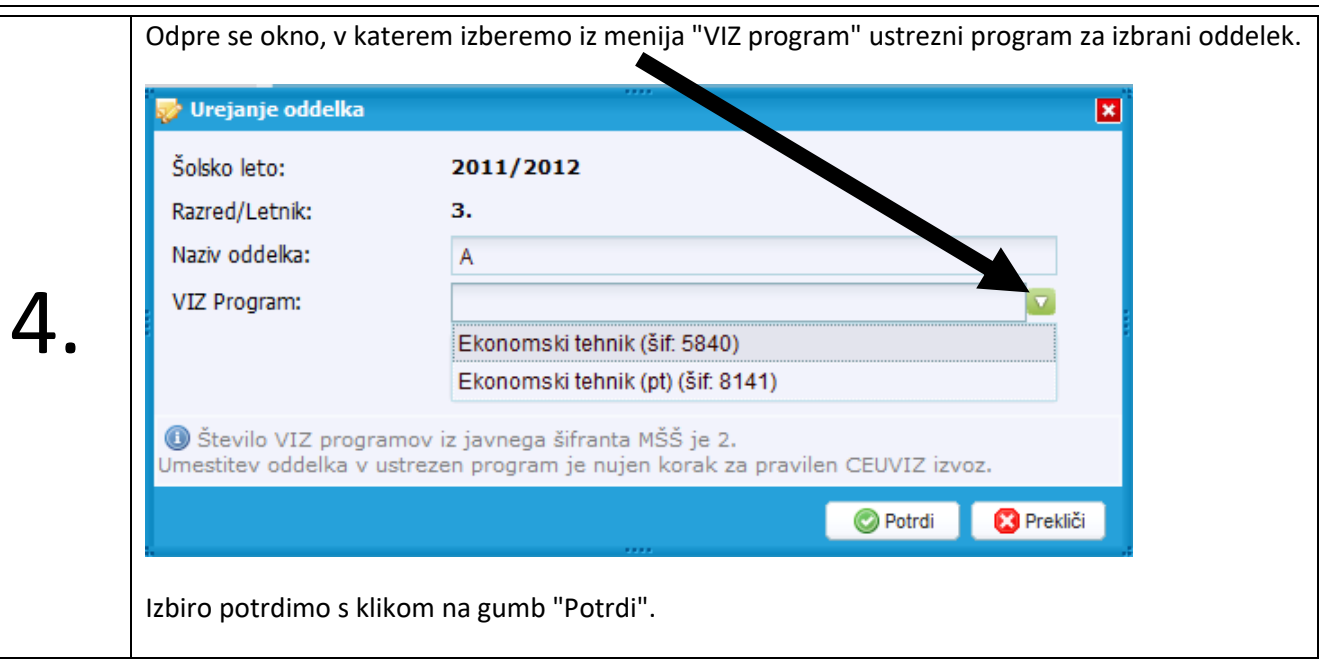

Postopek določanja programa oddelku ponovimo tolikokrat, kolikor oddelkov imamo.

#### **Pomen oznak v levem podoknu ob oznakah oddelkov**

Oznaka ob oddelku v levem podoknu pomeni, da oddelek še nima določenega programa.

Oznaka ob oddelku v levem podoknu pomeni, da oddelek že ima določen program.

#### <span id="page-28-0"></span>**Izdelava identitet v sistemu SIO.MDM**

Identitete v sistem SIO.MDM lahko ustvarimo "ročno" oz. vnesemo podatke posameznega učečega/zaposlenega prek vnosnega okna ali pa podatke identitet skupin učečih oz. zaposlenih prenesemo v sistem SIO.MDM z uvozom prek določene excelove datoteke (za učeče je struktura tabele drugačna kot za zaposlene, ker ima identiteta zaposlenega drugačna polja kot identiteta učečega).

Identitete zaposlenih urednik ustvari v skupini/kategoriji "Pedagoško osebje" ali "Nepedagoško osebje", identitete učečih pa v ustreznem oddelku, zato je za izdelavo identitet učečih potrebno predhodno opraviti vse zgoraj opisane korake (prenos programov VIZ v sistem SIO.MDM; izdelava razredov/letnikov in oddelkov; povezava oddelka s programom).

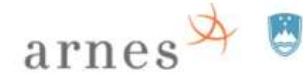

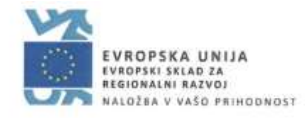

<span id="page-29-0"></span>**Dodajanje identitet – "ročno"**

<span id="page-29-1"></span>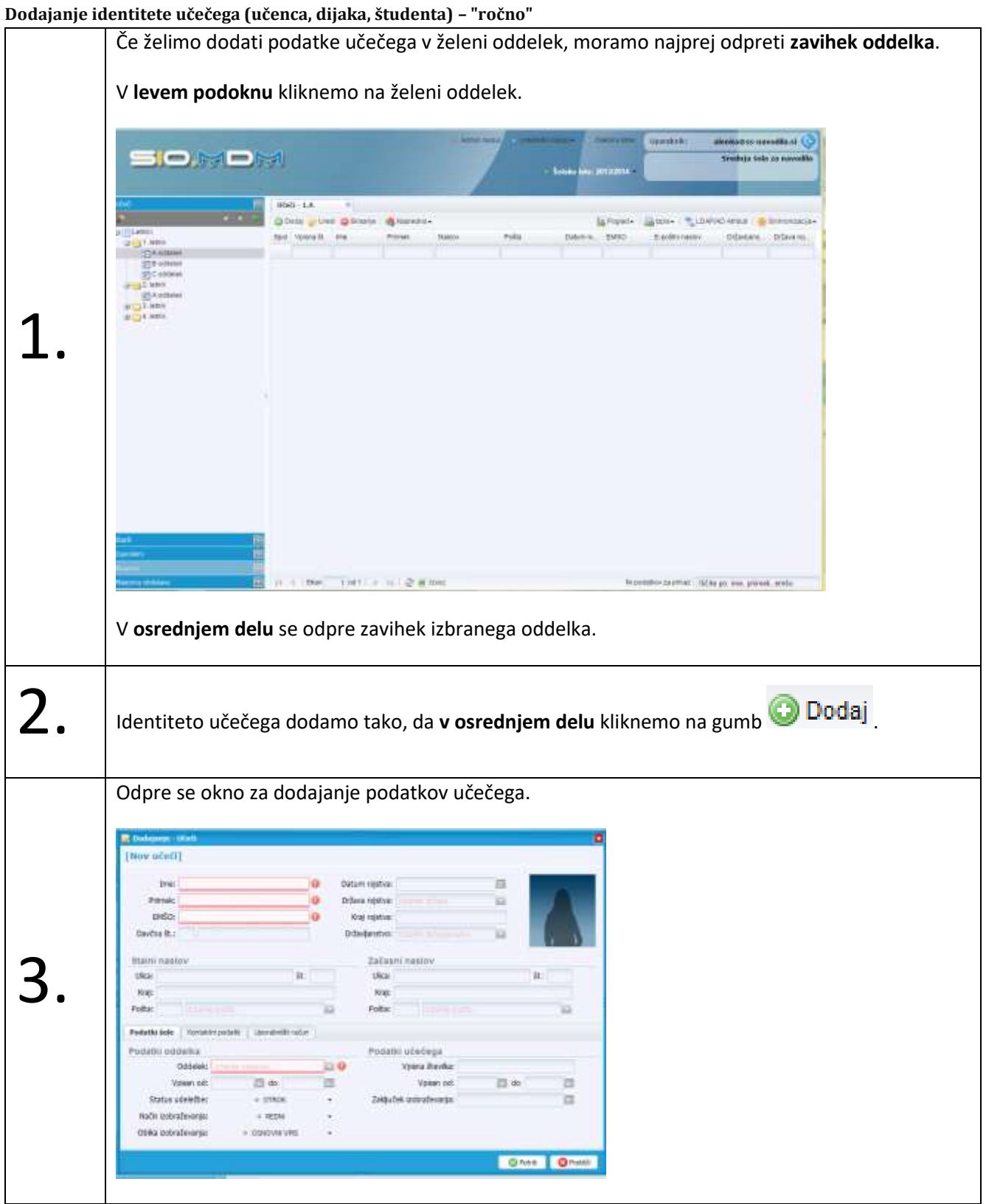

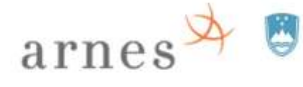

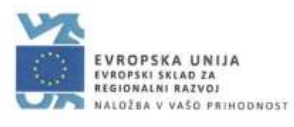

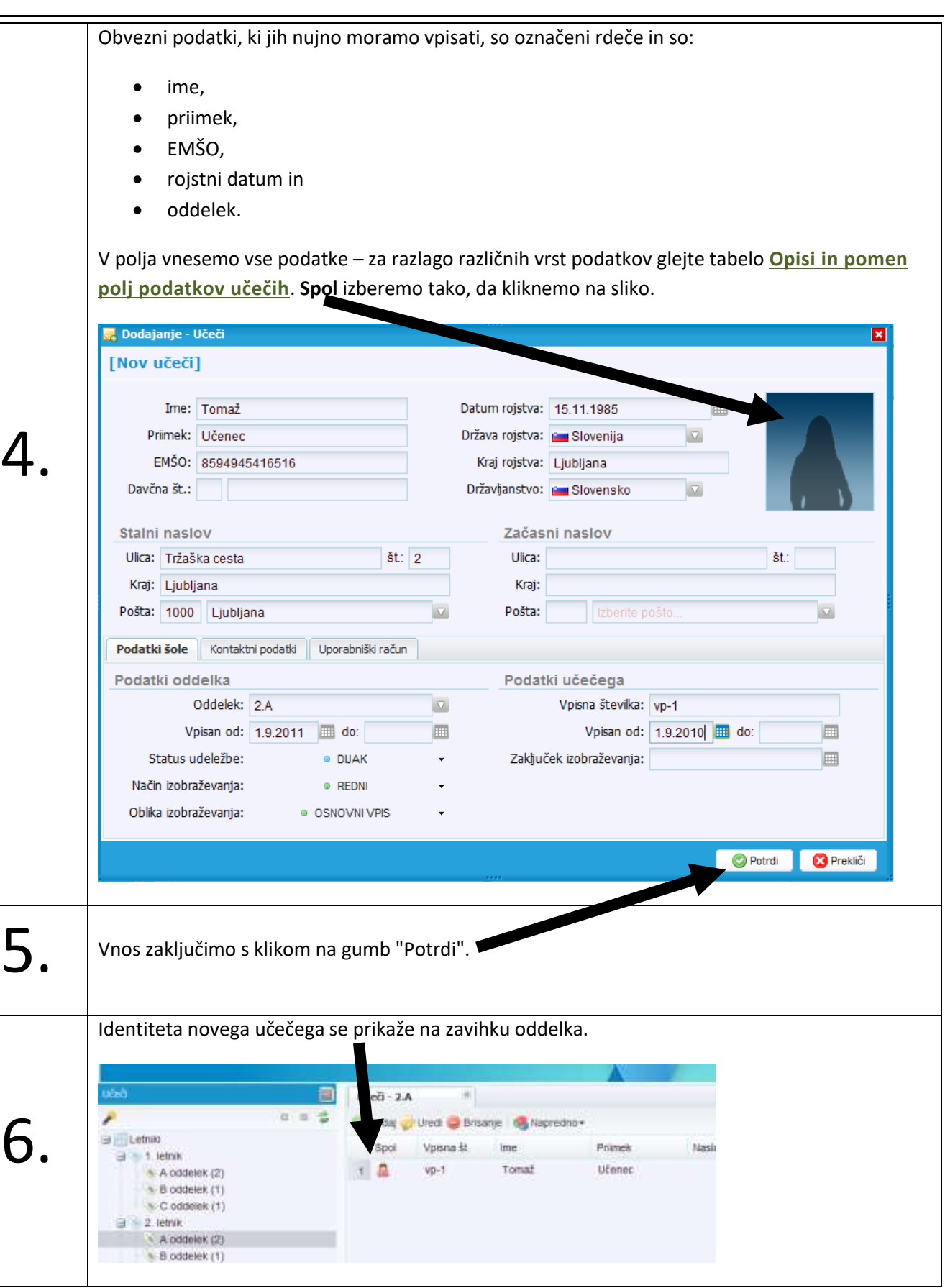

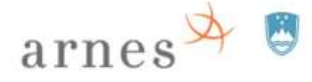

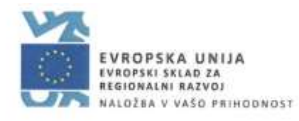

<span id="page-31-0"></span>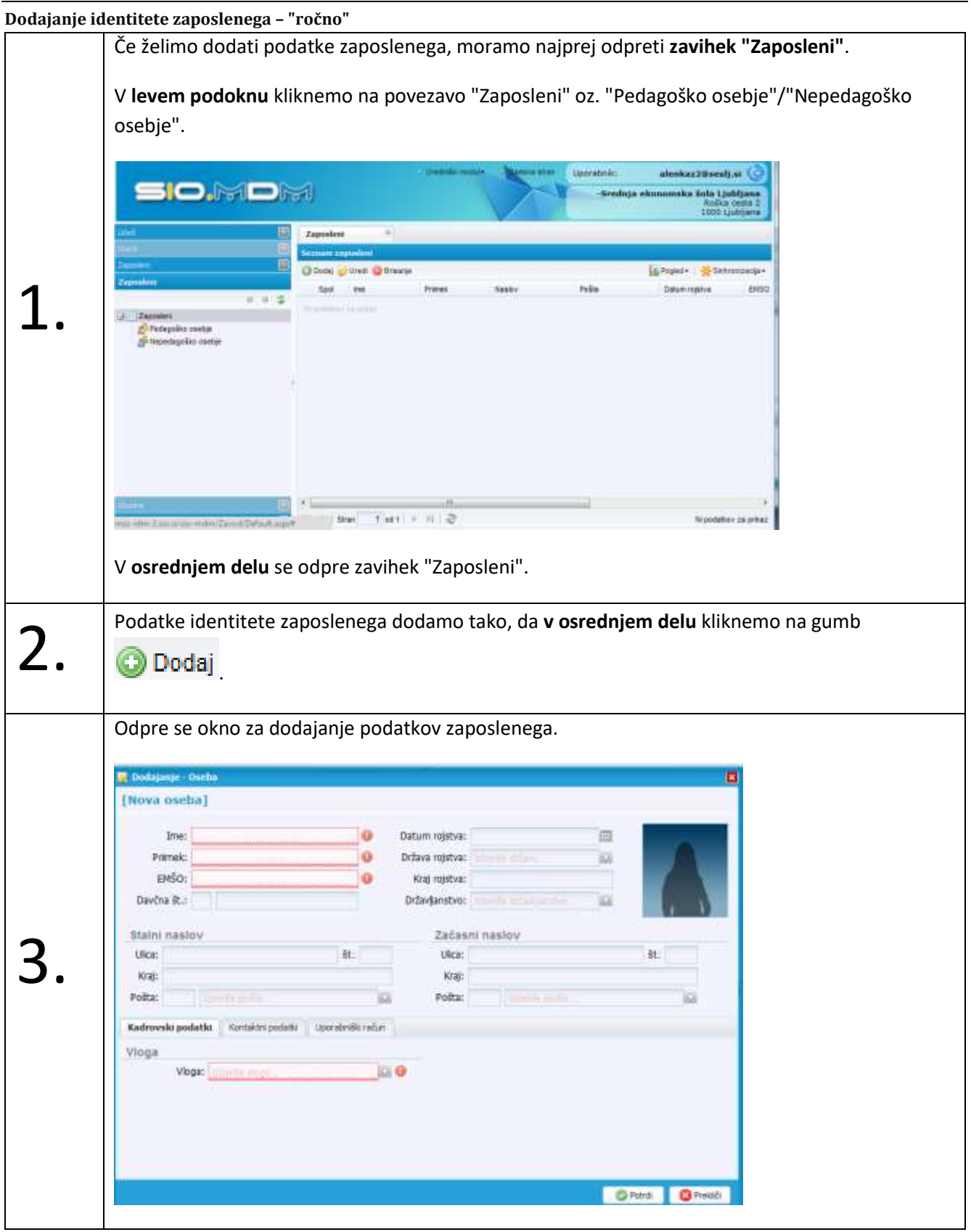

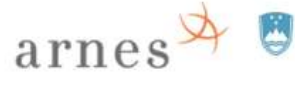

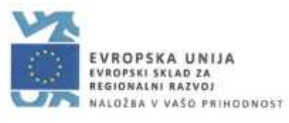

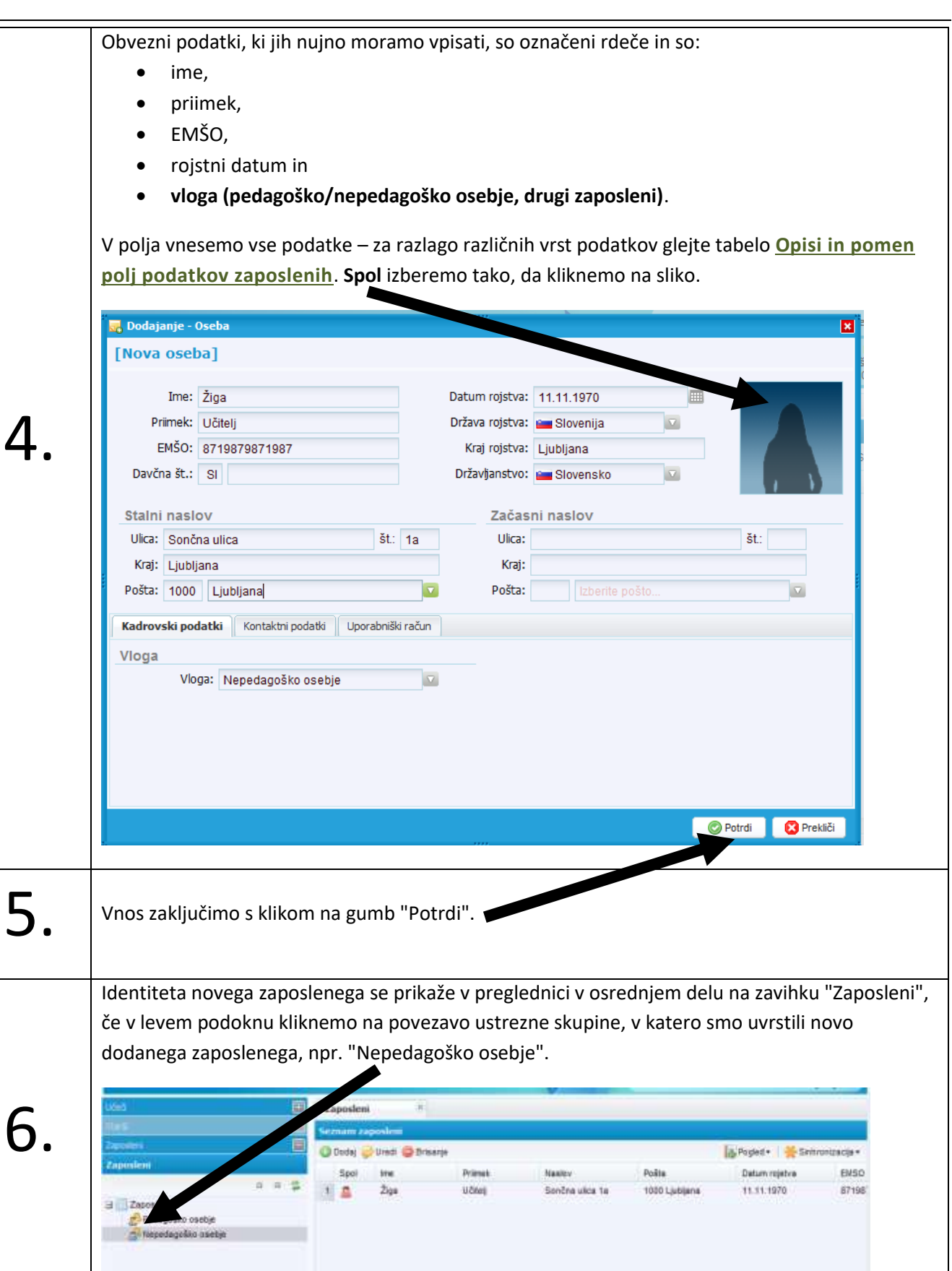

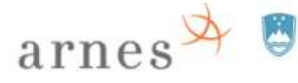

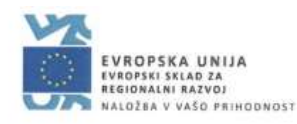

#### <span id="page-33-0"></span>**Dodajanje identitet – uvažanje podatkov v sistem SIO.MDM**

Podatke o **učečih in zaposlenih** lahko urednik uvozi tudi iz prej pripravljene ustrezne excelove datoteke. Podatki se uvažajo za privzeto šolsko leto v ustrezno kategorijo (identitete zaposlenih v kategorijo "Pedagoško osebje" ali "Nepedagoško osebje", identitete učečih pa v ustrezni oddelek, zato je za izdelavo identitet učečih potrebno predhodno opraviti vse zgoraj opisane korake (prenos programov VIZ v sistem SIO.MDM; izdelava razredov/letnikov in oddelkov; povezava oddelka s programom). Ker imajo identitete učečih nekaj drugačnih atributov od identitete zaposlenih, sta za uvoz pripravljeni dve različni "prazni" datoteki z ustreznimi "polji" oz. atributi. Za identitete učečih so za uvoz določena tudi drugačna obvezna polja podatkov kot so pri uvozu identitet zaposlenih.

#### <span id="page-33-1"></span>**Prenos prazne excelove datoteke za uvoz iz sistema SIO.MDM**

Prazna excelova datoteka za uvoz je prazna tabela, ki ima pripravljena le polja prve vrstice. Prazno datoteko za uvoz identitet učečih ali za uvoz identitet zaposlenih si lahko prenesemo na svoj računalnik iz sistema SIO.MDM, dodamo ustrezne podatke identitet, nato pa jo uvozimo v sistem SIO.MDM. S tem prihranimo "ročni" vnos podatkov posameznika.

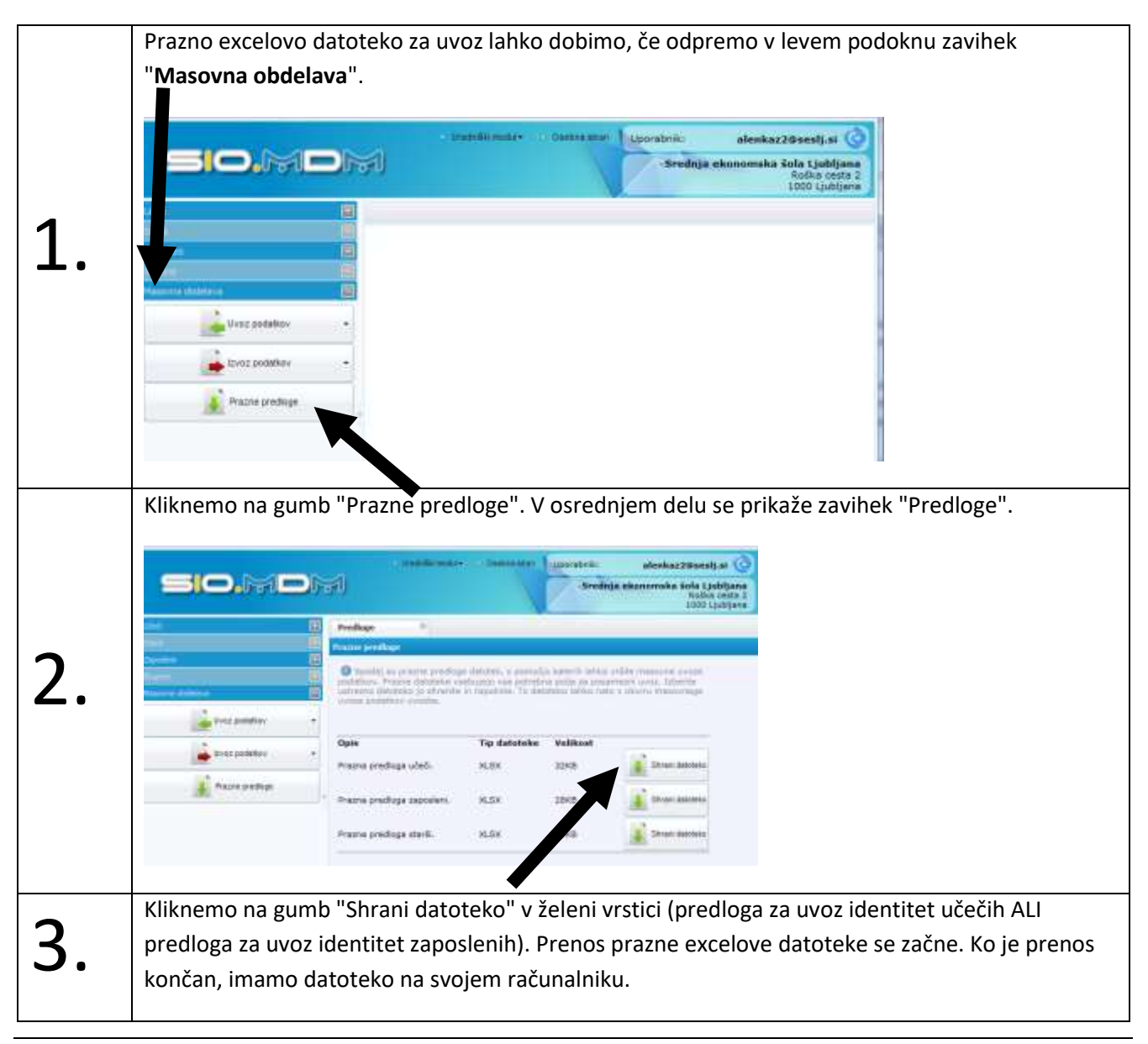

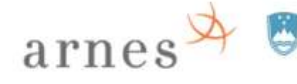

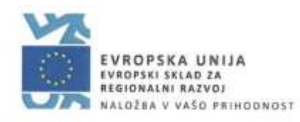

#### <span id="page-34-0"></span>**Priprava datoteke za uvoz v sistem SIO.MDM**

Prazno datoteko za uvoz podatkov prenesemo iz sistema SIO.MDM na svoj računalnik po korakih, ki so opisani v prejšnjem poglavju.

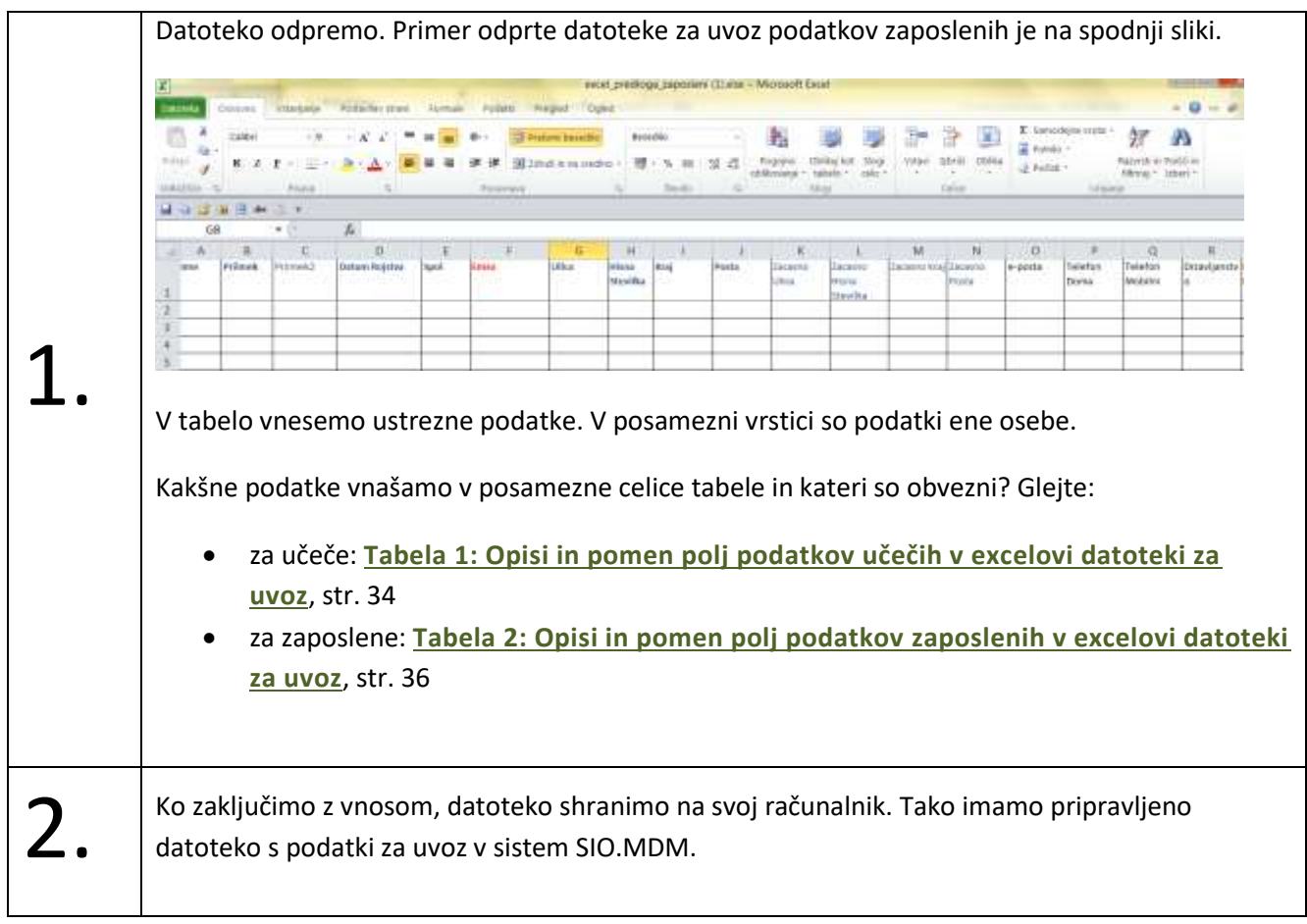

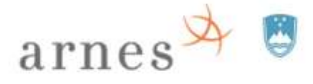

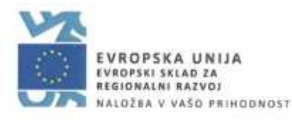

#### <span id="page-35-0"></span>**Uvoz datoteke s podatki v sistem SIO.MDM**

Če želimo uvoziti podatke o učečih in zaposlenih v sistem SIO.MDM, jih moramo imeti pripravljene v excelovih datotekah (glejte poglavji **[Prenos prazne excelove datoteke za uvoz](#page-33-1)** in **[Priprava datoteke za uvoz v sistem](#page-34-0)  [SIO.MDM](#page-34-0)**).

Ko uvažamo podatke **učečih**, moramo imeti prej že prenesene programe VIZ iz šifranta Ministrstva, pripravljene razrede/letnike in oddelke ter oddelkom določene programe. Identiteta zaposlenega ni vezana na šolsko leto, zato ni potrebno opraviti nikakršnih predhodnih korakov.

Uvoz excelove datoteke s podatki v sistem SIO.MDM poteka v več korakih na zavihku "Masovna obdelava".

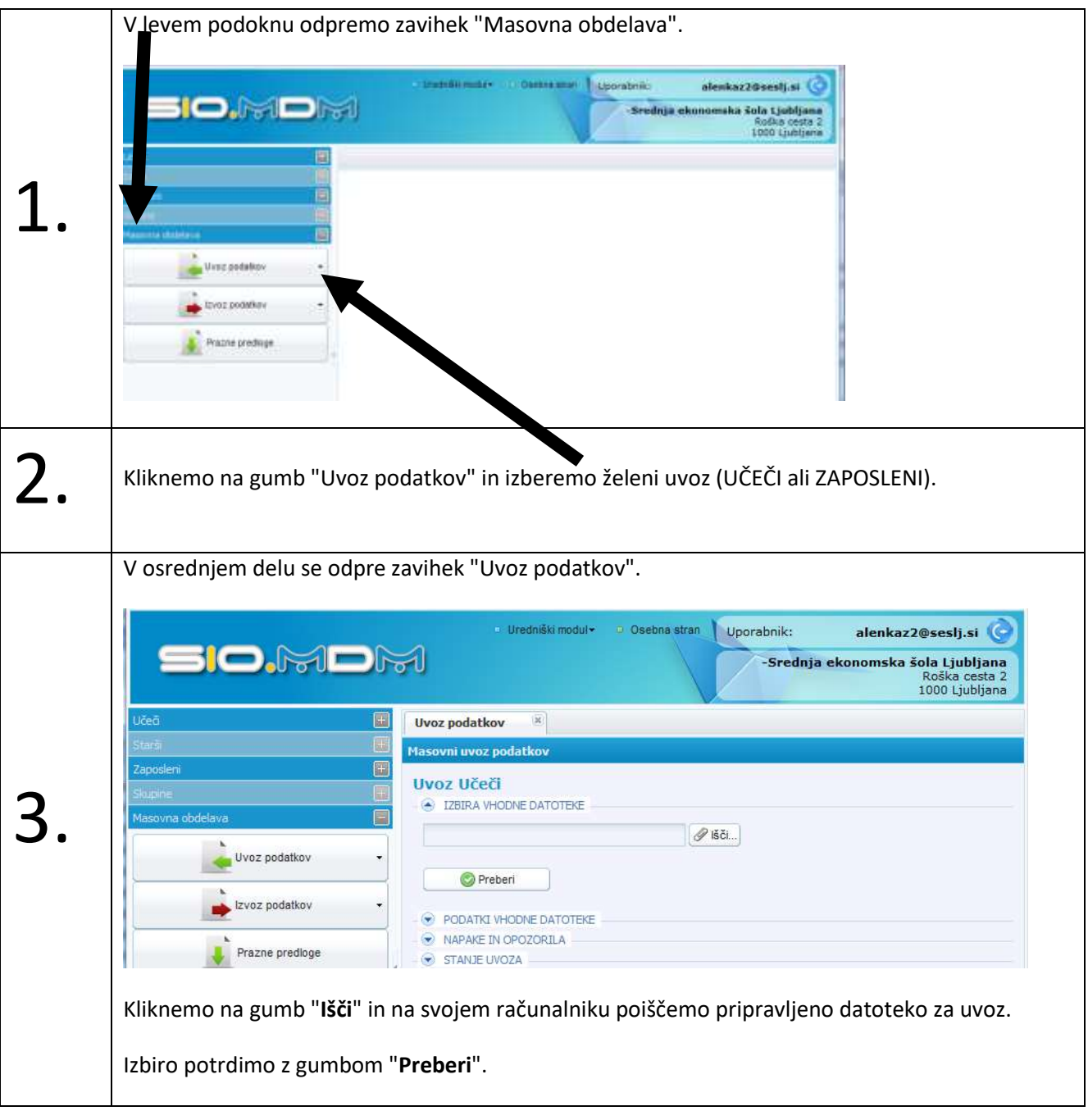

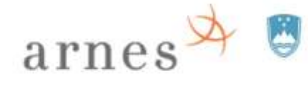

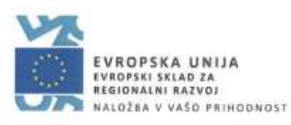

Če so v datoteki napake, nas na to sistem opozori. these podatkov  $\qquad$ viù avez ni **Uvoz Učečí** - ITHIN PODE DATUTERE was predige sold wouldn't  $986$ **O** Patent A PODATKI WIEKUE DATUTEKE .XLSX <mark>()</mark><br>130.04 kB<br>Struktura datoteke je praviru. **()**<br>Zaznama so rapska na vastini dato Tip detoteka: Velicost datotelle: Struktura: vsebina:<br>Št. vrstic:<br>Čas ubdeleve podatkov: aa a  $375 \text{ ms}$ ø. - NAME IN ORDERS The Harmon of Contracts.<br>The parameter of the special type field: Basead Inc. permited values 1.4 for appendition field: Basead<br>Not permited values 1.4 for special type field: Basead<br>Ret permited value: 1.4 for special typ 4. Napake v excelovi datoteki popravimo in poskusimo ponovno od prvega koraka dalje. Ko so podatki prebrani in ni napak, nam sistem sporoči, da lahko uvozimo v bazo SIO.MDM. **User profations** Е Uvoz Učeči **A: DEBA V-CONFIDATOTENE** explored represent-uvec direc- $-9$  all. **United blockstates C** Preberi Izerz podatkov Sell remarks were an expressed Tip datateke: as ex its Prazne predope Vekkost datoteka:<br>Struktura: 120,45 KB<br>Struktura datoteka je pravima, O Veebinar Voebine datoteke je pravilna. veserna:<br>Št. vrstic:<br>Čas obdelave podatkovi  $225 \text{ ms}$ **O** Uvezi v t Kliknemo na gumb "Uvozi v bazo". Če je uvoz uspešen, si nove podatke lahko ogledamo, če **osvežimo** pogled na podatke na ustreznih zavihkih v levem podoknu.5.  $\Box$  $\Box$ nan

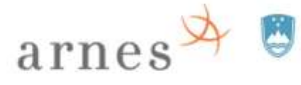

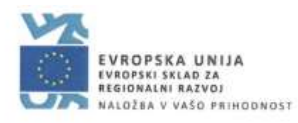

#### <span id="page-37-0"></span>**Excelova datoteka za uvoz učečih**

V naslednji preglednici so opisi posameznih polj podatkov in dovoljene vrednosti za posamezne vrste podatkov. Z zvezdico \* so označene vrednosti, ki so obvezne pri vnosu podatkov za posameznika. Vsa polja morajo biti oblikovana kot "besedilo".

#### <span id="page-37-2"></span><span id="page-37-1"></span>**Tabela 1: Opisi in pomen polj podatkov učečih v excelovi datoteki za uvoz**

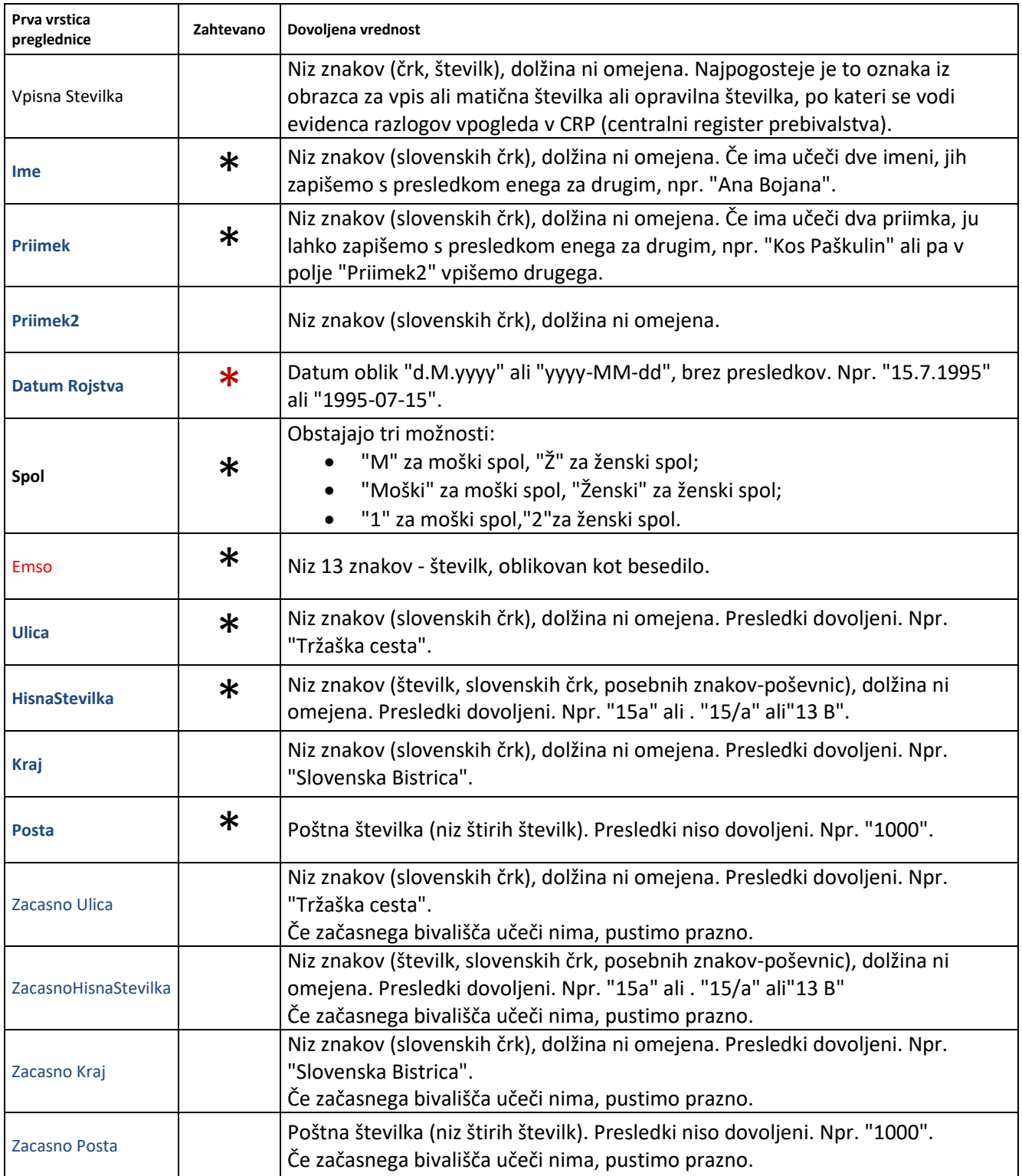

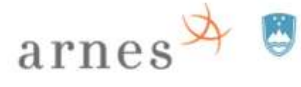

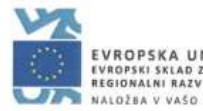

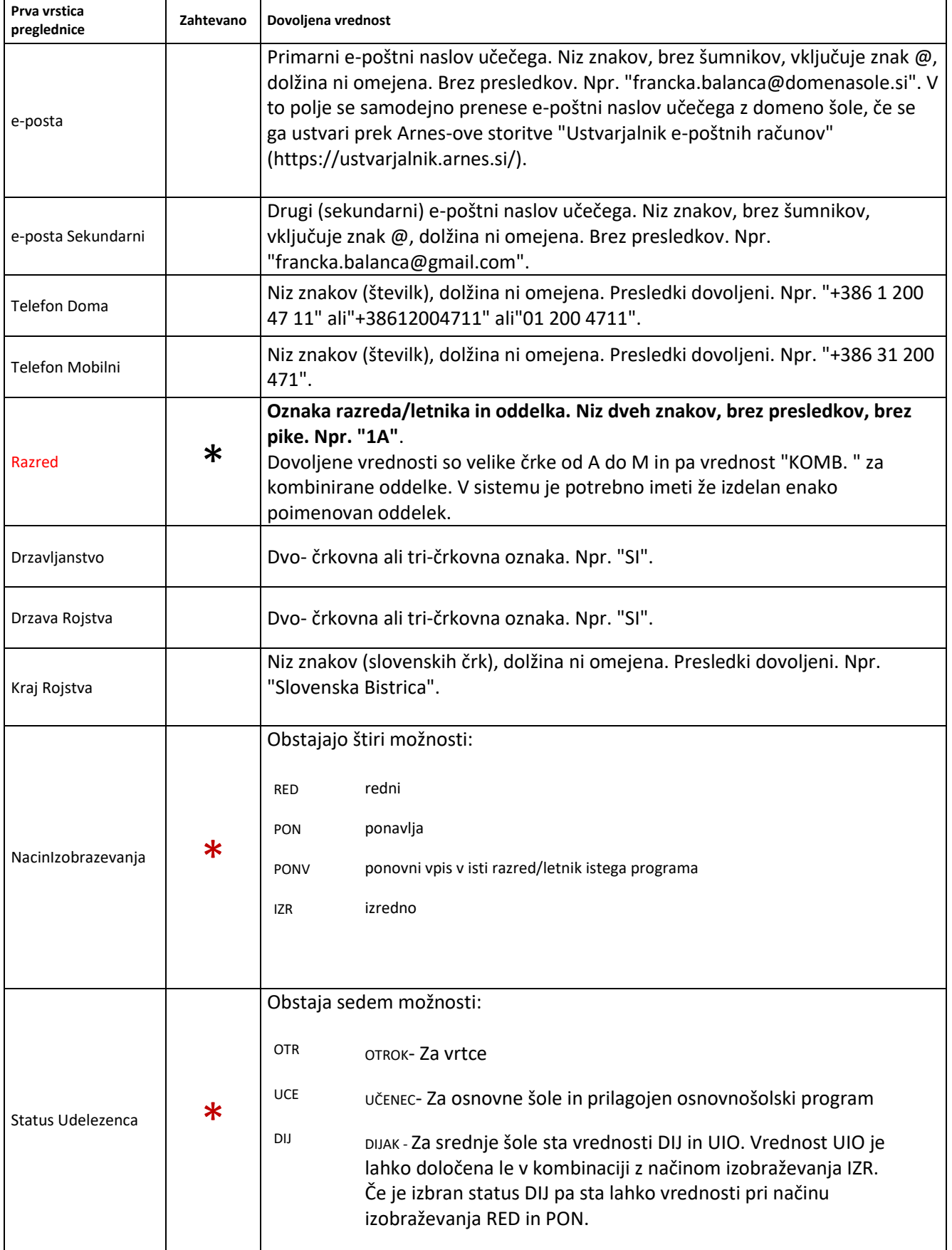

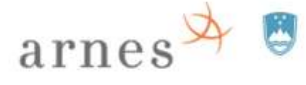

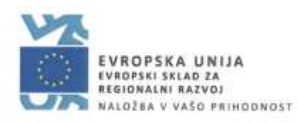

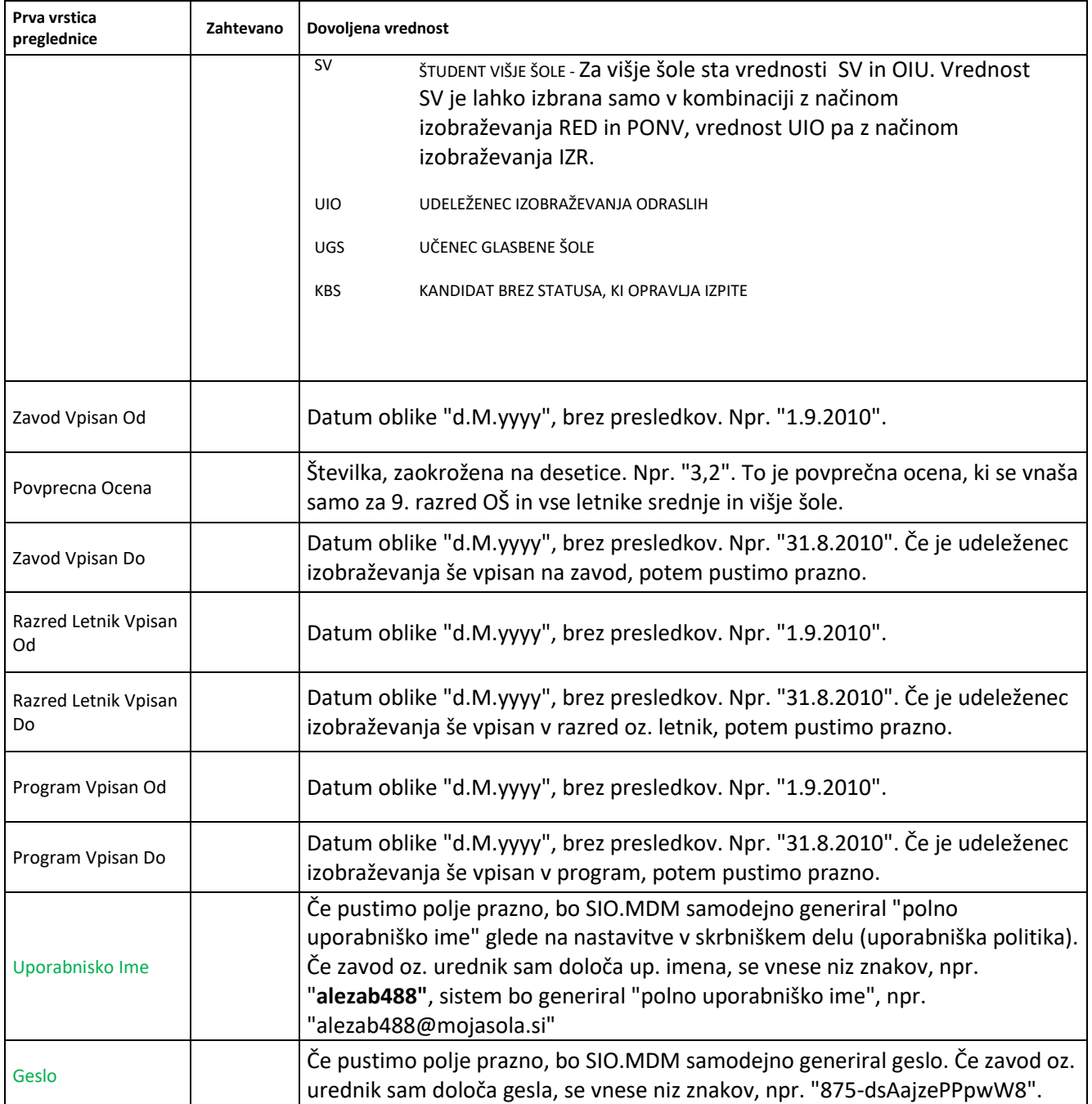

#### <span id="page-39-0"></span>**Excelova datoteka za uvoz zaposlenih**

V naslednji preglednici so opisi posameznih polj podatkov in dovoljene vrednosti za posamezne vrste podatkov. Z zvezdico \* so označene vrednosti, ki so obvezne pri vnosu podatkov za posameznika.

#### <span id="page-39-2"></span><span id="page-39-1"></span>**Tabela 2: Opisi in pomen polj podatkov zaposlenih v excelovi datoteki za uvoz**

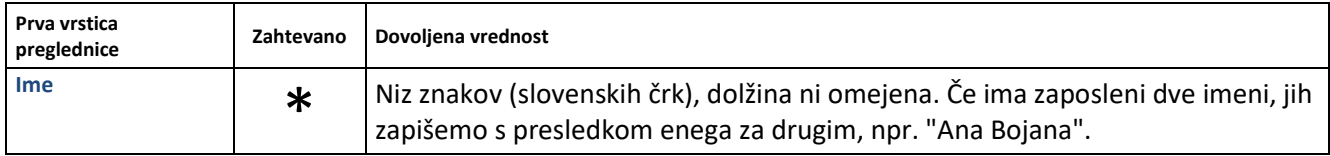

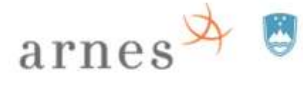

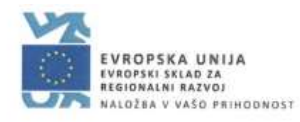

 $\overline{\phantom{0}}$ 

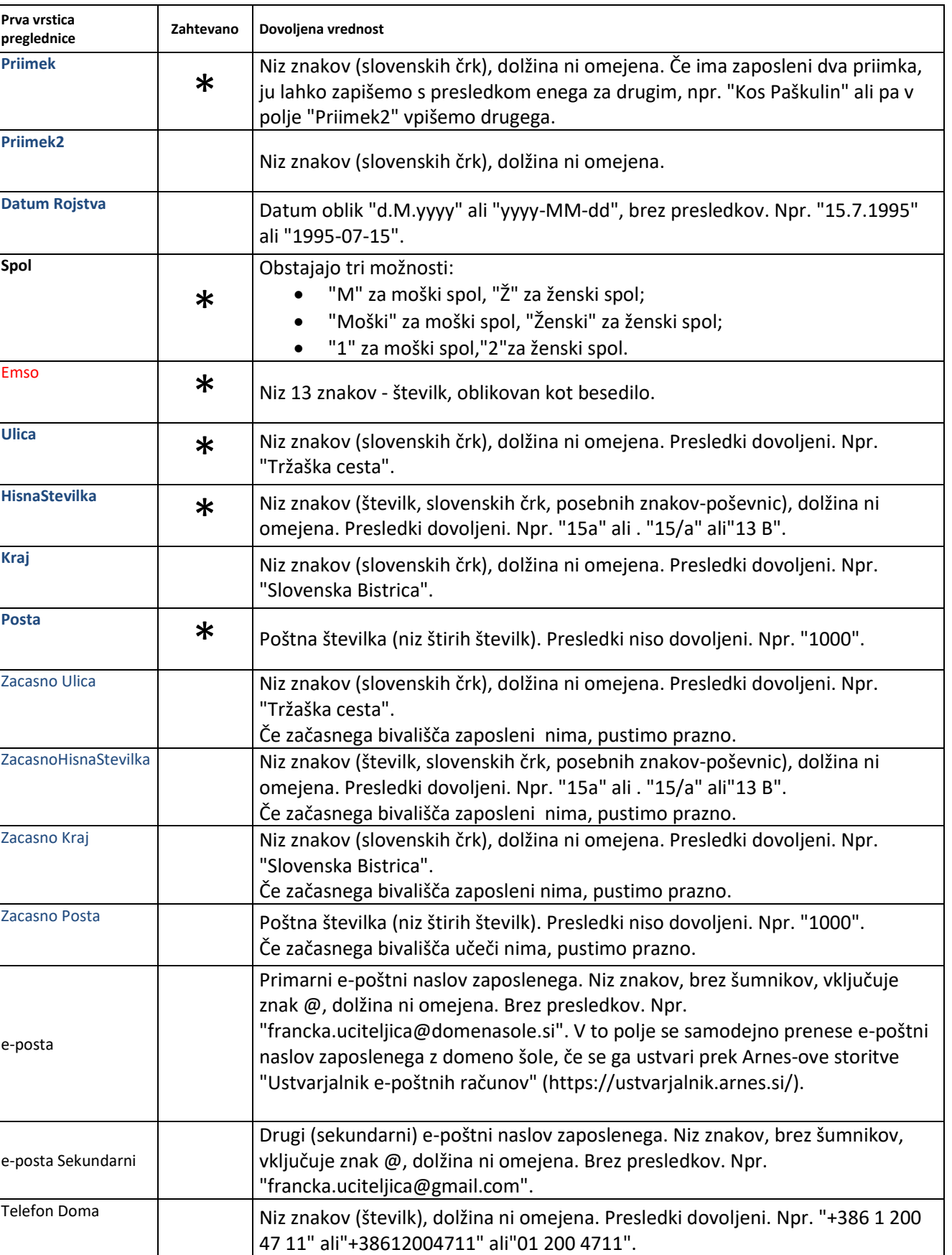

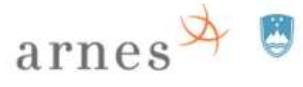

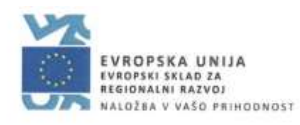

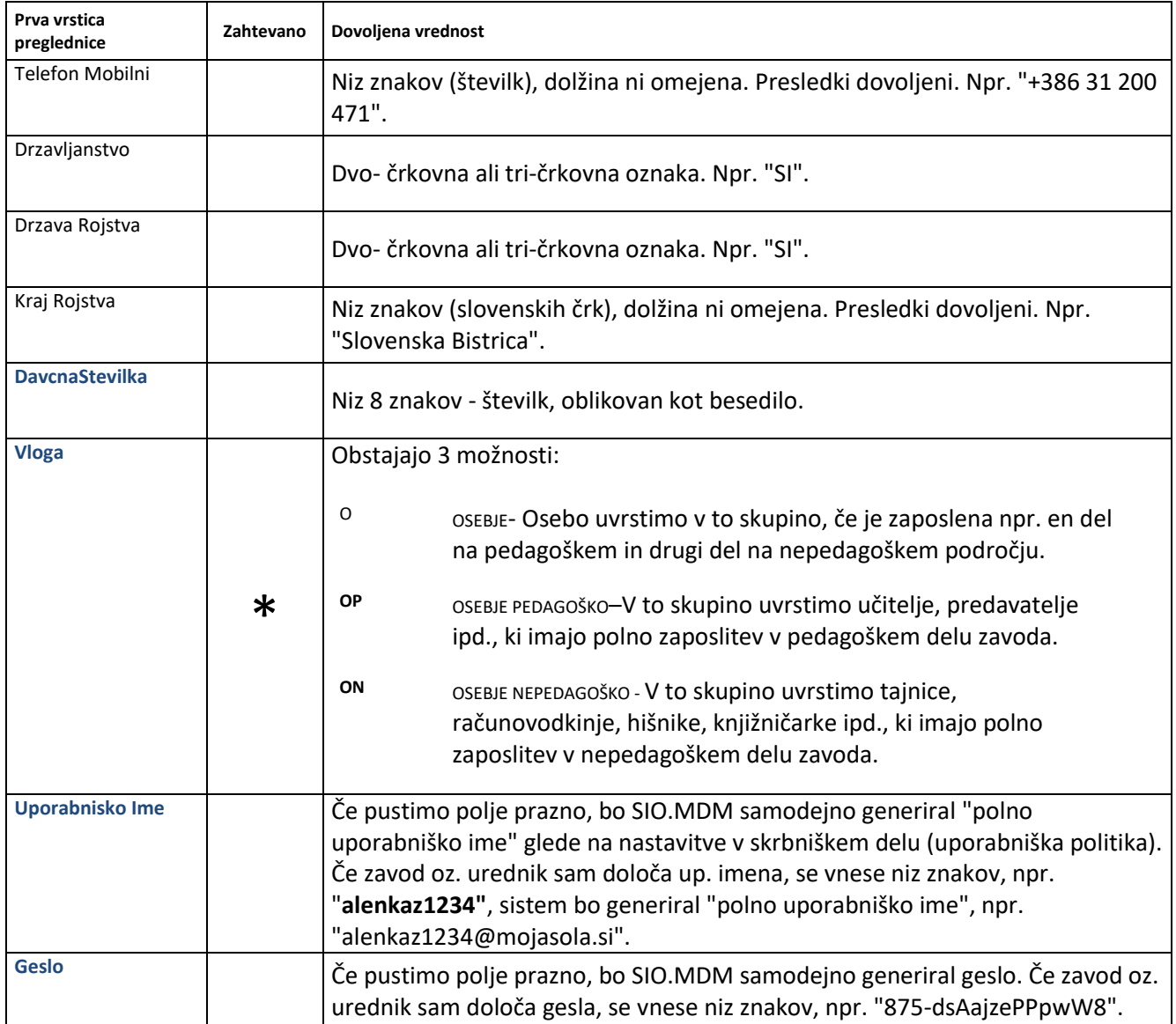

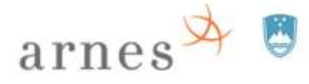

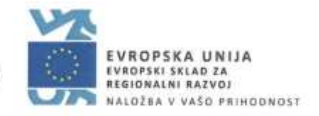

# <span id="page-42-0"></span>**Sinhronizacija z imenikom LDAP/AD in izpisi za uporabnike**

#### <span id="page-42-1"></span>**Pred sinhronizacijo SIO.MDM > imenik uporabnikov LDAP/AD**

Ko so podatki identitete v SIO.MDM, uporabnik še nima dostopa do AAI-ziranih storitev. Šele po prenosu kopije podatkov identitete iz sistema SIO.MDM v imenik LDAP/AD, uporabnik dobi možnost uporabe storitev. Pred prenosom kopije podatkov identitet iz sistema SIO.MDM v imenik LDAP/AD je potrebno:

1. Skrbnik preveri nastavitve načina sinhronizacije z imenikom LDAP/AD: (1) strežniki, (2) predloge za učeče, za zaposlene, (3) pravila za učeče, za zaposlene (v meniju "LDAP") s testiranjem povezovanja ("LDAP" > "Strežniki" > "Preveri dosegljivost" in "Preveri dostop").

2. Skrbnik preveri datum poteka uporabniških računov: (1) na nivoju zavoda ("Zavod" > "Nastavitve zavoda" > "Konfiguracija LDAP"; privzeta vrednost "99991231235959Z" oz. datum 31. 12. 9999) ali (2) na nižjem nivoju, npr. oddelka (skrbnik: "LDAP" > "Atributi" + urednik: "LDAP/AD atributi" na izbranem oddelku). V samem profilu identitete datum poteka up. računa ni viden.

### <span id="page-42-2"></span>**Sinhronizacija podatkov identitet z imenikom LDAP/AD**

Urednik prenese identitete (kopije podatkov) iz sistema SIO.MDM v imenik LDAP/AD.

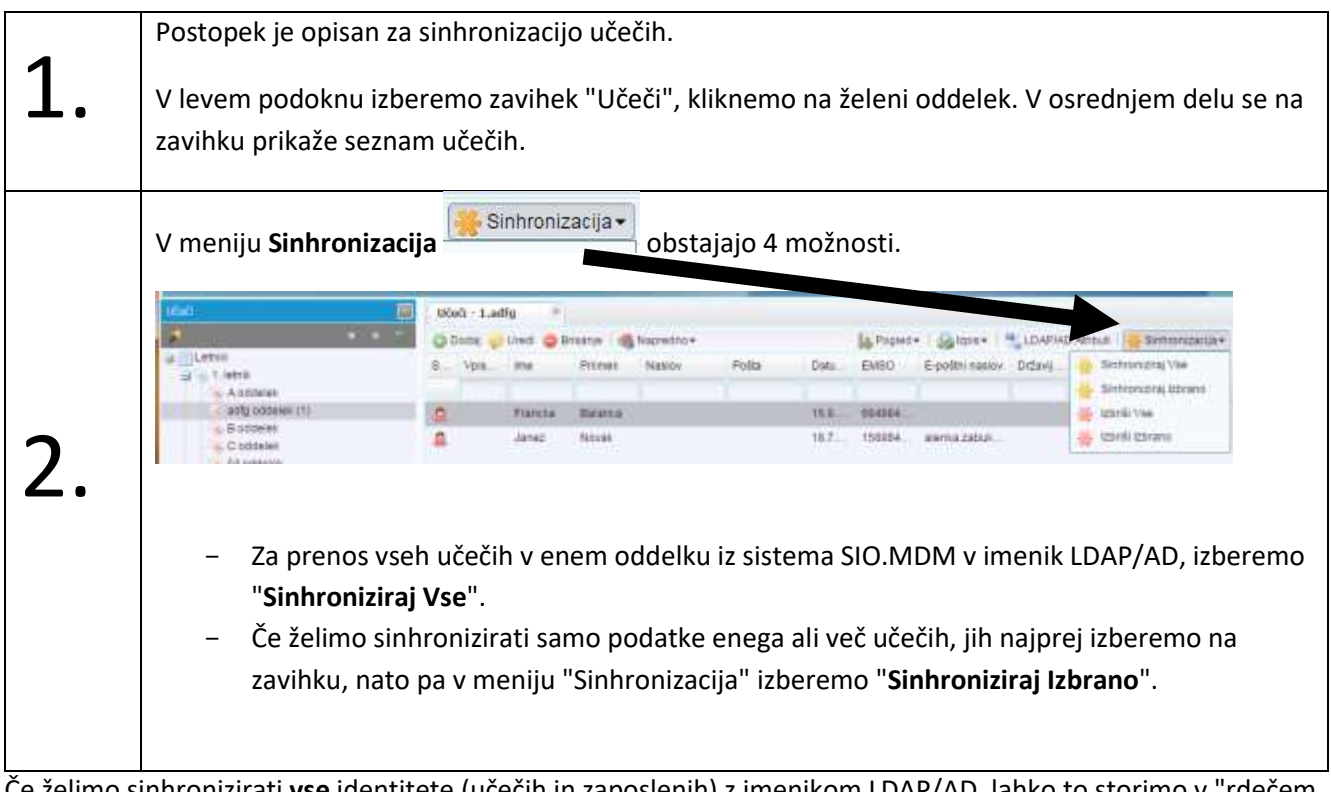

Če želimo sinhronizirati **vse** identitete (učečih in zaposlenih) z imenikom LDAP/AD, lahko to storimo v "rdečem admin modulu": "LDAP" > "Sinhronizacija" > "+ Sinhronizacija" ( · Sinhronizacija • · · ).

#### <span id="page-42-3"></span>**Izbris identitete**

Identiteto lahko izbrišemo v imeniku LDAP/AD in/ali v sistemu SIO.MDM. Če je identiteta izbrisana iz imenika LDAP/AD, uporabnik ne more uporabljati AAI-ziranih storitev.

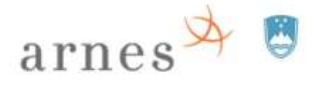

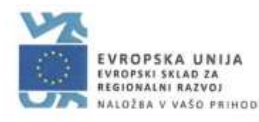

#### <span id="page-43-0"></span>**Izbris identitete v imeniku LDAP/AD**

Če imamo že identitete v imeniku LDAP/AD, jih lahko tudi izbrišemo, a "kopije" ostanejo v SIO.MDM. Brisanje v imeniku LDAP/AD izvede **urednik** za celotni oddelek ali za posamezne izbrane identitete učečih (oz. izbrane skupine identitet zaposlenih oz. identitete posameznih zaposlenih) prek sistema SIO.MDM.

- Za izbris vseh učečih v enem oddelku iz sistema SIO.MDM iz imenika LDAP/AD, izberemo v meniju določen oddelek in nato v meniju "**Sinhronizacija**" izberemo "**Izbriši Vse**". Identiteta ostane v sistemu SIO.MDM, v imeniku LDAP/AD pa se izbriše.
- Če želimo izbrisati iz imenika LDAP/AD samo eno identiteto ali nekaj določenih, te želene identitete najprej izberemo na ustreznem zavihku oddelka, nato pa v meniju "**Sinhronizacija**" izberemo "**Izbriši Izbrano**". Izbrane identitete ostanejo v sistemu SIO.MDM, v imeniku LDAP/AD pa se izbrišejo.

Ko je identiteta izbrisana iz imenika LDAP/AD, uporabnik izgubi možnost uporabe AAI-ziranih storitev, če pa identiteta še obstaja v sistemu SIO.MDM, pa ima uporabnik možnost prijave v SIO.MDM in npr. tiskanja poverilnice.

Če želimo izbrisati identiteto tudi v sistemu SIO.MDM, izvedemo postopek, ki je opisan v naslednjem poglavju.

#### <span id="page-43-1"></span>**Izbris identitete v sistemu SIO.MDM**

Identiteto v sistemu SIO.MDM lahko tudi **izbrišemo.** Izbris se zgodi samo na nivoju sistema SIO.MDM in ne v sinhroniziranem imeniku. Za izbris v imeniku LDAP/AD glejte prejšnje poglavje.

Če identiteta ni izbrisana v imeniku LDAP/AD, izbrišemo pa jo v sistemu SIO.MDM, ima uporabnik še možnost uporabe AAI-ziranih storitev, izgubljena pa je možnost upravljanja s podatki identitete tako v SIO.MDM, kot tudi v imeniku LDAP/AD.

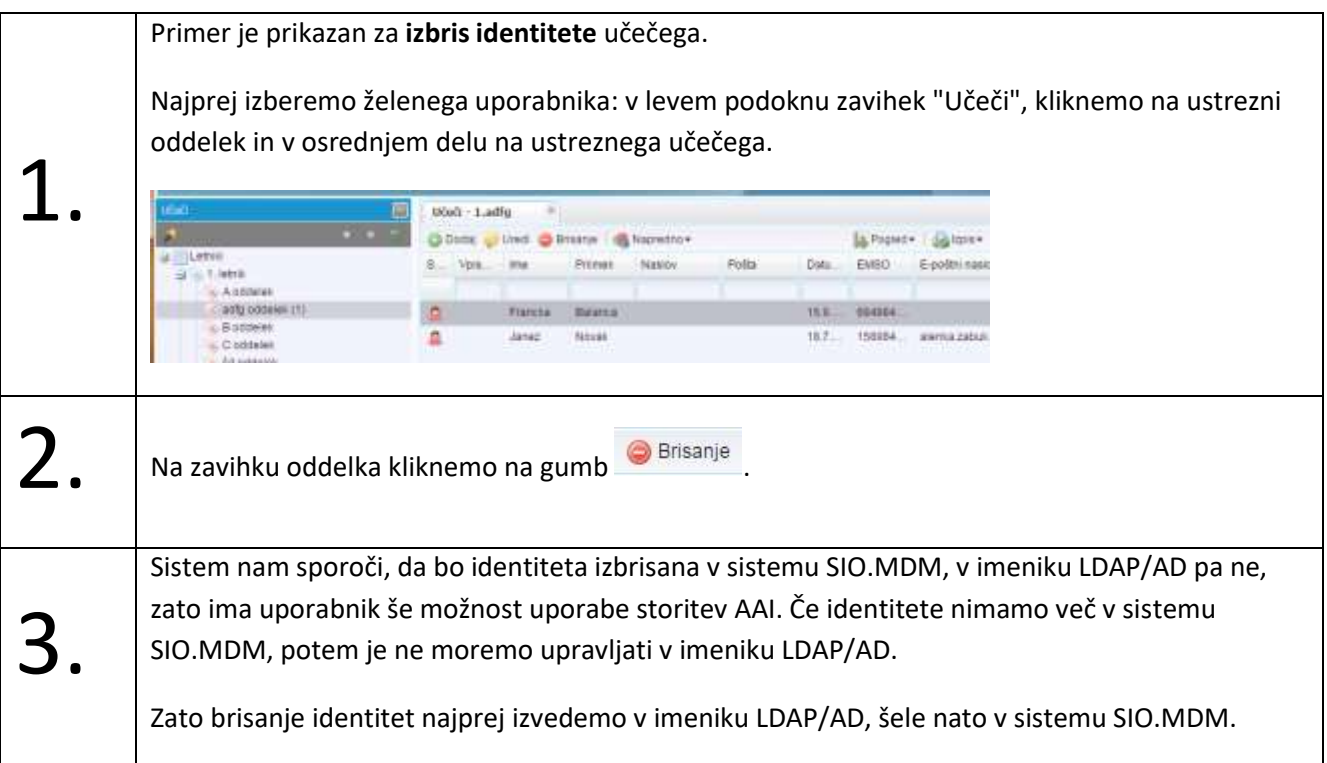

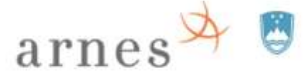

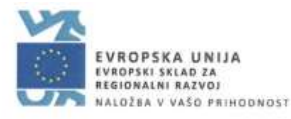

Če želimo popolnoma izbrisati določeno identiteto, jo najprej izbrišemo v imeniku LDAP/AD, šele nato v sistemu SIO.MDM.

Če želimo uporabniku onemogočiti uporabo storitev, identiteto izbrišemo v imeniku LDAP/AD, uporabniški račun v sistemu SIO.MDM pa onemogočimo (zaklenemo ali določimo datum veljavnosti računa SIO.MDM). Tako račun v SIO.MDM ostane, a neaktiven, z možnostjo prenosa na drugi zavod.

#### <span id="page-44-0"></span>**Izpis dostopnih podatkov za uporabnika**

Izvoz seznama uporabniških imen in gesel za dostop do SIO.MDM sistema oz. izpis podatkov računa za uporabo AAI-ziranih storitev prek prijave AAI izvede urednik po sinhronizaciji identitet z imenikom LDAP/AD.

#### <span id="page-44-1"></span>**Izpis za učeče**

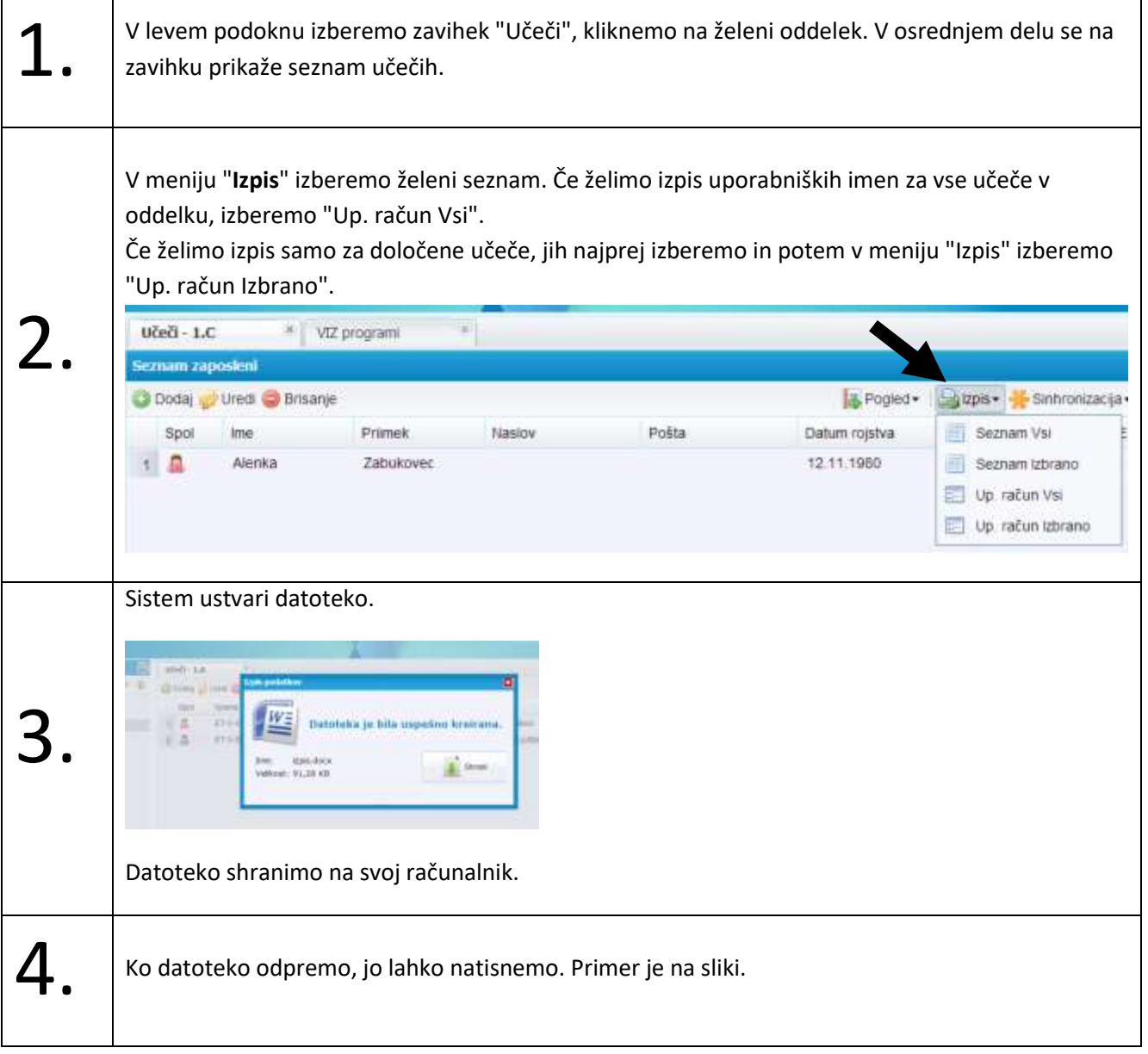

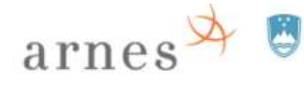

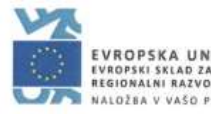

EVROPSKA UNIJA<br>Evropski sklad za<br>Regionalni razvoj<br>NALOŽBA v vašo prihodnost

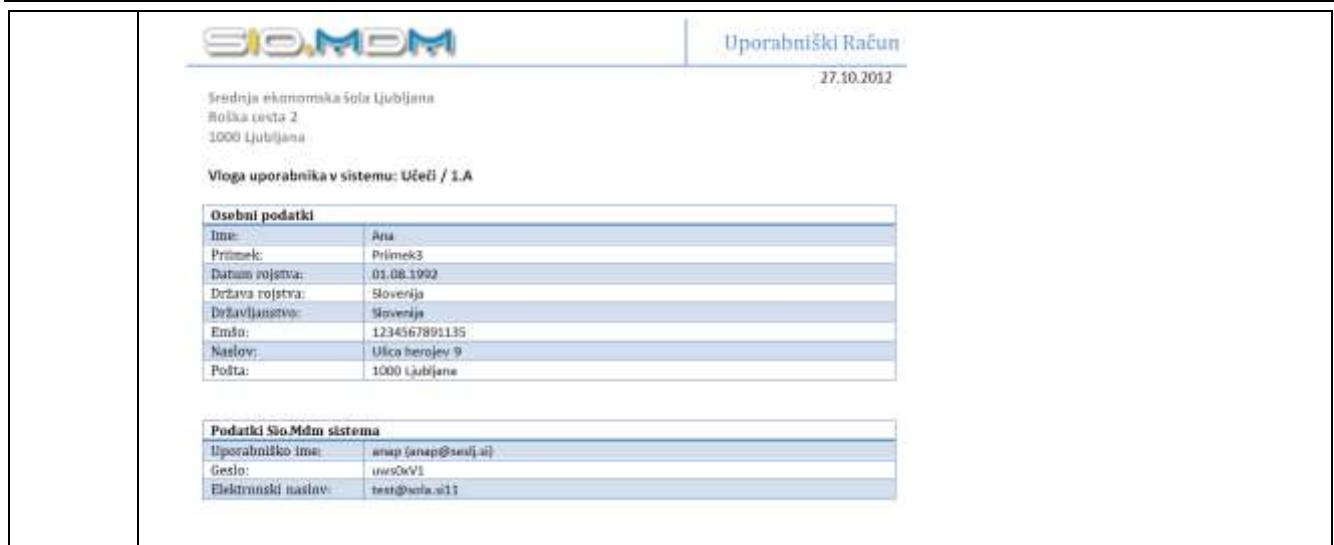

#### <span id="page-45-0"></span>**Izpis za zaposlene**

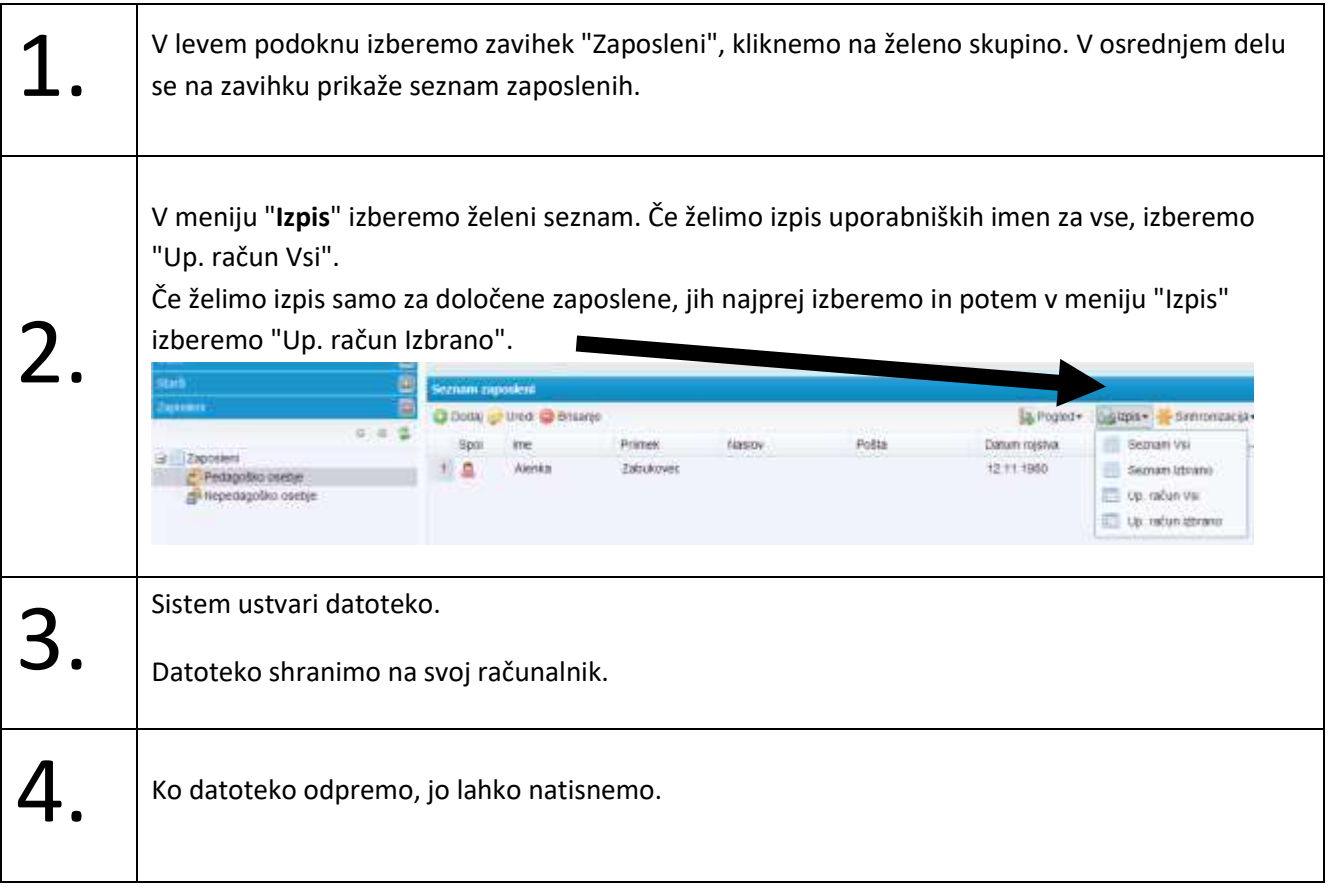

#### <span id="page-45-1"></span>**Posodabljanje gesel in izpisi**

Izpis gesla je možen ob ustvarjanju uporabniškega računa in v primeru, ko ga spremeni urednik: ali s ponovnim uvozom ali ročno ("Uporabniški račun" > "Ponastavi geslo"). Če uporabnik spremeni geslo, ga ni mogoče več izpisati.

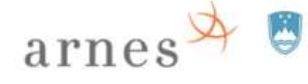

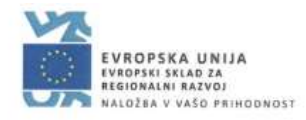

# <span id="page-46-0"></span>**Prijava AAI**

Uporabnik dobi podatke o svojem uporabniškem računu AAI od urednika oz. skrbnika na VIZ.

*Primer podatkov uporabniškega računa AAI:*

*Uporabniško ime AAI: alenkaz1234@mojasola.si Geslo: riufgwigv77P-dsewd*

Prijava AAI omogoča uporabniku uporabo več AAI-zranih storitev z enim/enotnim uporabniškim imenom AAI.

# <span id="page-46-1"></span>**Storitve Arnes-a (enotna prijava AAI)**

Seznam AAI-ziranih storitev Arnes-a, ki jih uporabnik lahko uporablja, je objavljen na spletnem naslovu: [https://aai.arnes.si/storitve.](https://aai.arnes.si/storitve) Trenutni seznam obsega naslednje storitve:

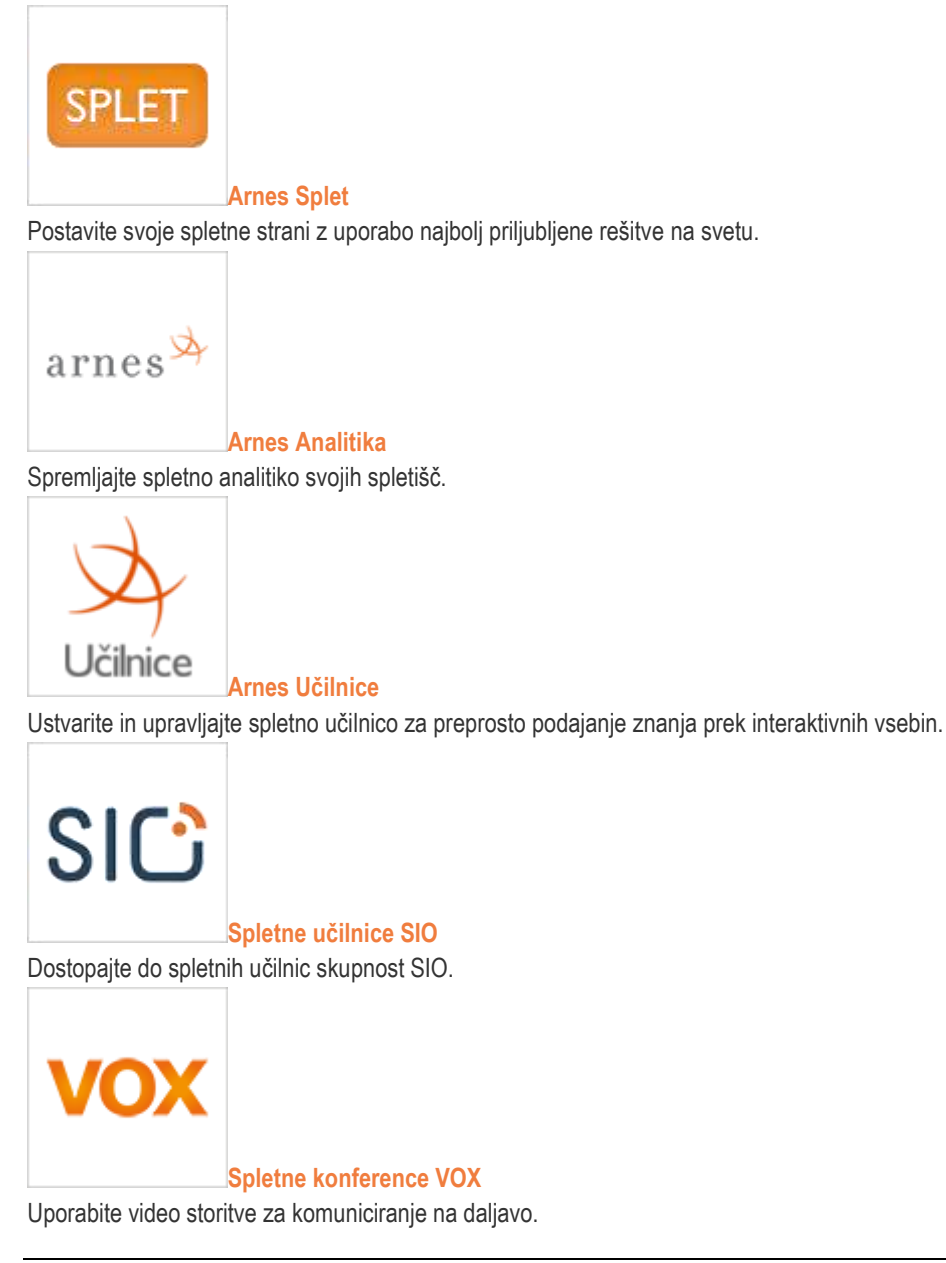

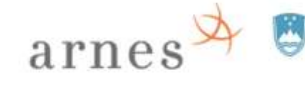

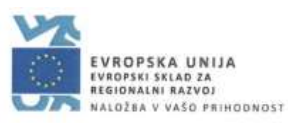

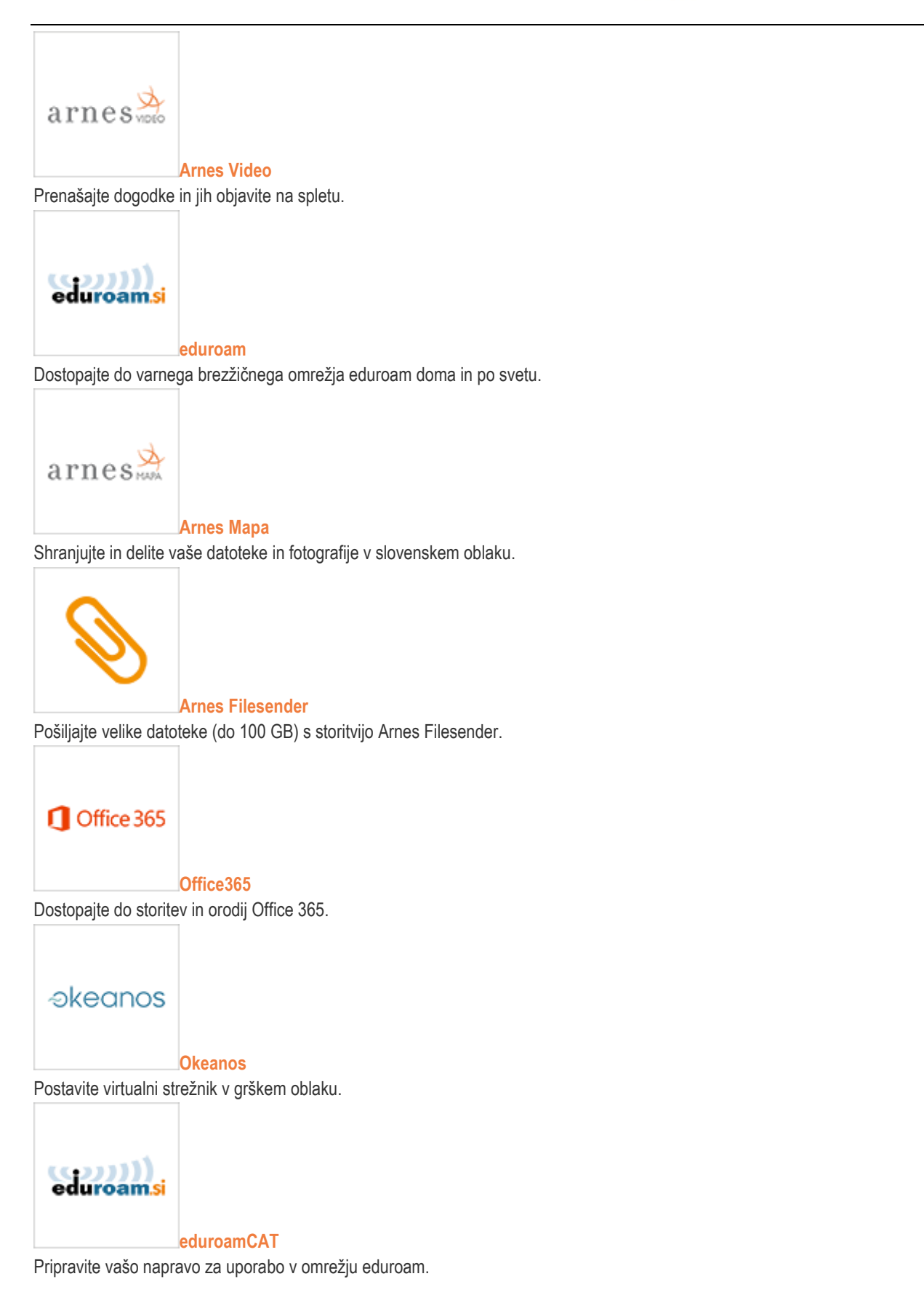

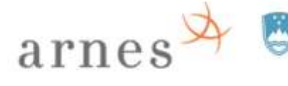

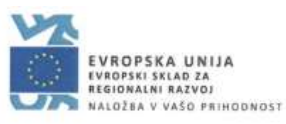

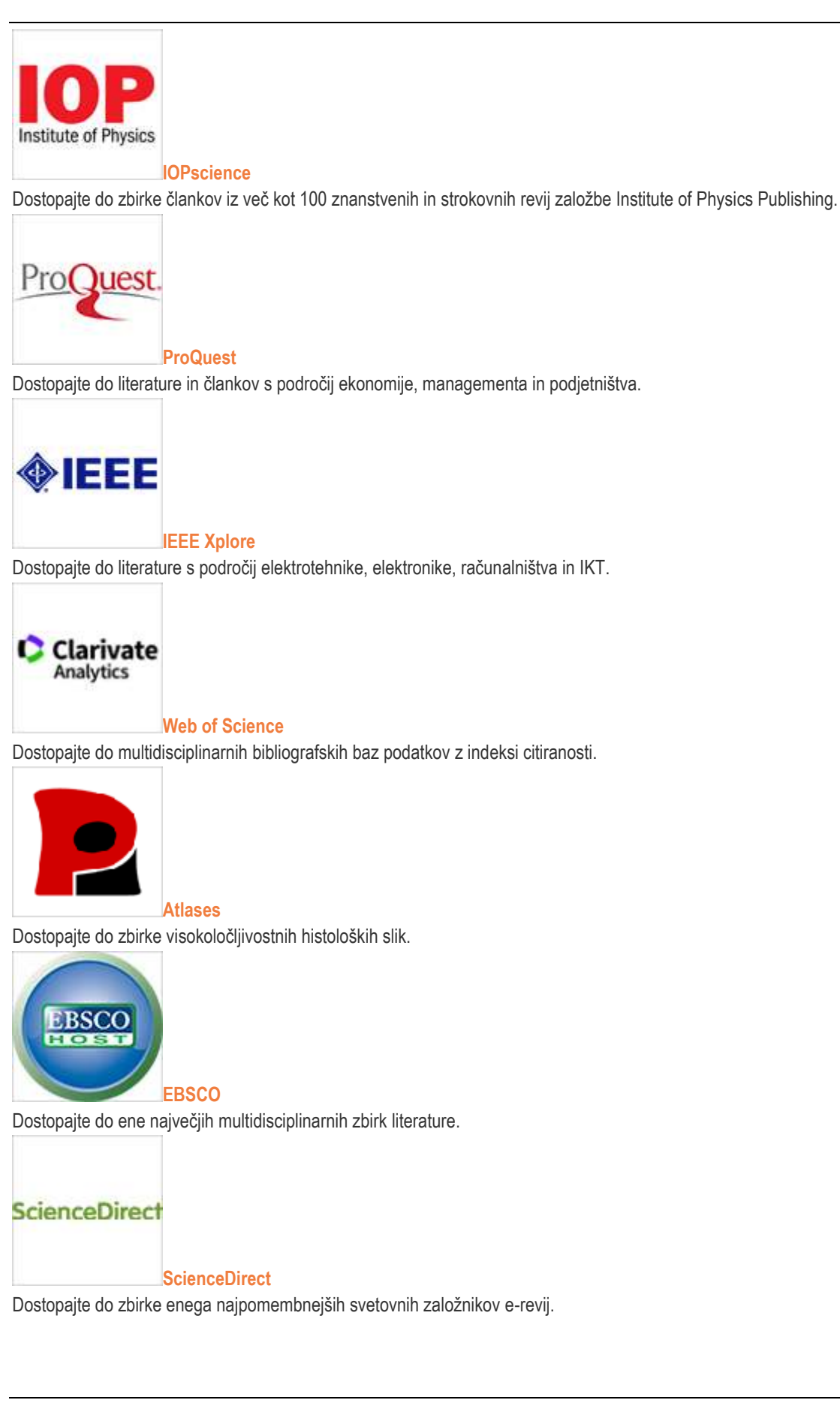

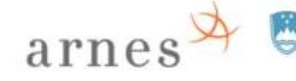

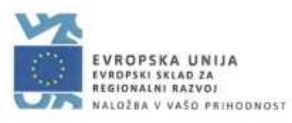

SpringerLink

#### **[SpringerLink](http://link.springer.com/athens-shibboleth-login?previousUrl=http%3A%2F%2Flink.springer.com%2F)**

Dostopajte do 1.900 znanstvenih in strokovnih revij in 30.000 knjig.

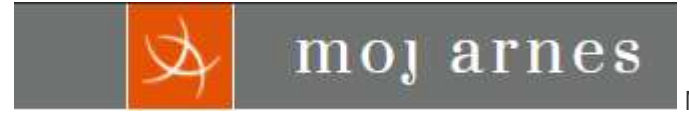

Moj Arnes[: https://moj.arnes.si/](https://moj.arnes.si/)

# <span id="page-49-0"></span>**Postopek prijave AAI v izbrano storitev**

### <span id="page-49-1"></span>**1. Izberemo želeno storitev.**

Npr. skupnost.sio.si

#### Odpre se začetna stran.

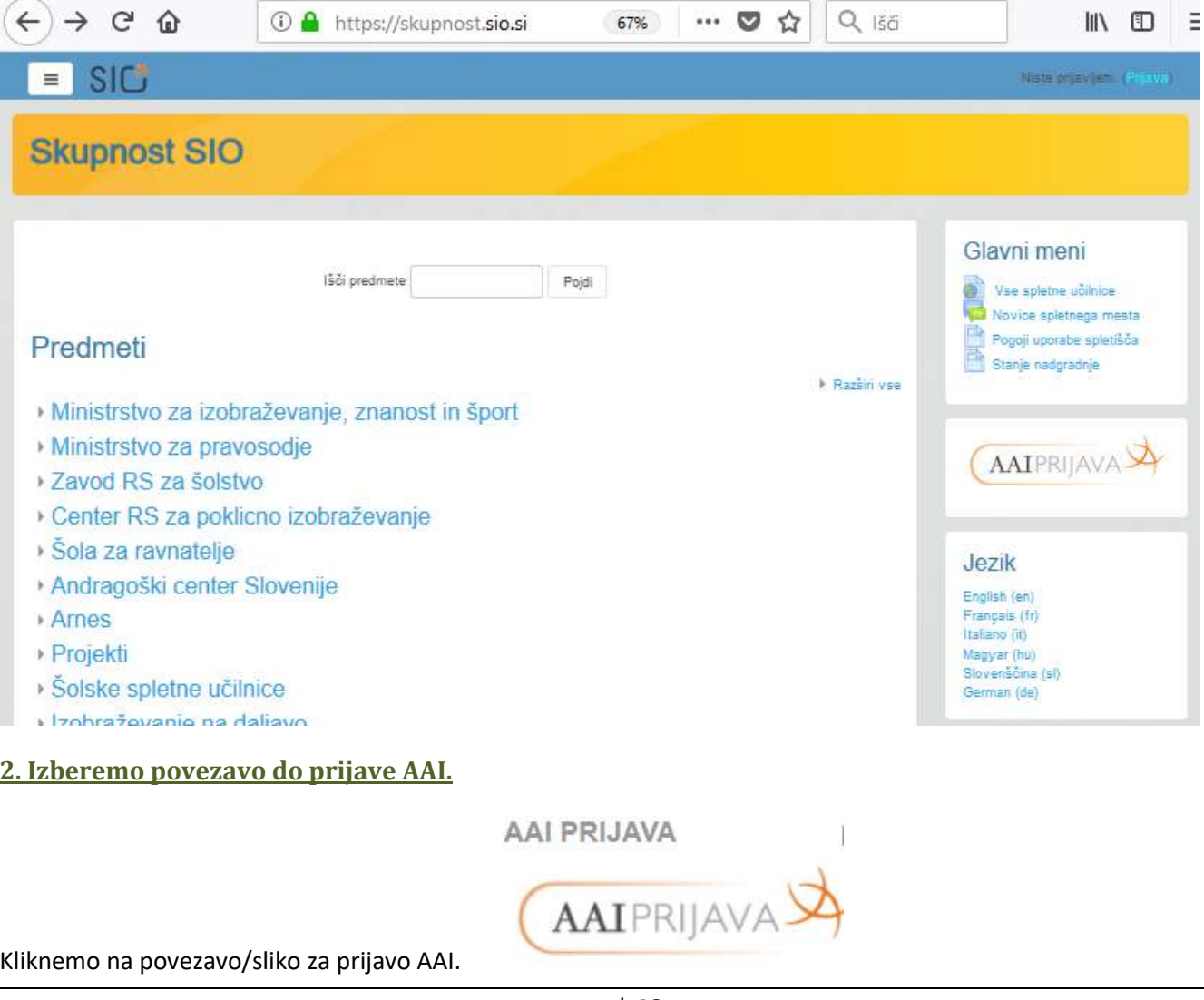

<span id="page-49-2"></span>**Povzetek navodil za uporabo sistema SIO.MDM** Stran | 46 © dr. Alenka Zabukovec, v.5.2-1, 2018

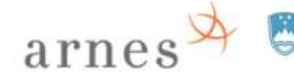

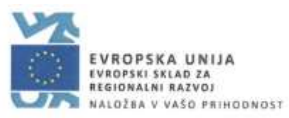

Dobimo stran, ki je na spodnji sliki.

#### <span id="page-50-0"></span>**3. Izvedemo prijavo AAI.**

#### <span id="page-50-1"></span>**3. a: Izberemo domačo organizacijo.**

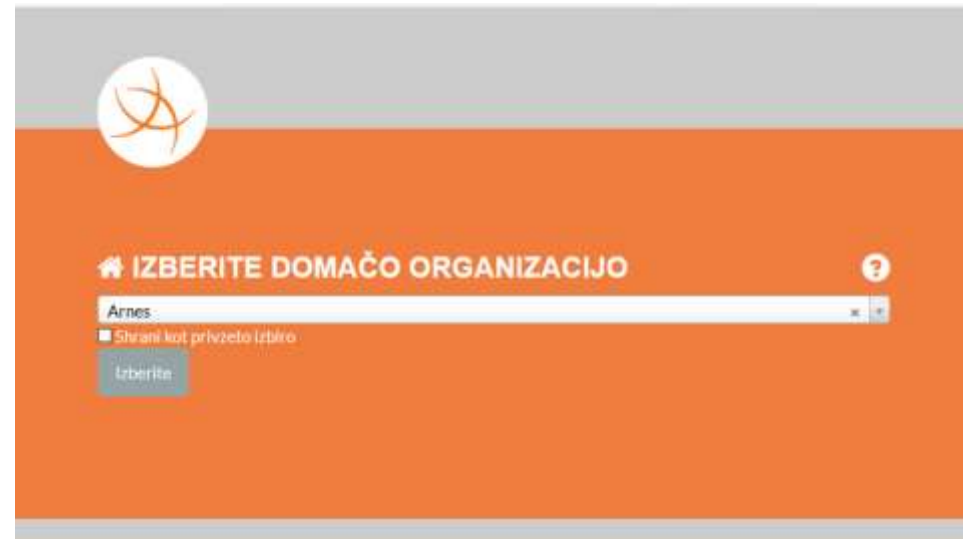

3. a: Izberemo svoj zavod ali Arnes. Potrdimo z gumbom "**Izberite**". Če potrdimo "Shrani kot privzeto izbiro", si brskalnik zapomni izbiro toliko časa, kolikor imamo nastavljeno (npr. do zaprtja okna brskalnika ipd.). Odpre se okno za vnos uporabniškega imena AAI in gesla (spodnja slika).

#### <span id="page-50-2"></span>**3. b: Vnesemo uporabniško ime in geslo.**

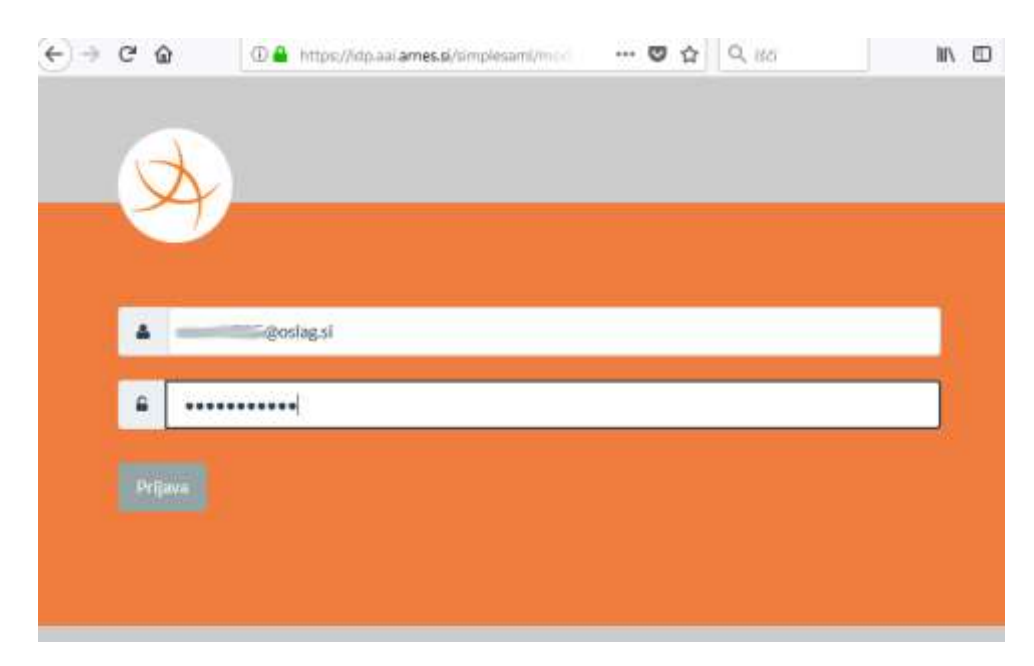

*Uporabniško ime AAI: alenkaz1234@mojasola.si Geslo: riufgwigv77P-dsewd*

Potrdimo s klikom na gumb "Prijava".

Odpre se novo okno (slika spodaj).

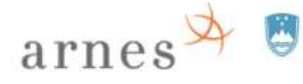

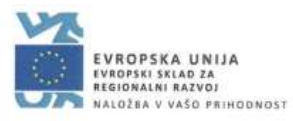

#### <span id="page-51-0"></span>**3. c: Dovolimo pošiljanje podatkov.**

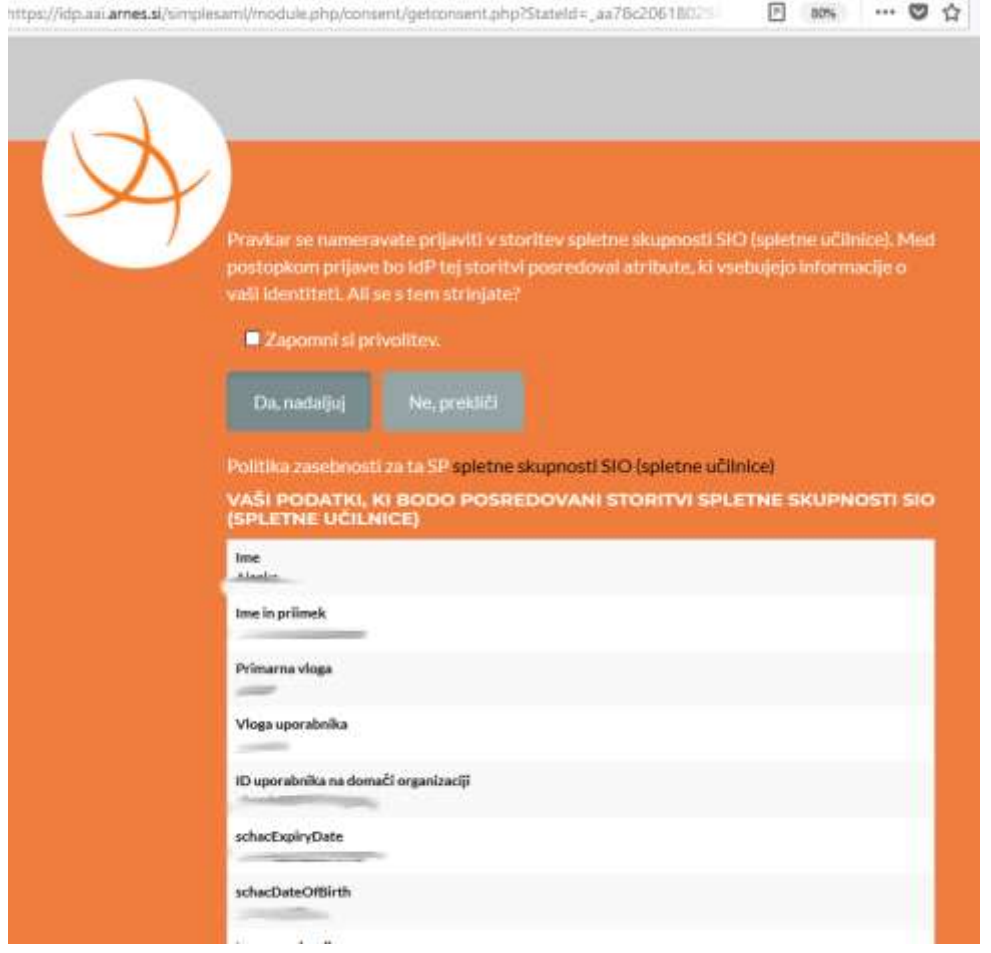

Če potrdimo s klikom na gumb "Da, nadaljuj", sporočimo, da se strinjamo, da se naši podatki ("atributi") pošljejo izbrani storitvi.

#### <span id="page-51-1"></span>**4. Uporaba izbrane storitve.**

Po uspešni prijavi AAI lahko začnemo uporabljati izbrano storitev.

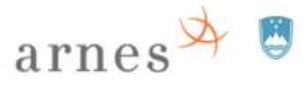

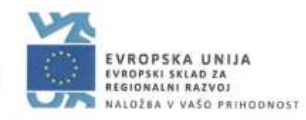

# <span id="page-52-0"></span>**Prehod v novo šolsko leto**

# <span id="page-52-1"></span>**Postopek prehoda v novo šolsko leto v sistemu SIO.MDM**

Ob začetku šolskega leta "super skrbnik Arnes" nastavi novo šolsko leto vsem zavodom v sistemu SIO.MDM – s tem postane privzeto. Sinhronizacija oz. prenos identitet iz sistema SIO.MDM v imenik LDAP/AD poteka na nivoju šolskega leta (če so identitete učečih v "aktualnem privzetem šolskem letu" v SIO.MDM, potem se podatki prenašajo v imenik LDAP/AD; identitete zaposlenih niso vezane na šolsko leto).

Urednik oz. skrbnik zavoda privzeto šolsko leto vidi v zgornji vrstici:

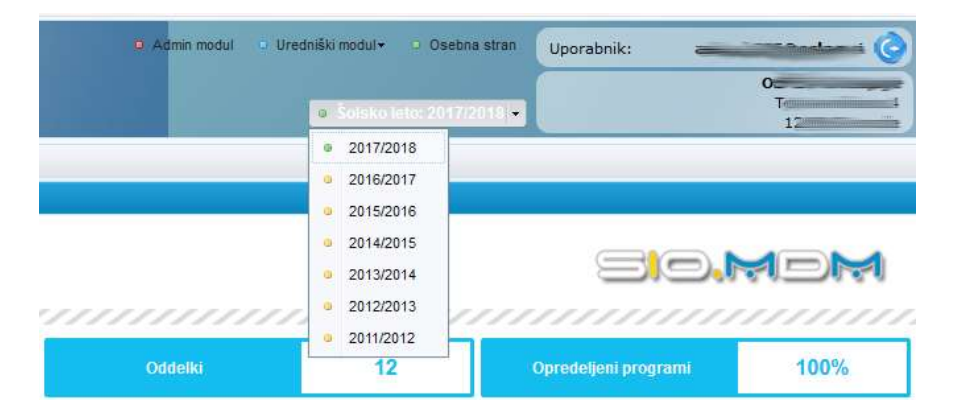

Postopek prehoda v novo šolsko leto in prenos identitet učečih poteka po naslednjih korakih:

1. Skrbnik prenese programe VIZ za določene razrede/oddelke za novo šolsko leto iz baze Ministrstva v sistem SIO.MDM.

2. Urednik ustvari razrede/letnike in oddelke za novo šolsko leto ter jim določi program.

3. Urednik prenese obstoječe identitete učečih v določene nove oddelke in vnese/uvozi nove identitete v ustrezne oddelke.

4. Urednik sinhronizira identitete učečih iz sistema SIO.MDM v imenik LDAP/AD.

#### <span id="page-52-2"></span>**Dodajanje oz. prenos programov zavodu za novo šolsko leto**

"Admin modul": "**Orodja**" > "VIZ Programi" > "Posodobi".

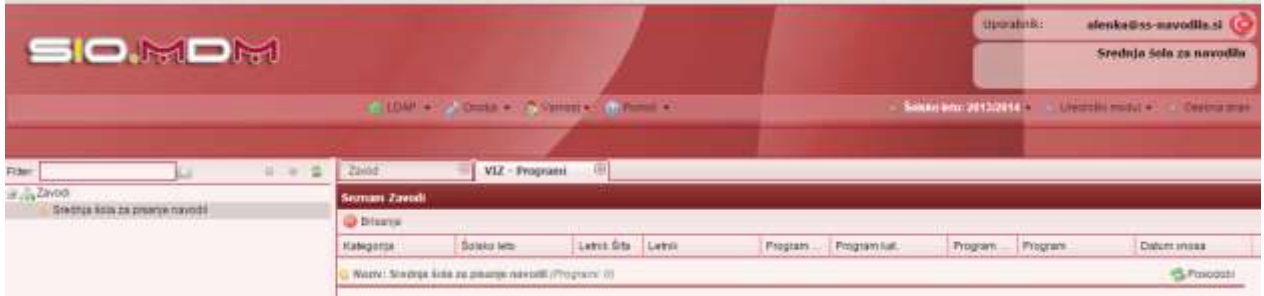

#### <span id="page-52-3"></span>**Izdelava razredov/letnikov, oddelkov in povezava s programom za novo šolsko leto**

"Uredniški modul": Učeči > Razredi/Letniki > zavihek "VIZ programi".

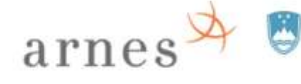

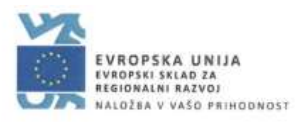

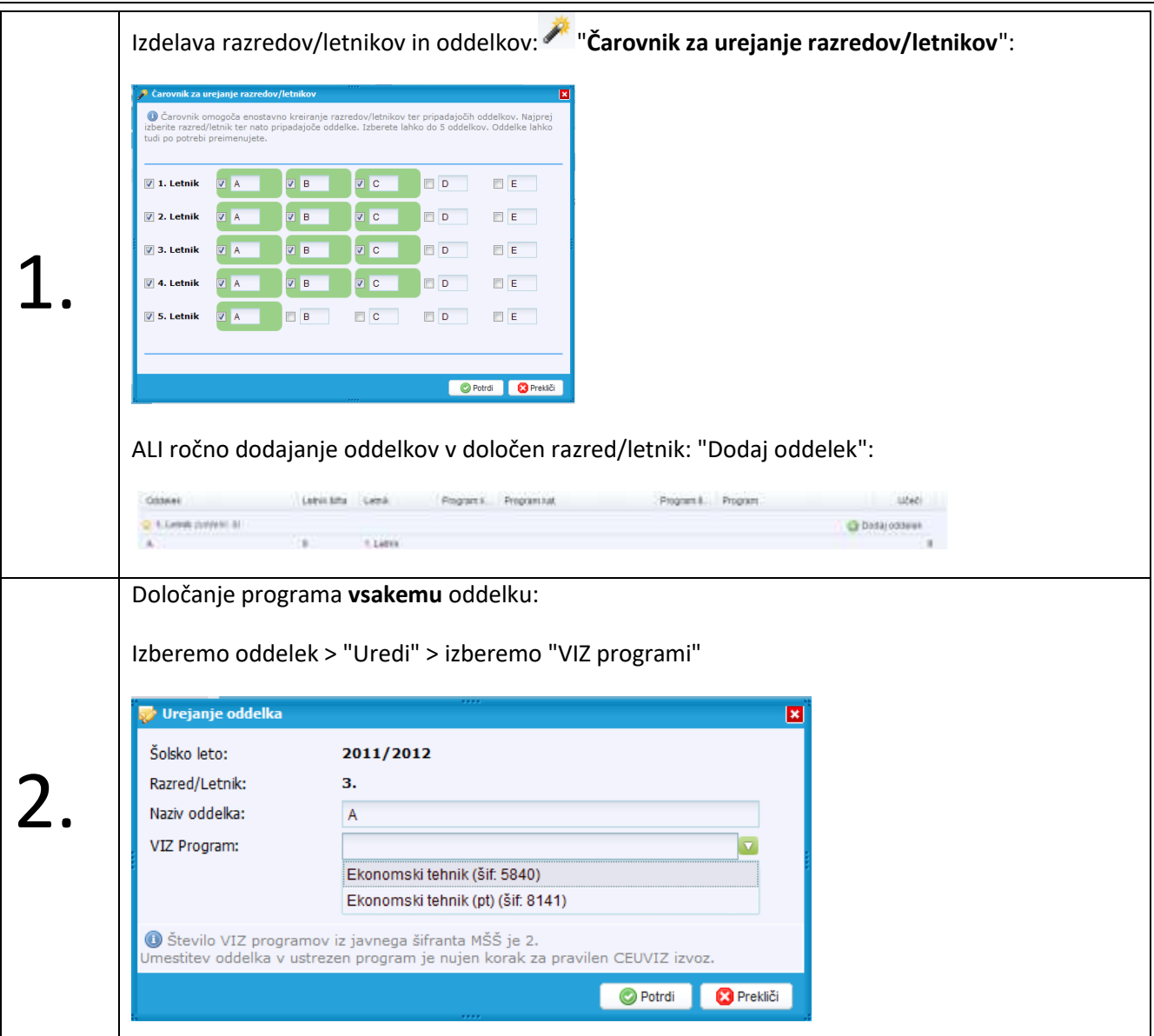

### <span id="page-53-0"></span>**Prenos identitet učečih iz oddelkov prejšnjega šolskega leta v novo šolsko leto**

Urednik prenese identitete učečih v novo šolsko leto tako, da jih izbere v prejšnjem šolskem letu in jih prek menija "**Napredno**" > "**Napredovanje**" prenese (ustvari kopije podatkov posamezne identitete) v pripravljen novi oddelek novega šolskega leta.

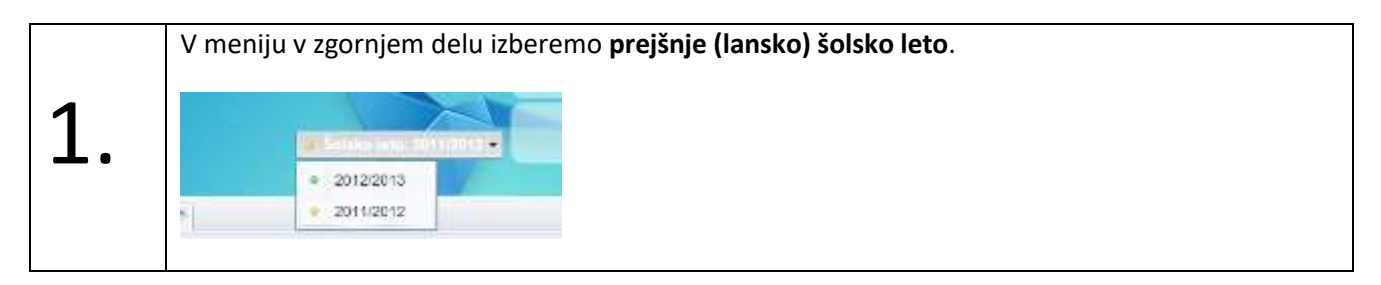

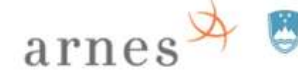

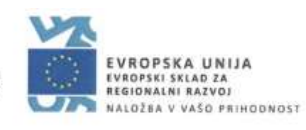

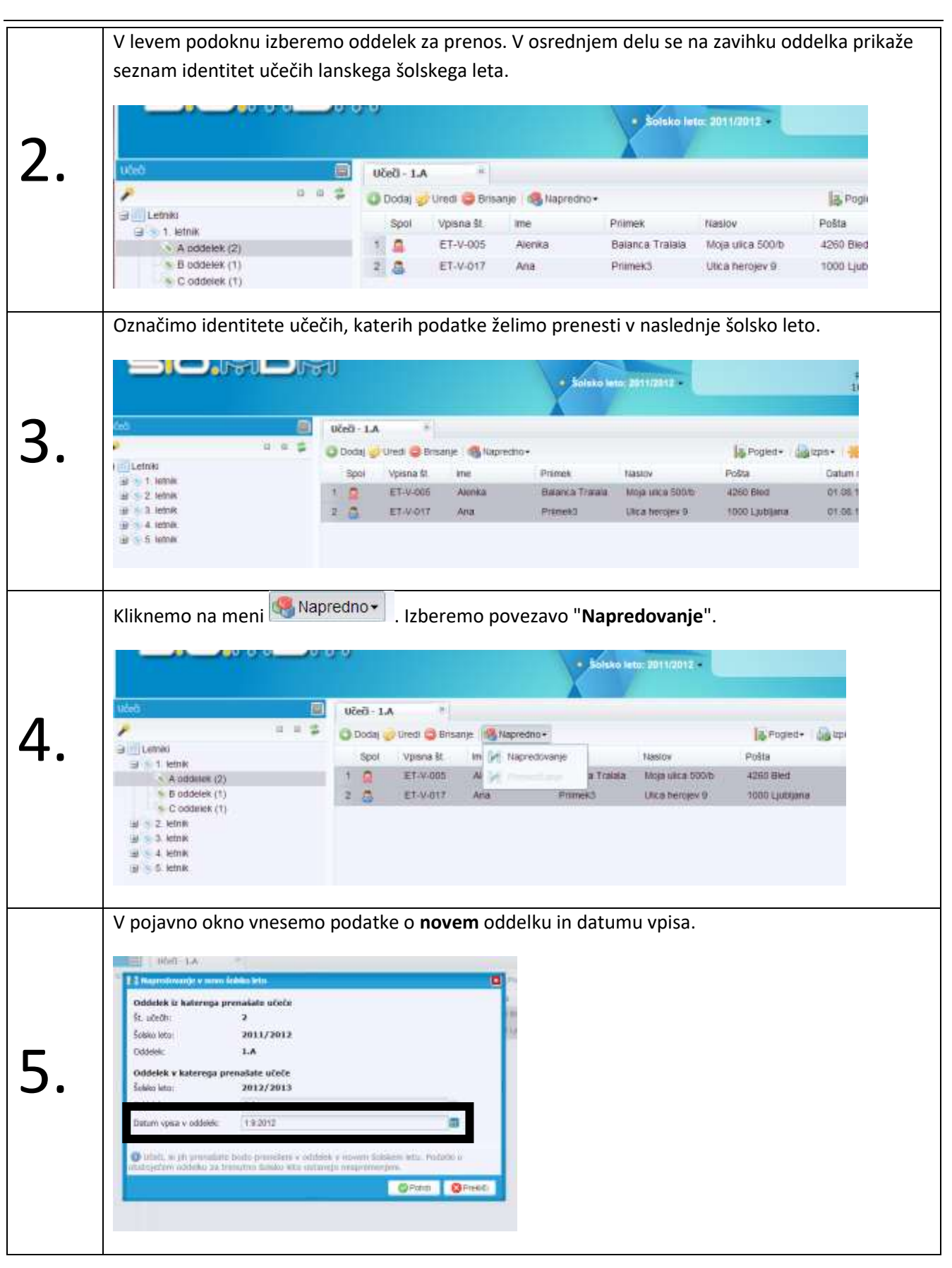

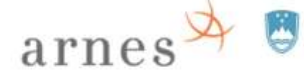

 $\overline{\mathsf{r}}$ 

REPUBLIKA SLOVENIJA<br>**MINISTRSTVO ZA IZOBRAŽEVANJE** ZNANOST IN ŠPORT

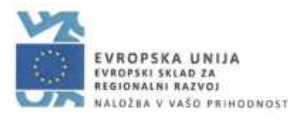

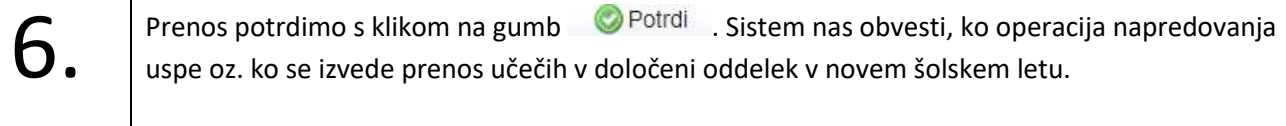

#### <span id="page-55-0"></span>**Vnos novih identitet učečih/zaposlenih v sistem SIO.MDM – novo šolsko leto**

Identitete v sistemu SIO.MDM lahko ustvarimo "ročno" (za učeče izberemo oddelek > "Dodaj"; za zaposlene izberemo skupino "Pedagoško osebje" ali "Nepedagoško osebje" > "Dodaj") ali pa podatke identitet skupin učečih oz. zaposlenih prenesemo v sistem SIO.MDM z uvozom prek ustrezne excelove datoteke ("Masovna obdelava").

Identitete zaposlenih urednik ustvari v skupini/kategoriji "Pedagoško osebje" ali "Nepedagoško osebje", identitete učečih pa v ustreznem oddelku.

#### <span id="page-55-1"></span>**Sinhronizacija oz. prenos identitet v imenik LDAP/AD**

Urednik prenese identitete učečih (prenese kopije podatkov identitet) iz sistema SIO.MDM (iz aktualnega šolskega leta) v imenik LDAP/AD: "Učeči" > izberemo oddelek > meni "Sinhronizacija" > "**Sinhroniziraj Vse**" za vse učeče v oddelku ali "**Sinhroniziraj Izbrano**", če prej izberemo samo nekaj identitet.

Urednik sinhronizira identitete zaposlenih tako, da jih najprej izbere iz ustrezne kategorije "Pedagoško osebje" ali "Nepedagoško osebje": meni "Sinhronizacija" > "**Sinhroniziraj Vse**" za vse identitete v kategoriji ali "**Sinhroniziraj Izbrano**", če prej izberemo samo nekaj identitet.

Po prenosu kopij podatkov identitet iz SIO.MDM v imenik LDAP/AD dobi uporabnik pravico uporabe storitev AAI (če je datum veljavnosti računa "ShacExpiryDate" ustrezen, privzeto je 31. 12. 9999).

Če želimo sinhronizirati **vse** identitete (učečih in zaposlenih) z imenikom LDAP/AD, lahko to storimo v "rdečem admin modulu": "LDAP" > "Sinhronizacija" > "+ Sinhronizacija" ( O Sinhronizacija • |).

#### <span id="page-55-2"></span>**Izbris identitet iz imenika LDAP/AD**

Po sinhronizaciji za novo šolsko leto so lahko v imeniku LDAP/AD (in v sistemu SIO.MDM) tudi identitete, **katerih skrbništvo po prehodu v novo šolsko leto ne pripada več "našemu" zavodu** (npr. odhod učencev 9. razredov/zadnjih letnikov, odhod učiteljev iz našega zavoda). Take identitete izbrišemo iz imenika LDAP/AD (lansko šolsko leto > izberemo identiteto > meni "Sinhronizacija" > "**Izbriši izbrano**"), v sistemu SIO.MDM pa jih pustimo zaradi morebitnega prehoda uporabnika na drug zavod (v SIO.MDM lahko nastavimo neaktivnost/neveljavnost računa). Po izbrisu identitete iz imenika LDAP/AD, uporabnik izgubi pravico uporabe storitev AAI.

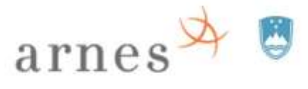

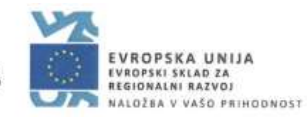

# <span id="page-56-0"></span>**Prenos identitete na drug zavod**

# <span id="page-56-1"></span>**Prehod učečega ali zaposlenega na drug zavod**

Učeči po zaključku osnovne/srednje šole zamenja zavod (ali tudi med šolskim letom), prav tako lahko zamenja zavod tudi zaposleni. **Skrbništvo** njegove **digitalne identitete** tako prehaja iz prvotnega zavoda na drugi zavod.

Sistem SIO.MDM za prenose identitet iz enega zavoda na drugega uporablja sistem **poverilnic**.

Poverilnica je dokument z določenimi podatki (tudi koda za prenos), ki ga oseba, ki menja zavod, potrebuje za prenos podatkov digitalne identitete iz enega zavoda na drugega. Prek poverilnic se torej prenaša skrbništvo identitete z enega zavoda na drugega.

Poverilnico lahko ustvari uporabnik sam (če ima aktiven in veljaven račun v SIO.MDM) ali pa urednik na zavodu, od koder uporabnik odhaja ("izstopni zavod"). Preda jo skrbniku/uredniku zavoda, kamor odhaja ("vstopni zavod").

#### <span id="page-56-2"></span>**Ustvarjanje poverilnic**

Poverilnico lahko ustvari uporabnik sam (če ima aktiven in veljaven račun v SIO.MDM) ali pa urednik na zavodu, od koder uporabnik odhaja.

#### <span id="page-56-3"></span>**Poverilnico ustvari uporabnik**

Po prijavi v sistem SIO.MDM na osebno stran ("zeleni del"), lahko uporabnik izdela svojo poverilnico.

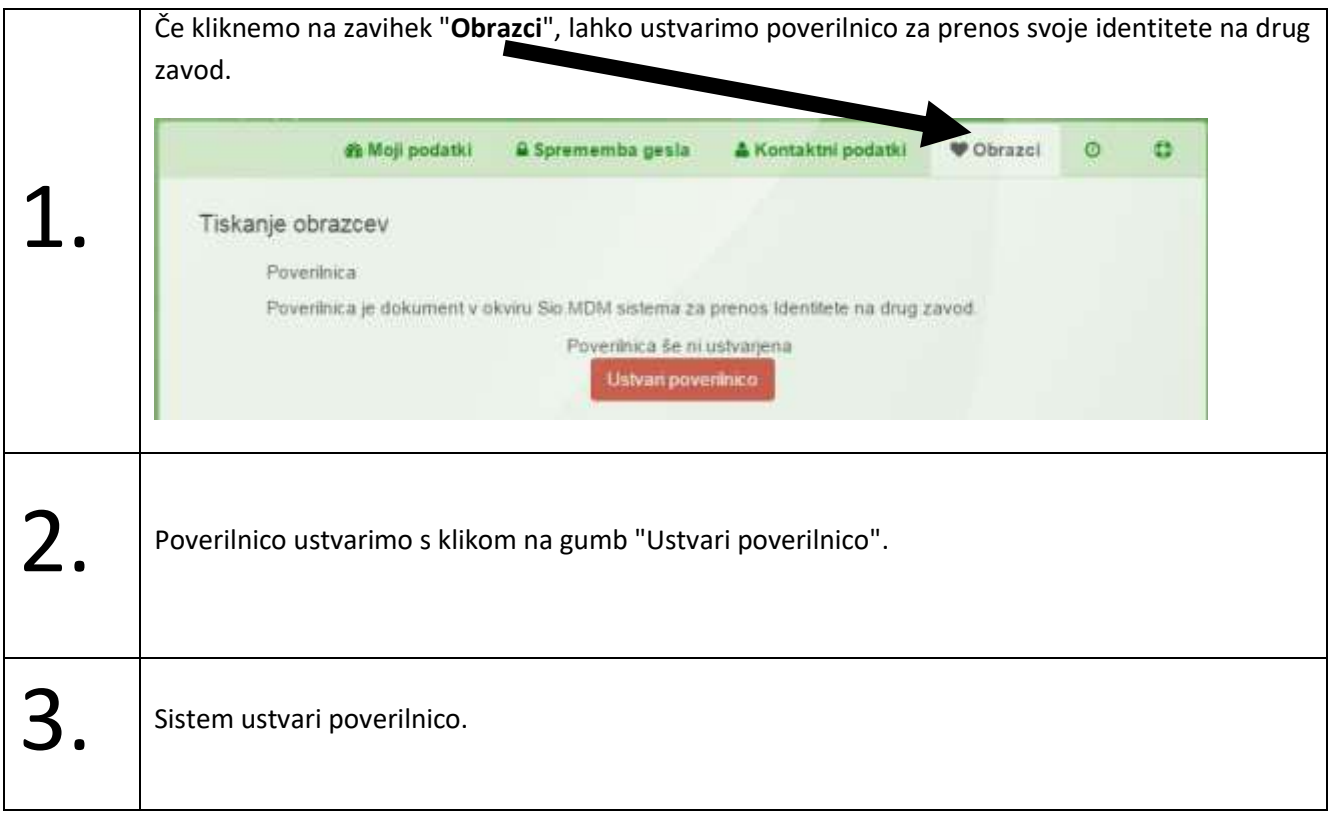

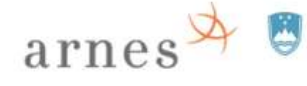

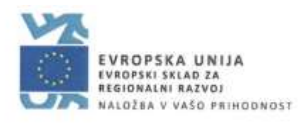

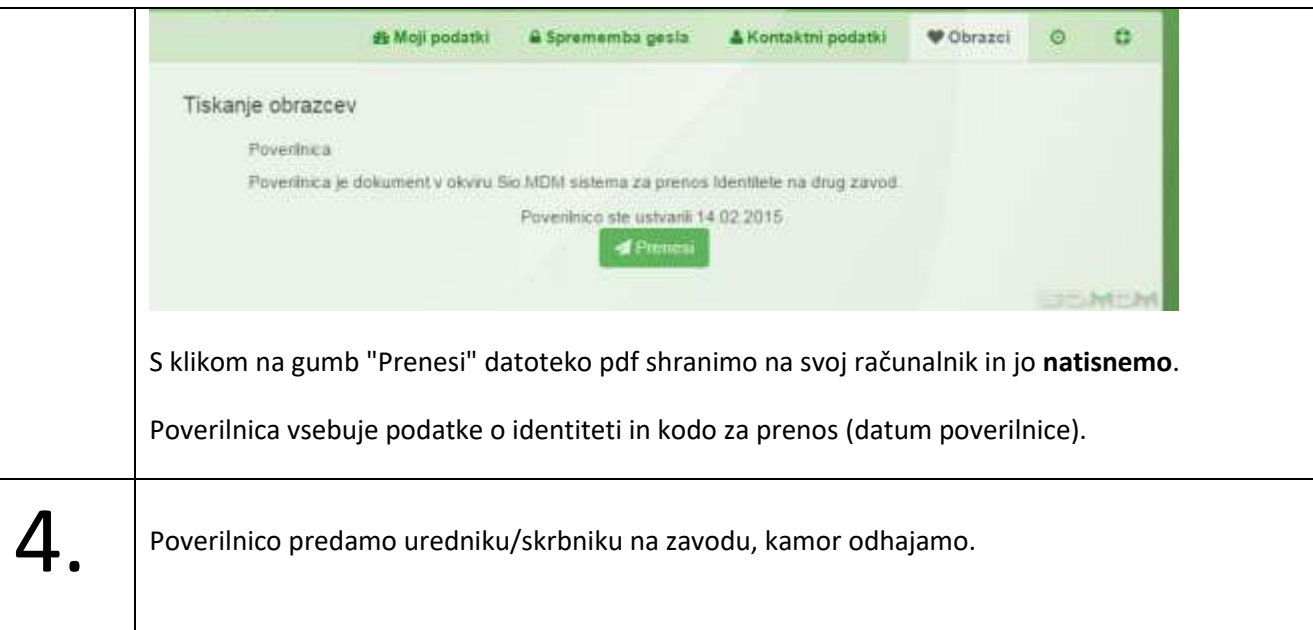

#### <span id="page-57-0"></span>**Poverilnico ustvari urednik**

Urednik pripravi poverilnico za izstop uporabnika in jo preda uporabniku.

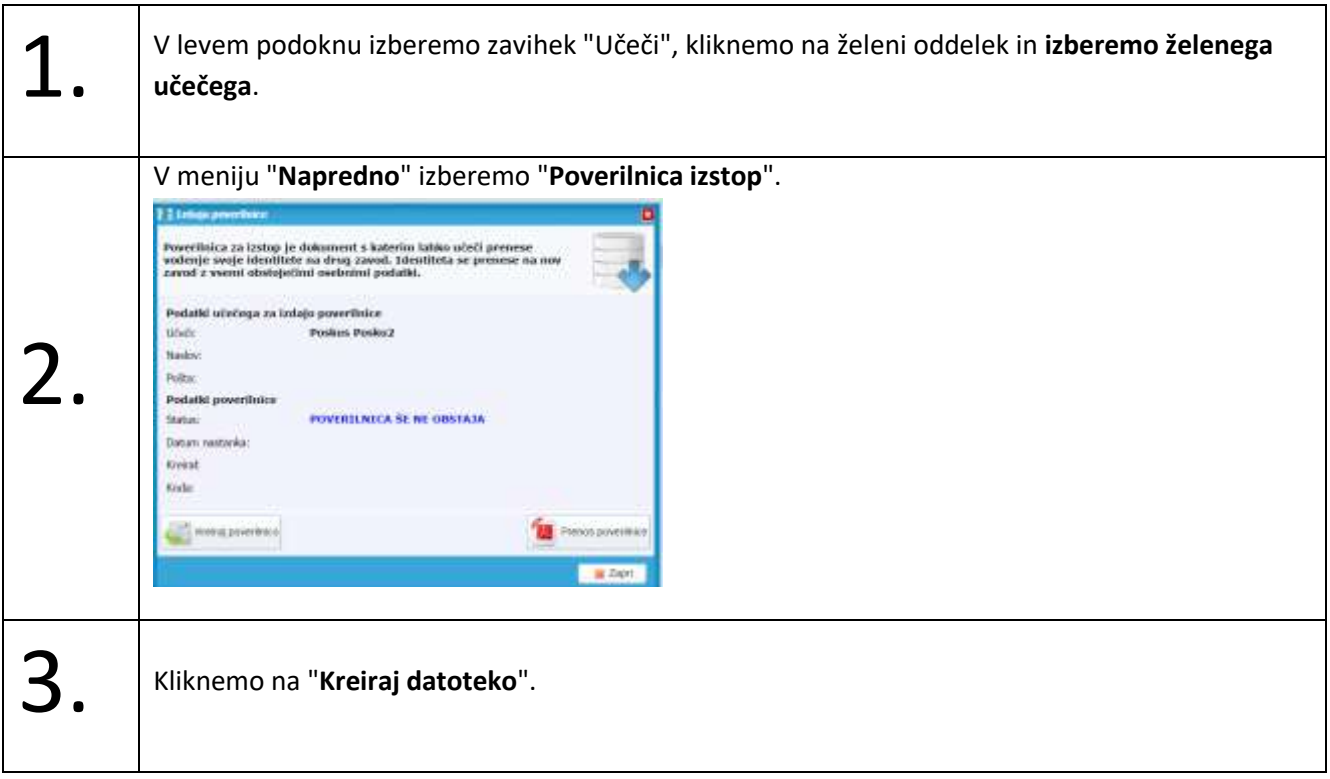

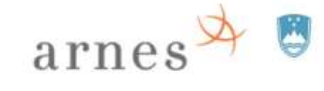

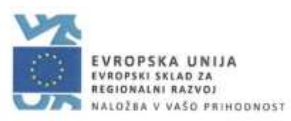

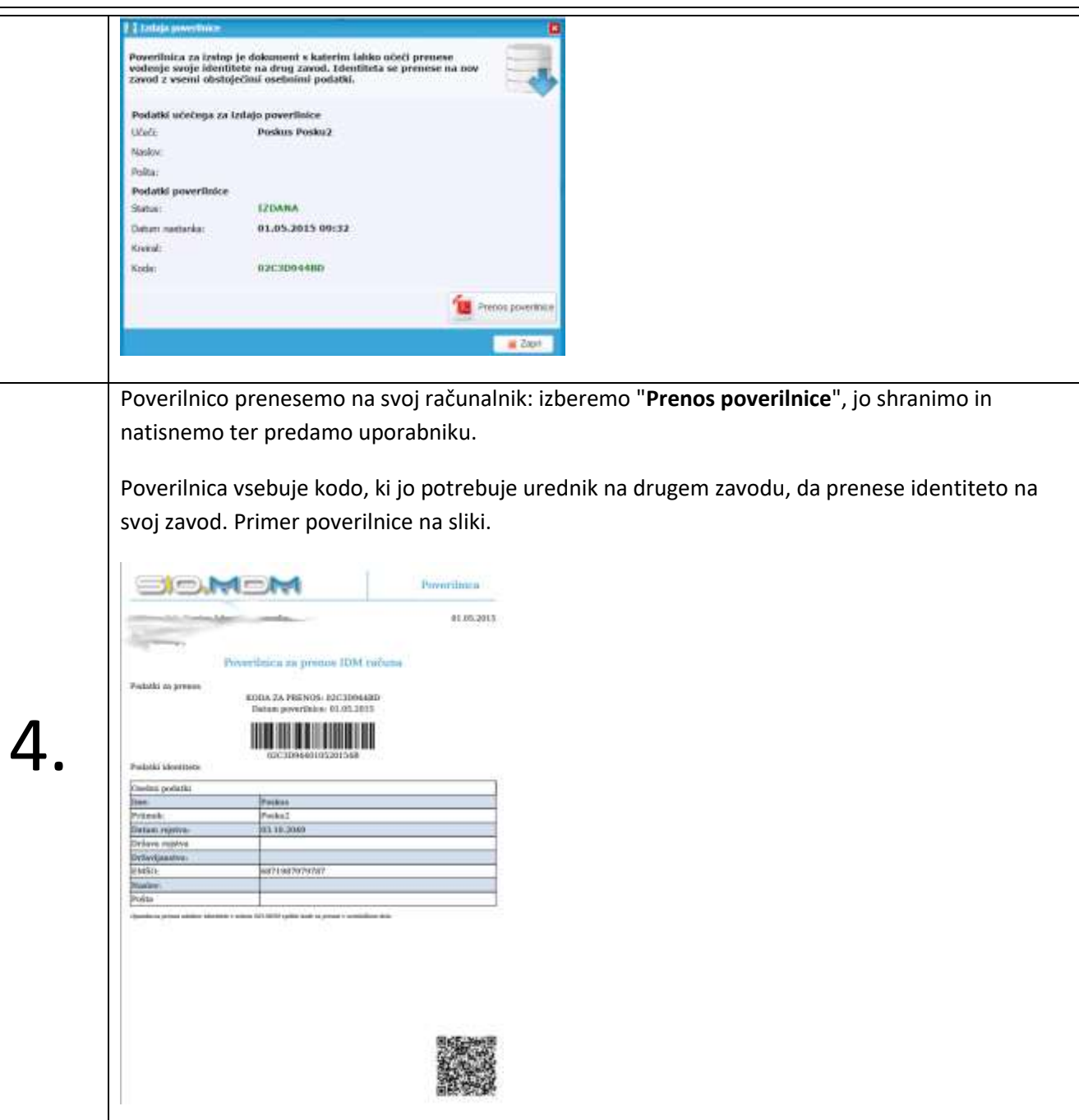

#### <span id="page-58-0"></span>**Prenos poverilnice na drug zavod**

Uporabnik prenese poverilnico na drug zavod.

#### <span id="page-58-1"></span>**Vnos poverilnice na novem zavodu in prenos skrbništva identitete**

Ko prihaja novi učeči na naš zavod, urednik prenese identiteto učečega s prejšnjega zavoda na svoj zavod. Zato potrebuje učeči poverilnico, ki jo lahko pripravi uporabnik sam ali pa urednik s prejšnjega zavoda in jo učeči prinese s seboj.

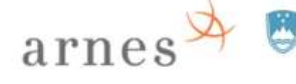

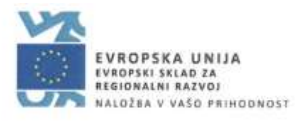

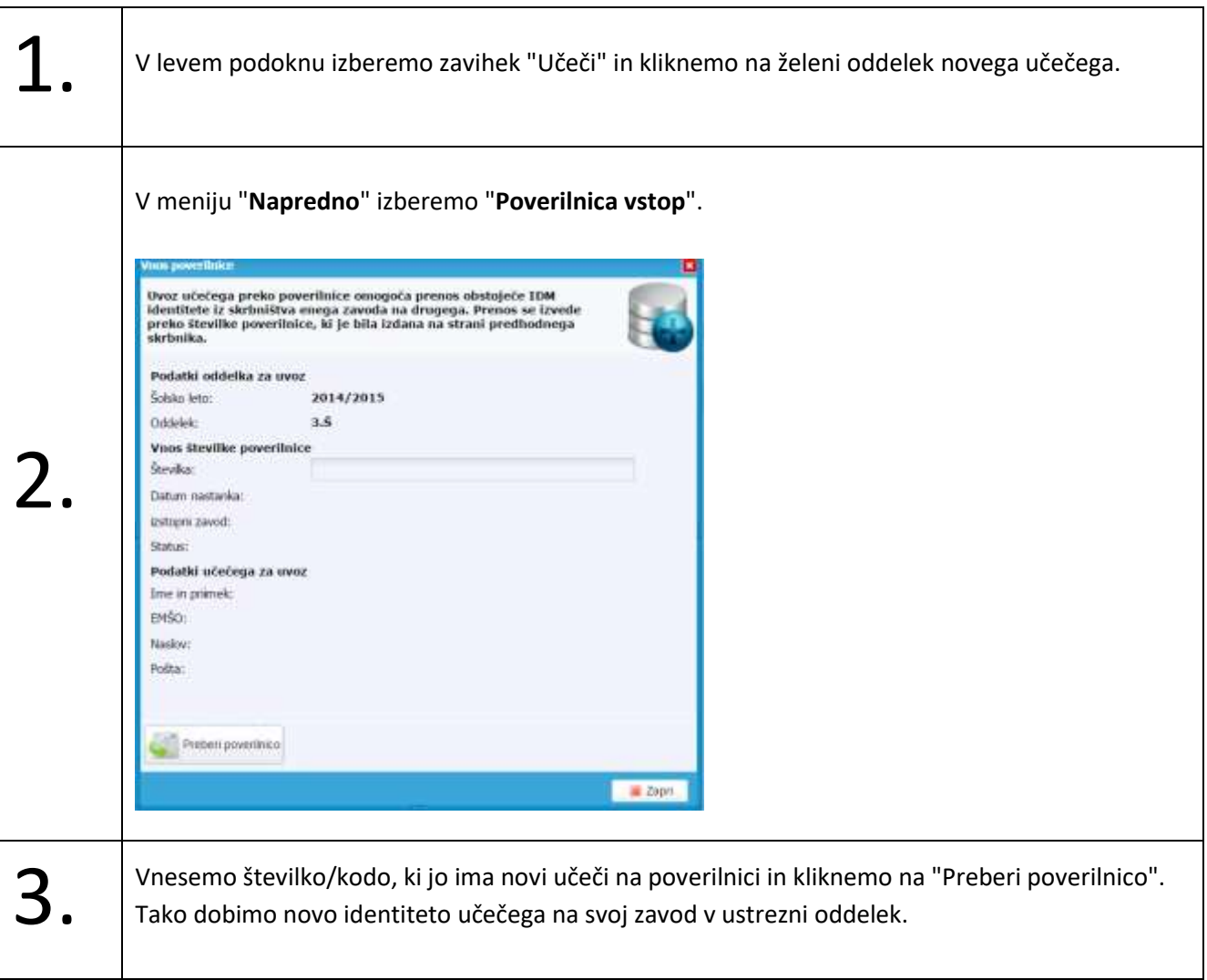

### <span id="page-59-0"></span>**Pregled poverilnic**

Status poverilnic lahko skrbnik preveri v seznamu: "**Orodja**" > "**Identiteta Prehodi**".

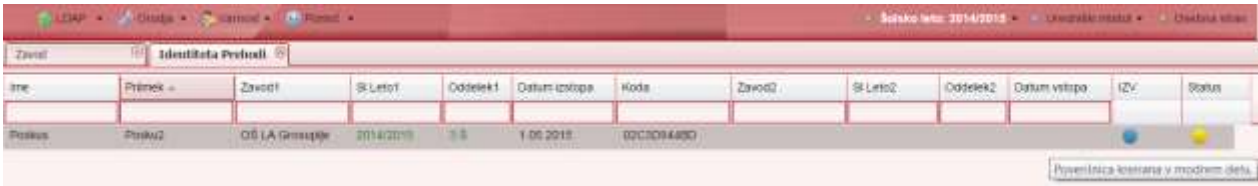